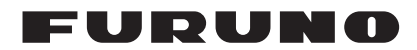

# **Installation Manual AUTOPILOT** Model NAVpilot-300

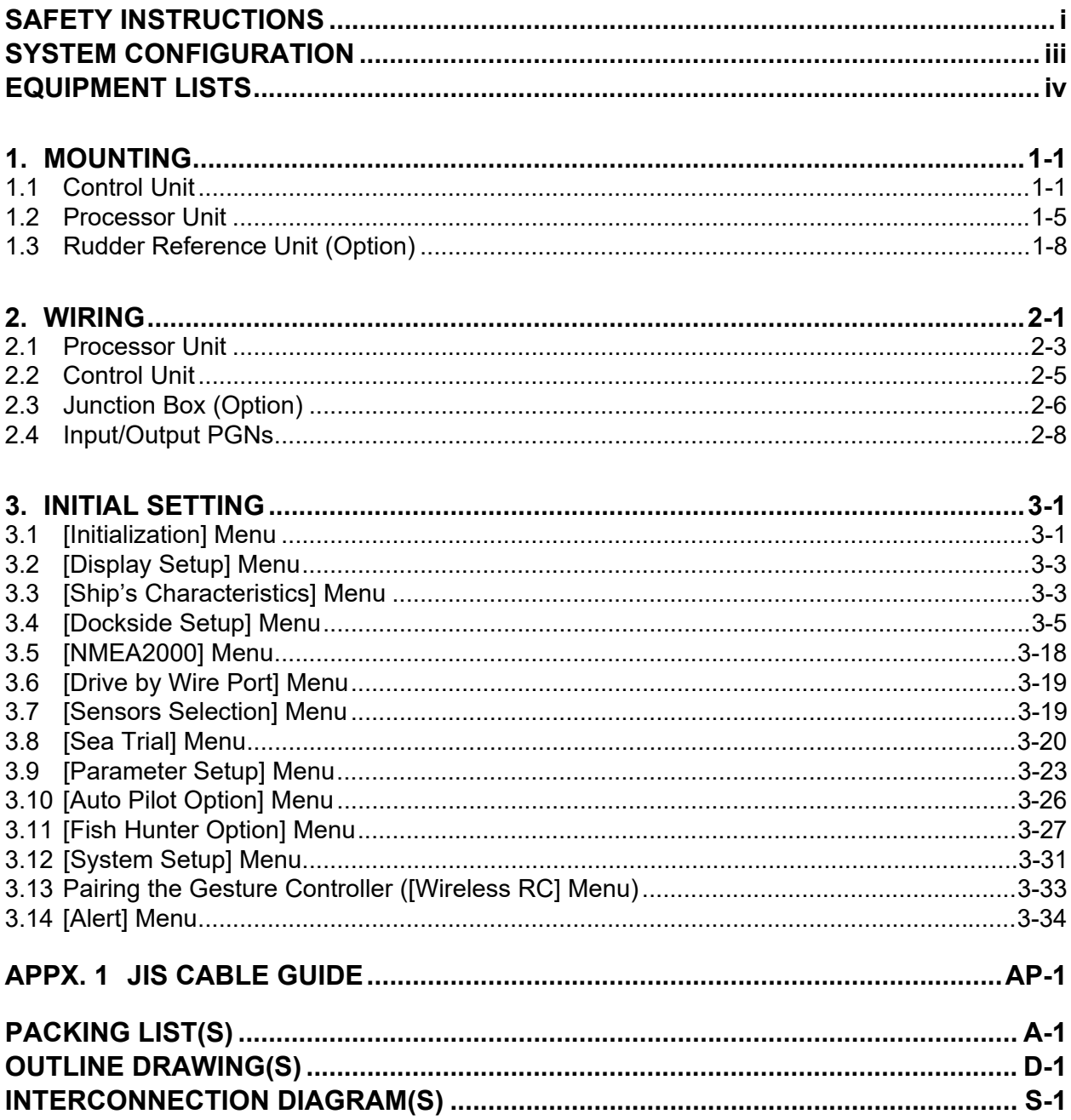

# **PEURUNO ELECTRIC CO., LTD.**

#### www.furuno.com

All brand and product names are trademarks, registered trademarks or service marks of their respective holders.

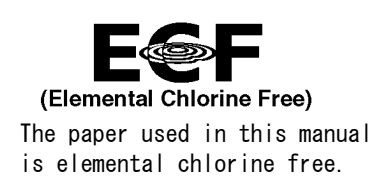

# **FURUNO ELECTRIC CO., LTD.**

9-52 Ashihara-cho, Nishinomiya, 662-8580, JAPAN ・FURUNO Authorized Distributor/Dealer

A : OCT . 2017 All rights reserved. Printed in Japan

Pub. No. IME-72840-D1

(TEHI ) NAVpilot-300

D1 : AUG . 17, 2022

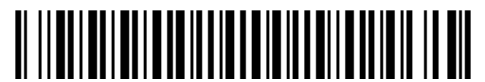

0 0 0 1 9 3 2 9 6 1 3

# <span id="page-2-0"></span>**SAFETY INSTRUCTIONS**

The installer must read the appropriate safety instructions before attempting to install the equipment.

**Note:** For Gesture Controller (GC-001) safety instructions, see the User's Guide (C72-01603).

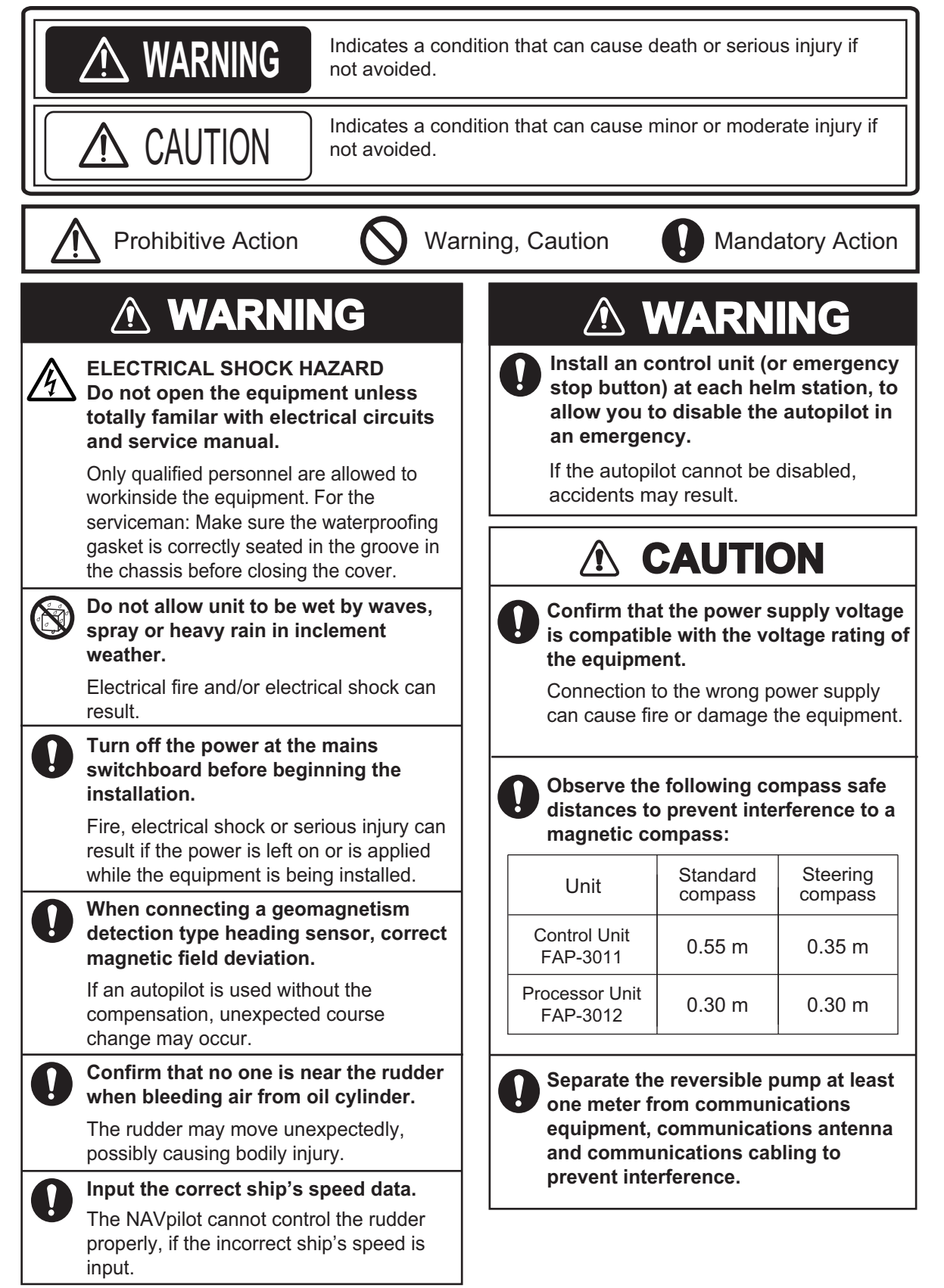

### **Notice for the FishHunter™Drive**

The FishHunter Drive™ is intended to operate as a navigational aid. Depending on sea and sensor conditions, the vessel may move unexpectedly.

Do not rely solely on this function while navigating.

When using this function, the customer is responsible for making decisions based on the following precautions.

- Be sure to check the safety of your surroundings before using this function.
- The propeller may rotate at any time. Therefore, keep well away from the propeller when in the water, and when getting in or out of the water. To prevent bodily injury or even death, observe the following:
	- 1) It is very dangerous to be in the water near the hull. Keep well clear of the hull.
	- 2) The hull can suddenly move in any direction, so take care not to fall overboard.
- Read the operator's manual carefully to ensure safe use.

To prevent possible bodily injury, attach the warning labels(FP64-01601, 001-634-970) supplied with the control unit (FAP-3011), near the control unit and in places easily noticeable (two in total), such as near the swim steps or the ladder (see "Attaching position" in below).

#### **Attaching position**

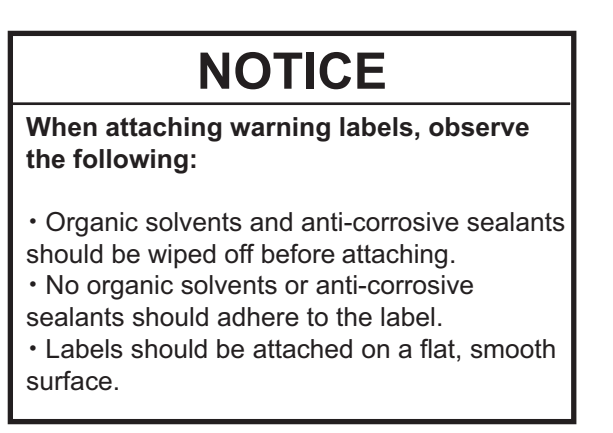

Attach the labels to A and B or C as shown below.

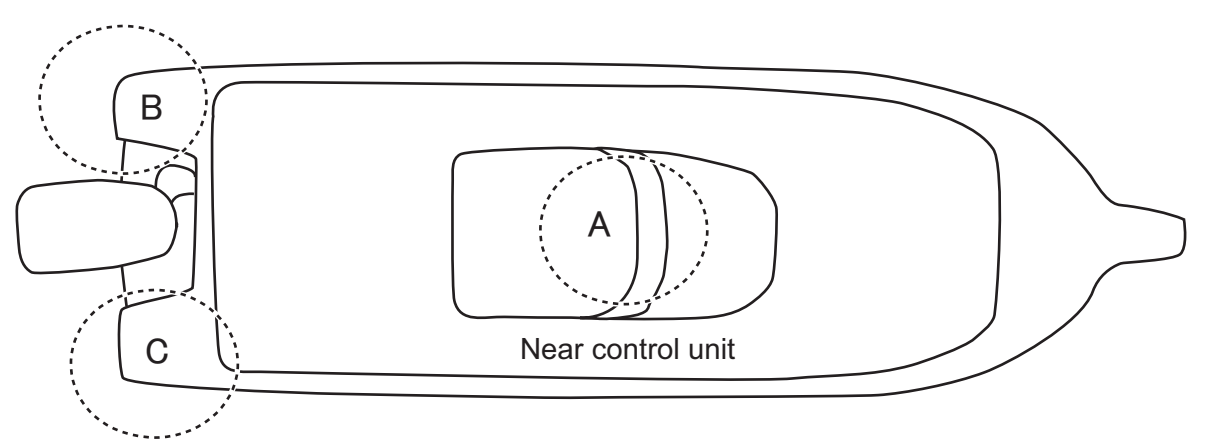

Swim steps or ladder

# <span id="page-4-0"></span>**SYSTEM CONFIGURATION**

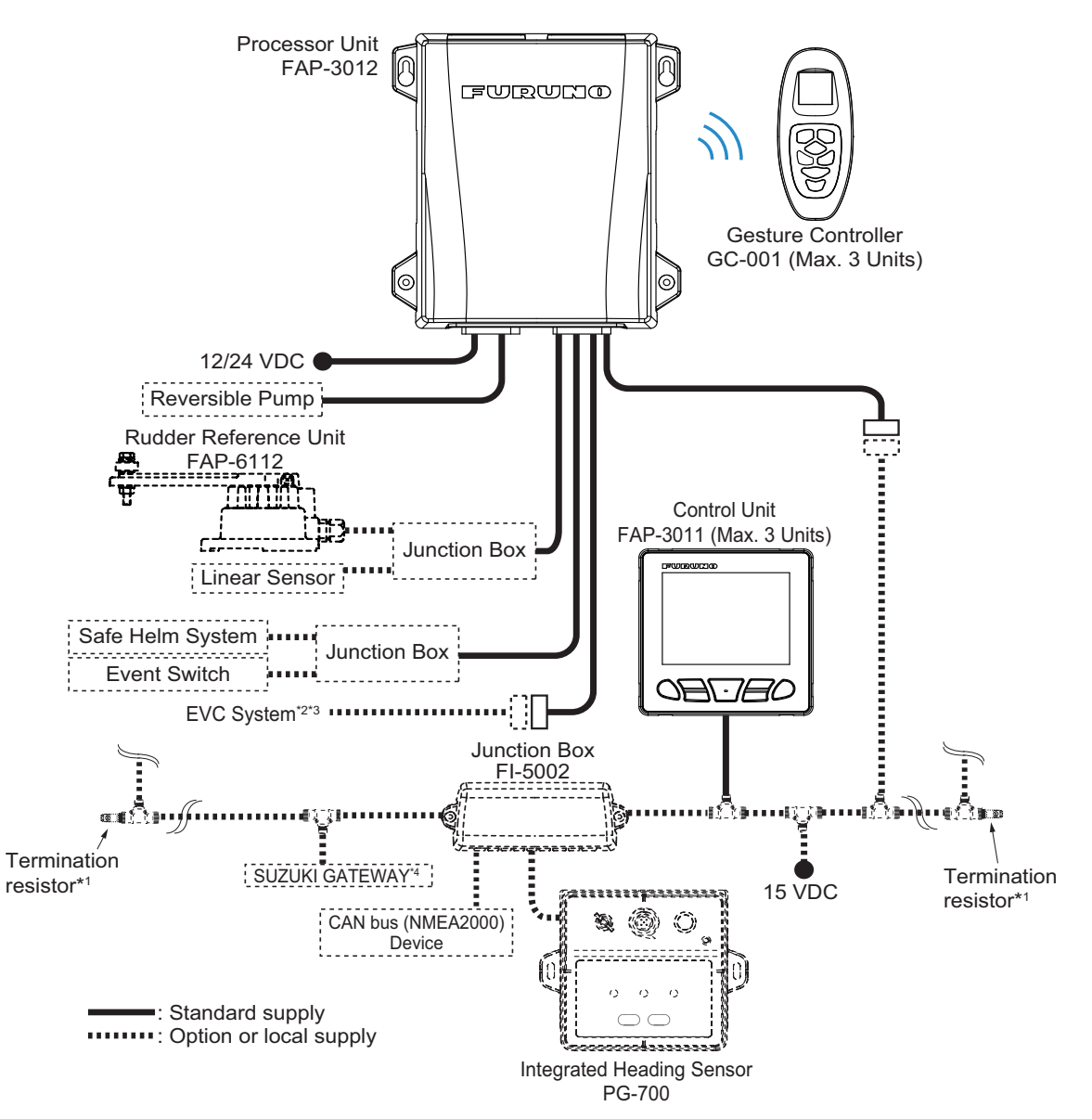

\*1 : Termination resistors must be installed at both ends of the backbone.

\*2 : EVC systems compatible with the NAVpilot are as follows:

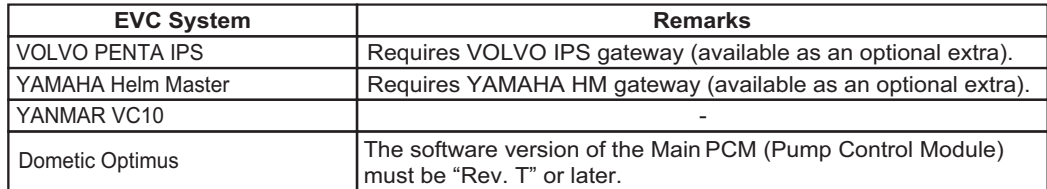

\*3 : Dometic Optimus is only available when using the SUZUKI Gateway.

 $*4$  : Below equipment is required to use FishHunter™ Drive.

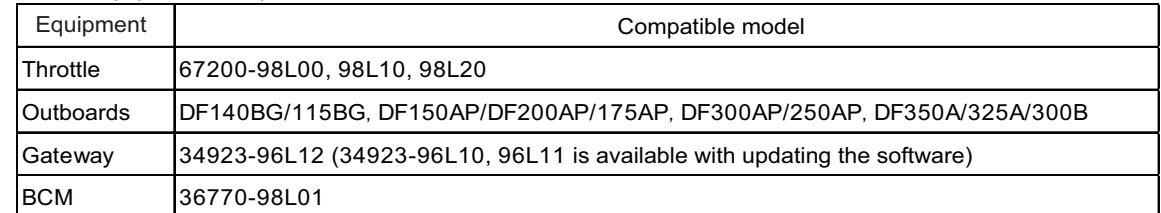

# <span id="page-5-0"></span>**EQUIPMENT LISTS**

# **Standard supply**

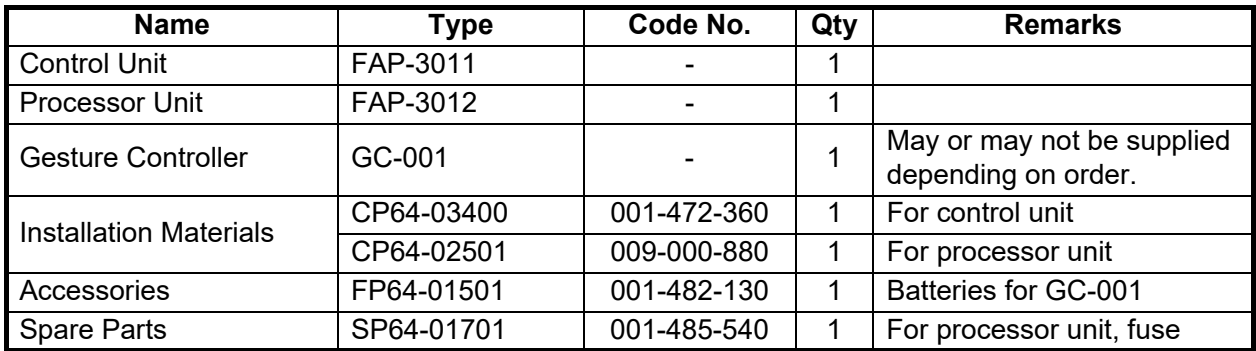

# **Option**

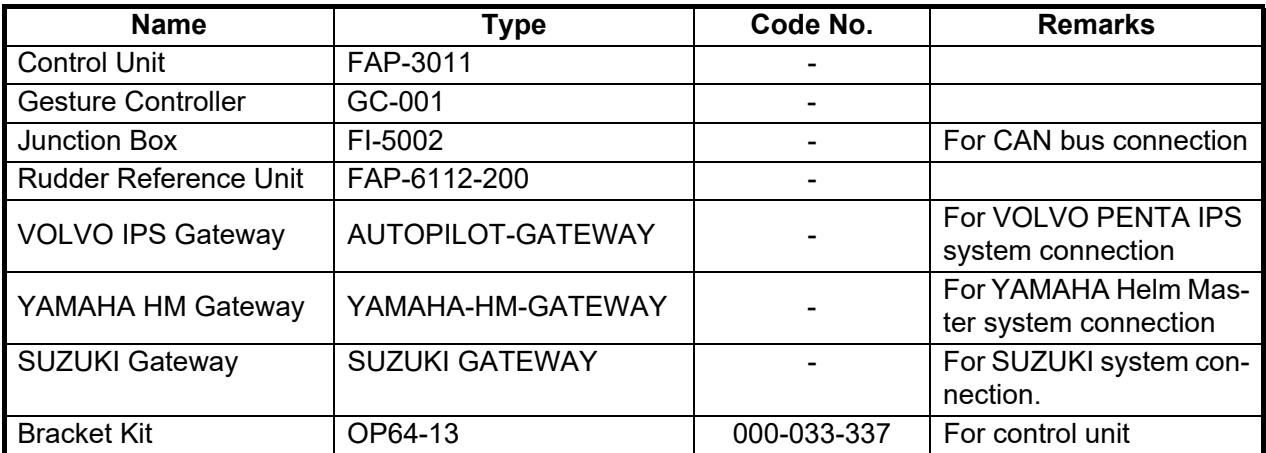

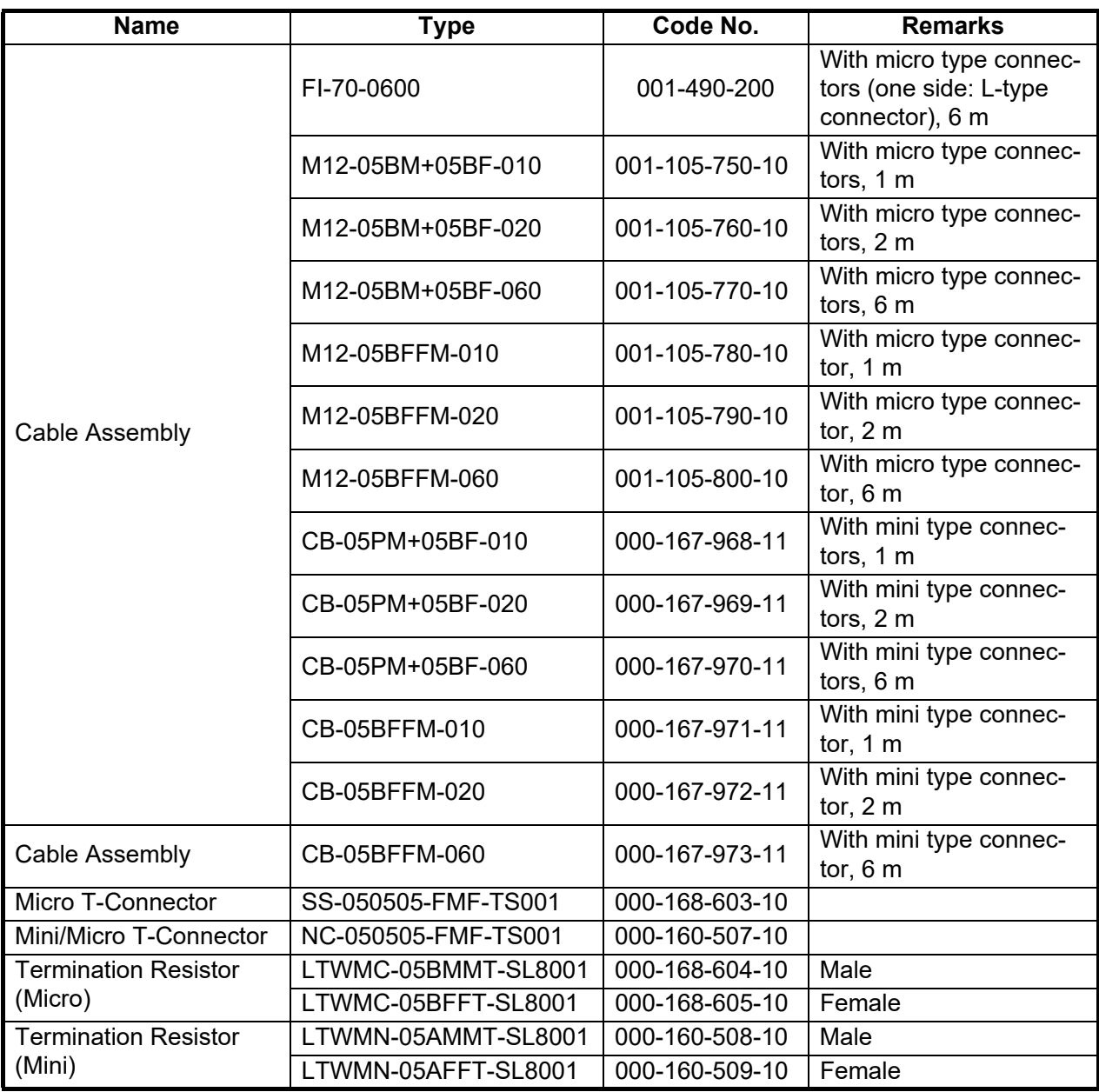

This page is intentionally left blank.

<span id="page-8-0"></span>The NAVpilot-300 is design for use in 20 ft or larger boats with inboard, outboard, in/ outboard engines or DBW engines\*,\*\*.

The installer of this equipment must be familiar with the hydraulic system and have the experience of installing the ship's steering equipment.

\*: DBW (Drive By Wire) systems compatible with the NAVpilot-300 are as follows:

- VOLVO PENTA IPS YAMAHA Helm Master
- YANMAR VC10 Dometic Optimus
- 

(The software version of the Main PCM (Pump Control Module) must be "Rev. T" or later.)

FishHunter™ Drive is only available for outboard engines.

# **NOTICE**

**Do not apply paint, anti-corrosive sealant or contact spray to coating or plastic parts of the equipment.** 

Those items contain organic solvents that can damage coating and plastic parts, especially plastic connectors.

# **1.1 Control Unit**

<span id="page-8-1"></span>The control unit can be installed with one the following three methods:

- Flush mount: Secured from the rear side of the mounting hole.
- Front mount: Secured from the front side of the mounting hole.
- Desktop mount: Requires optional bracket kit (OP64-13). For desktop mount installation instructions, see the installation instruction (C72-01605) supplied with bracket kit.

#### **Mounting consideration**

Select a mounting location, keeping in mind the following points:

- Select a location where the unit can easily be operated.
- Do not install the unit under "Plexiglas" or other types of shielding material. Plexiglas can trap heat and moisture or magnify sunlight on the surface of the display.
- Locate the unit away from exhaust pipes and ventilators.
- The mounting location should be well ventilated.
- Select a location where shock and vibration are minimal.
- Leave sufficient space for maintenance and service, referring to the outline drawings at the back of this manual.
- Select a mounting location considering the length of the cables to be connected to the unit.
- A magnetic compass will be affected if the unit is placed too close to the magnetic compass. Observe the compass safe distances at the front of this manual to prevent interference to a magnetic compass.

### **1.1.1 Flush mount**

#### **Supplied installation materials**

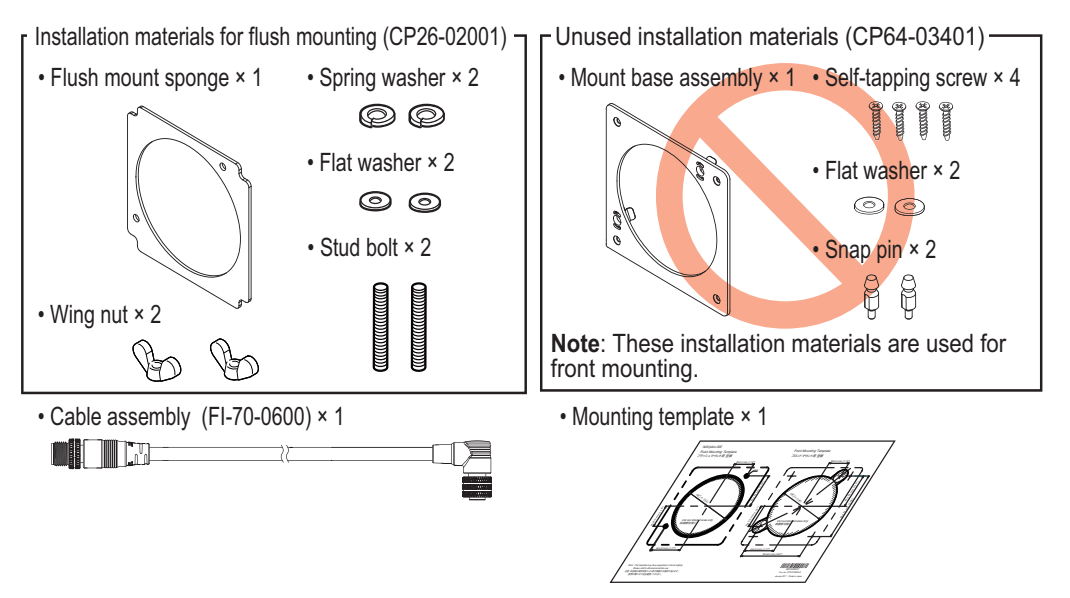

#### **Required tools**

The following tools should be prepared in advance for this installation.

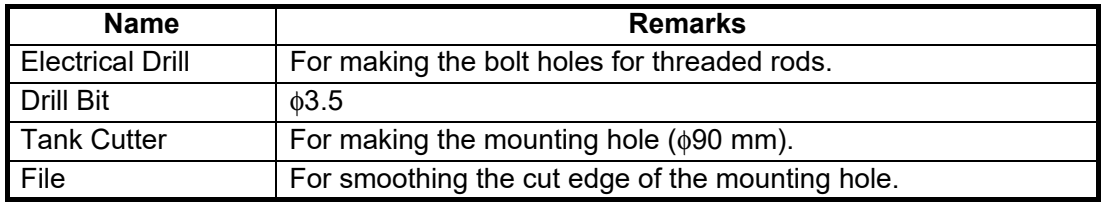

- 1. Make a mounting hole in the mounting location and two bolt holes for the threaded rods, using the supplied mounting template. **Note:** Be sure to use "Flush Mounting Template".
- 2. Fit the supplied threaded rods (M3×40) to the rear of the unit. **Note:** Do not use tools to fit or insert the threaded rods.
- 3. Fit the supplied flush mount sponge to the rear of th the unit.
- 4. Feed the cable through the mounting hole, then connect the cable to the unit.
- 5. Set the unit into the mounting hole.

6. Fit the supplied flat washers, spring washers and wing nuts to the threaded rod, then fasten the wing nuts to secure the unit.

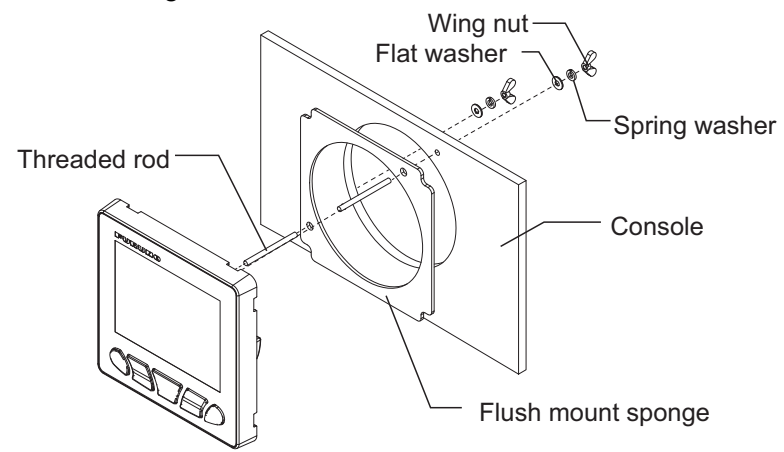

#### **When using locally supplied materials**

When using locally supplied screws to secure the control unit, thread depth should be approx. 5 mm, as indicated in the figure to the right.

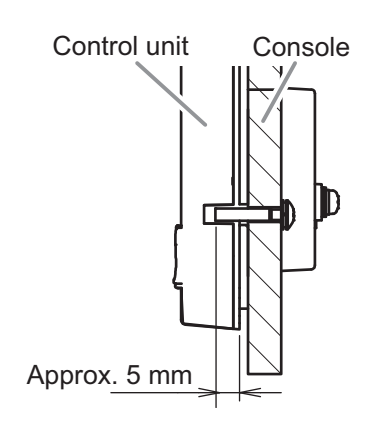

## **1.1.2 Front mount**

#### **Supplied installation materials**

 $-$  Installation materials for front mounting (CP64-03401)  $\blacksquare$  Unused installation materials (CP26-02001)  $\blacksquare$ 

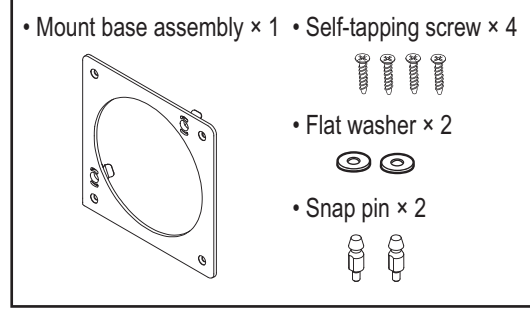

• Cable assembly (FI-70-0600) × 1

$$
\begin{array}{|c|c|c|c|c|}\hline \textbf{1} & \textbf{1} & \textbf{1} & \textbf{1} & \textbf{1} \\ \hline \textbf{2} & \textbf{3} & \textbf{1} & \textbf{1} & \textbf{1} & \textbf{1} & \textbf{1} \\ \hline \textbf{3} & \textbf{1} & \textbf{1} & \textbf{1} & \textbf{1} & \textbf{1} & \textbf{1} & \textbf{1} \\ \hline \textbf{4} & \textbf{1} & \textbf{1} & \textbf{1} & \textbf{1} & \textbf{1} & \textbf{1} & \textbf{1} & \textbf{1} \\ \hline \textbf{5} & \textbf{1} & \textbf{1} & \textbf{1} & \textbf{1} & \textbf{1} & \textbf{1} & \textbf{1} & \textbf{1} & \textbf{1} \\ \hline \textbf{6} & \textbf{1} & \textbf{1} & \textbf{1} & \textbf{1} & \textbf{1} & \textbf{1} & \textbf{1} & \textbf{1} & \textbf{1} & \textbf{1} \\ \hline \textbf{7} & \textbf{1} & \textbf{1} & \textbf{1} & \textbf{1} & \textbf{1} & \textbf{1} & \textbf{1} & \textbf{1} & \textbf{1} & \textbf{1} \\ \hline \textbf{8} & \textbf{1} & \textbf{1} & \textbf{1} & \textbf{1} & \textbf{1} & \textbf{1} & \textbf{1} & \textbf{1} & \textbf{1} & \textbf{1} \\ \hline \textbf{9} & \textbf{1} & \textbf{1} & \textbf{1} & \textbf{1} & \textbf{1} & \textbf{1} & \textbf{1} & \textbf{1} & \textbf{1} & \textbf{1} \\ \hline \textbf{1} & \textbf{1} & \textbf{1} & \textbf{1} & \textbf{1} & \textbf{1} & \textbf{1} & \textbf{1} & \textbf{1} & \textbf{1} & \textbf{1} \\ \hline \textbf{1} & \textbf{1} & \textbf{1} & \textbf{1} & \textbf{1} & \textbf{1} & \textbf{1} & \textbf{
$$

• Mounting template × 1

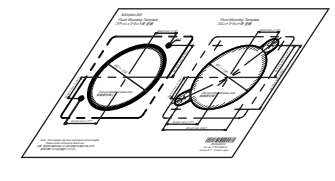

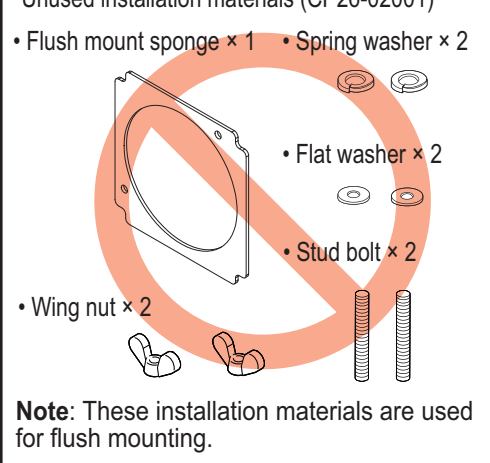

### **Required tools**

The following tools should be prepared in advance for this installation.

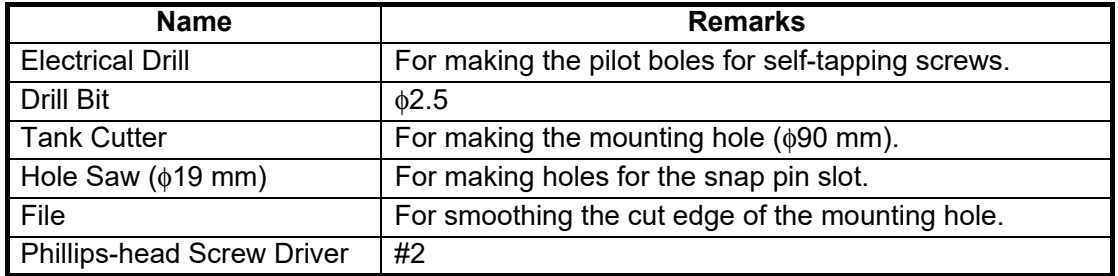

- 1. Make a mounting hole in the mounting location and four pilot holes for the selftapping screws, using the supplied mounting template. **Note:** Be sure to use "Front Mounting Template".
- 2. Insert the supplied flat washers and snap pins to the rear of the unit.
- 3. Secure the supplied mount base assembly to the mounting hole, using the supplied self-tapping screws (φ3×20). **Note:** Check that the mount base assembly is oriented in the correct manner, referring to the figure to the right.
- 4. Feed the cable through the mounting hole, then connect the cable to the unit.
- 5. Set the control unit into the mount base assembly, using the snap pins and snap pin slots as guides. Push the unit into the mount base assembly until a "click" sound is made, indicating that the unit is now secured.

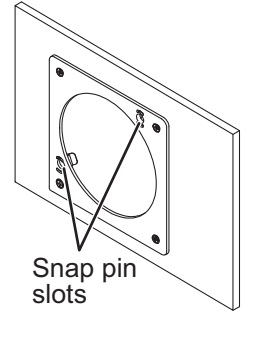

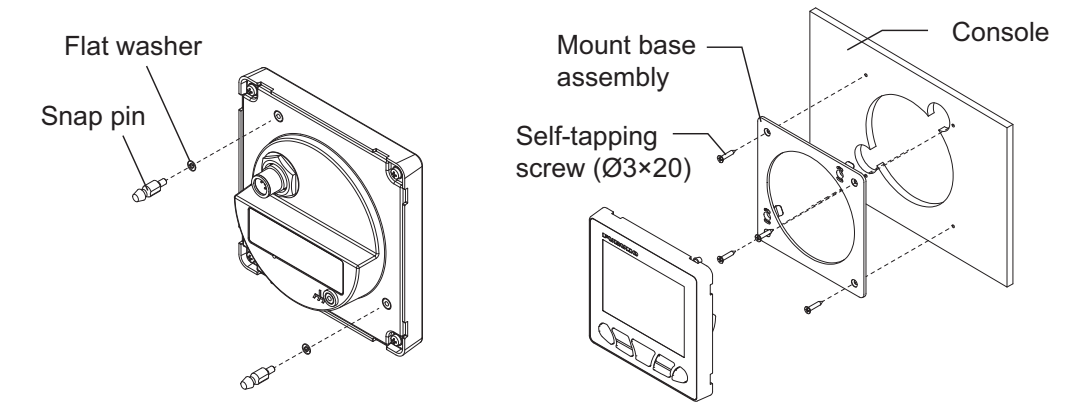

#### **How to remove a front mounted control unit**

To remove the control unit from the mount base assembly, release the pin holders at the back of the panel, then remove the unit. Forced removal may damage the pin holders, snap pins, mount base assembly or the control unit.

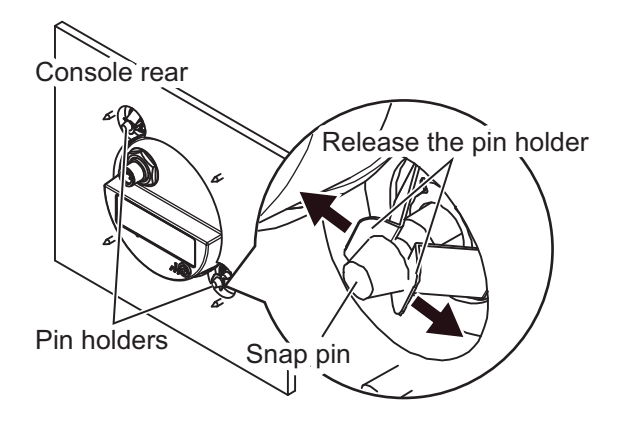

# **1.2 Processor Unit**

<span id="page-12-0"></span>The processor unit can be installed on a desktop or on a bulkhead.

#### **Mounting consideration**

Select a mounting location, keeping in mind the following points:

- Perform a communication test between the processor unit and gesture controller, **before** mounting the processor unit. For how to perform the communication test, see [section 1.2.1.](#page-13-0)
- Do not install the unit in a metal shield body, which may obstruct communication with the gesture controller.
- Select a location where obstructions between the processor unit and gesture controller is minimal. Obstructions between the processor unit and gesture controller reduce the communicable range.
- Select a location where the gesture controller is visible from the mounting location of the processor unit (ex. flying bridge).
- Locate the unit away from direct sunlight
- Locate the unit away from places subject to water splash and rain.
- Locate the unit away from exhaust pipes and ventilators.
- The mounting location should be well ventilated.
- Select a location where the shock and vibration are minimal.
- For the installation on a bulkhead, make sure the mounting location is strong enough to support the unit under the pitching and rolling normally found on the boat.
- Leave sufficient space for maintenance and service, referring to the outline drawings at the back of this manual.
- Select a mounting location considering the length of the cables to be connected to the unit.
- A magnetic compass will be affected if the unit is placed too close to the magnetic compass. Observe the compass safe distances at the front of this manual to prevent interference to a magnetic compass.
- For installation on a bulkhead, secure the unit so that the cables face downward.

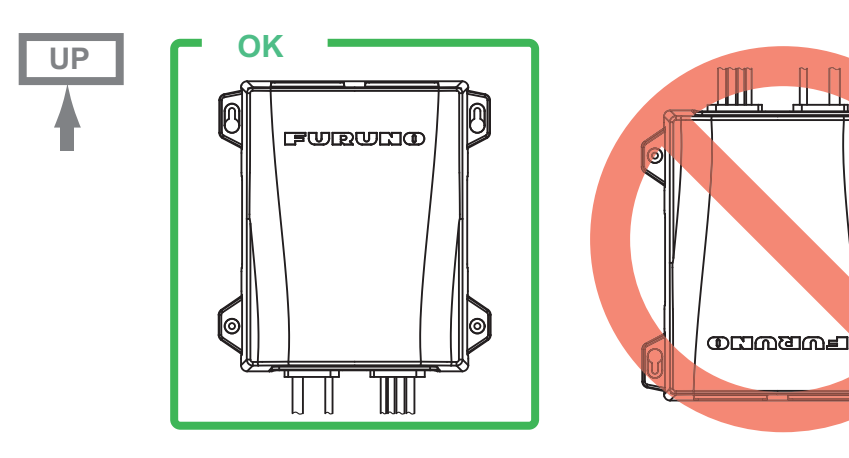

# <span id="page-13-0"></span>**1.2.1 Bluetooth® communication test before mounting**

The processor unit communicates with the gesture controller via the Bluetooth<sup>®</sup> wireless technology\*. Before mounting the unit, perform a communication test at the planned mounting location, to check that Bluetooth<sup>®</sup> communication is established correctly. If the Bluetooth communication is not established, change the mounting location and perform the communication test again.

\*: The Bluetooth<sup>®</sup> word mark and logos are registered trademarks of Bluetooth SIG, Inc.

1. Connect the units referring to the following figure.

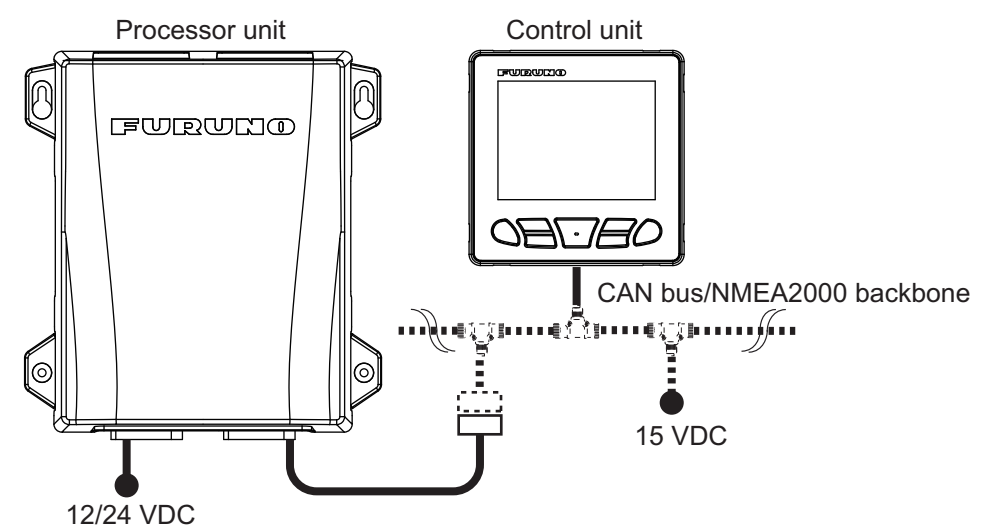

- 2. Turn on the processor unit, control unit and gesture controller.
- 3. Pair the gesture controller to the processor unit, referring to [section 3.13](#page-62-0).
- 4. Move to the location where you use the gesture controller.
- 5. Turn your back on the location where the processor unit is located. Your body should be located between the processor unit and gesture controller during the communication test.
- 6. Press the  $\bullet$  on the gesture controller to open the menu, then select [SYSTEM MENU]→[DIAGNOSTIC]→[BT TEST].
- 7. Confirm the test result.

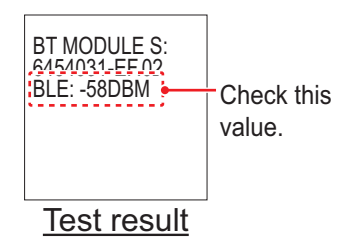

- When [BLE] is "-80 DBM" or higher, the communication is stable. The planned installation location for the processor unit is good.
- When [BLE] is lower than "-80 DBM", the communication is unstable. In this case, the communication error is more likely to occur. Change the installation location and retry the communication test.

### **1.2.2 Mounting**

Mount the unit on a bulkhead or desktop.

#### **Supplied installation materials**

• Self-tapping screw  $\times 4$ 

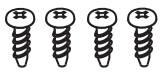

#### **Required tools**

The following tools should be prepared in advance for this installation.

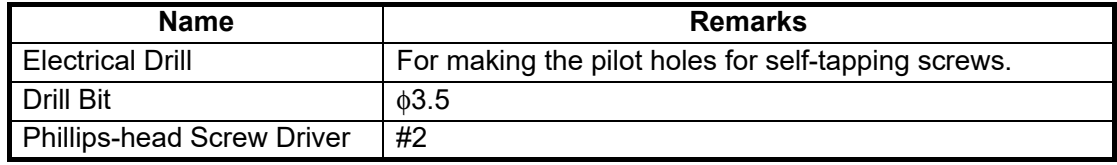

- 1. Drill four pilot holes in the bulkhead or desktop for self-tapping screws.
- <span id="page-14-0"></span>2. Screw two self-tapping screws (φ4×20) into the upper pilot holes, leave 5 mm protruding.
- 3. Hang (or set) the notches of the unit onto the screws fastened at [step 2](#page-14-0).
- 4. Screw two self-tapping screws (φ4×20) into the lower fixing holes.
- 5. Fasten all screws tightly to secure the unit in place.

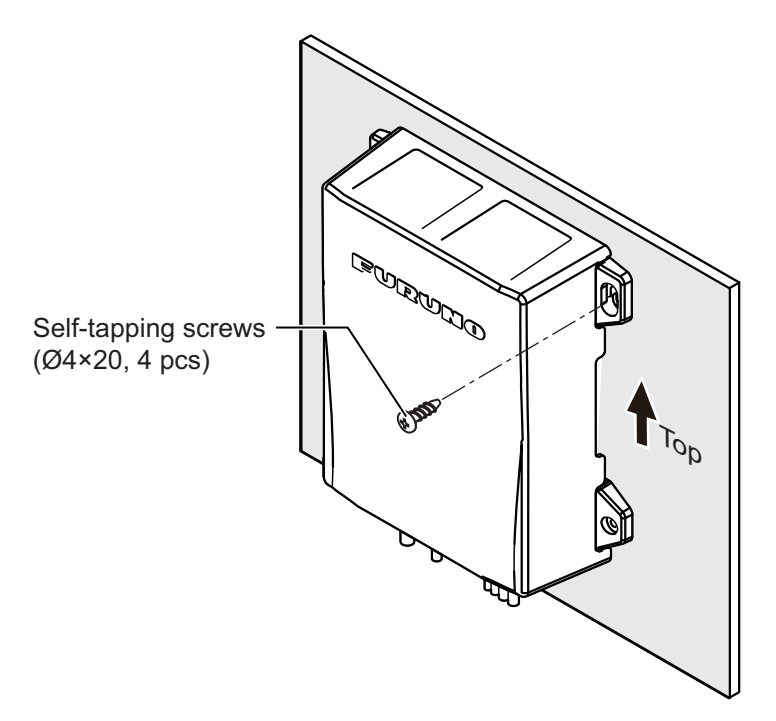

# **1.3 Rudder Reference Unit (Option)**

<span id="page-15-0"></span>**Note 1:** This unit is not required for Fantum Feedback™ and EVC system equipped boats. For details of Fantum Feedback™, see [section 1.3.5](#page-18-0).

**Note 2:** DOMETIC linear sensor AR4502 is available with the NAVpilot, instead of the rudder reference unit. For installation instructions, see the linear sensor operator's manual.

#### **Mounting consideration**

Select a mounting location, keeping in mind the following points:

- Leave sufficient space around all moving parts.
- The unit must be fastened to the rudder as shown below, where the following conditions are met:

350 mm (13.8") < Y2 < 540 mm (21.3")  $X1 = X2$  $Y1 = Y2$ 

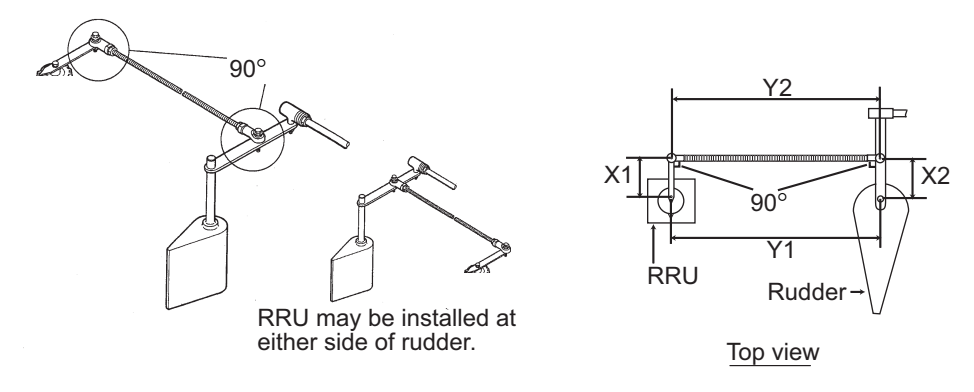

### **1.3.1 Mounting**

#### **Supplied installation materials**

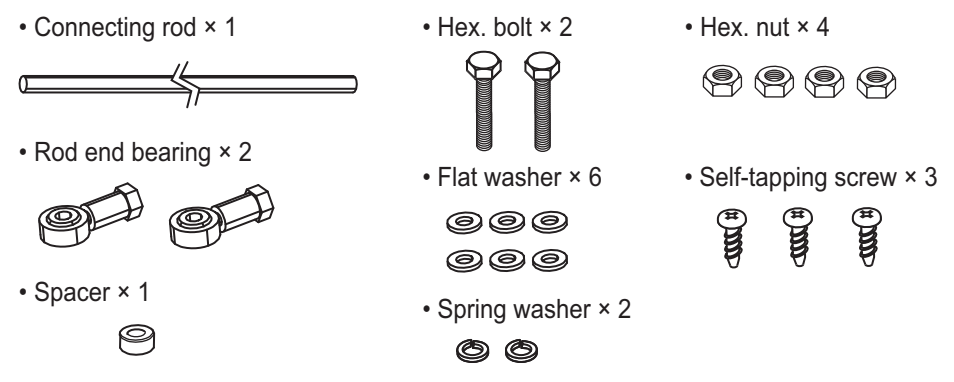

### **Required tools**

The following tools should be prepared in advance for this installation.

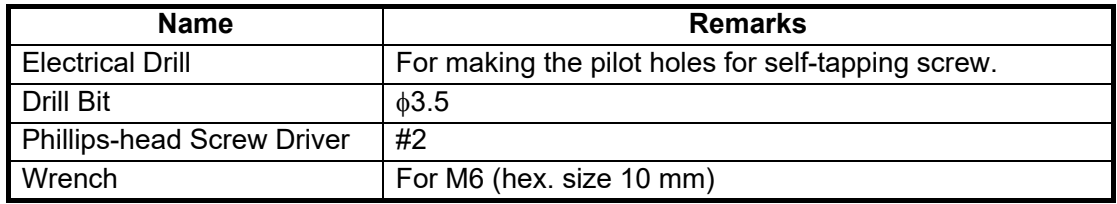

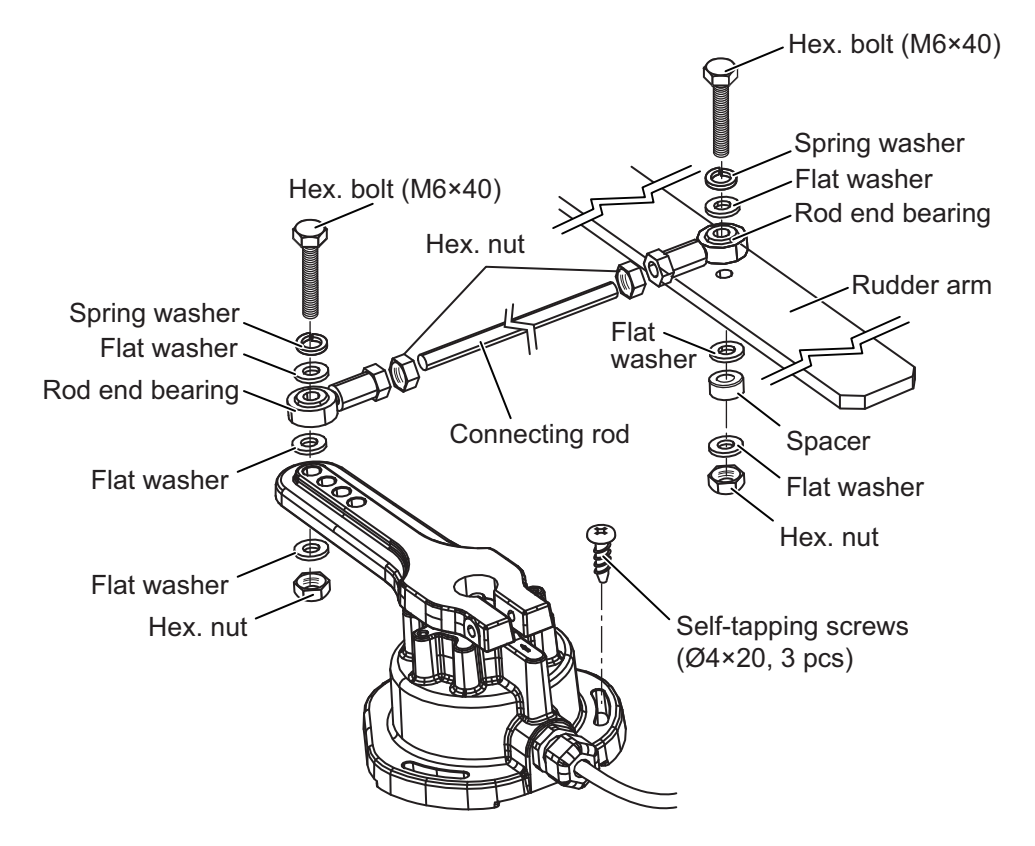

Mount the RRU, referring to the following figure. Installation materials for mounting the RRU are supplied with the RRU. The RRU can be installed either side of rudder.

### **1.3.2 Adjustment after mounting**

After mounting the RRU, adjust it as follows:

- 1. Center the rudder.
- 2. With the rudder centered, check if the notch is aligned with the arrow mark. If it is, no further adjustment is necessary. If not, go to step 3.

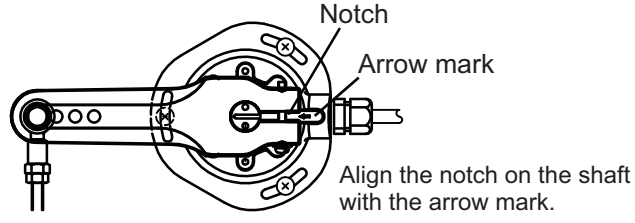

- 3. Loosen the screw on the arm of the RRU then align notch with the arrow mark.
- 4. Tighten the screw.

### **1.3.3 How to select a reversible pump**

The Accu-Seer HRP series reversible pump is recommended. When you use the HRP series reversible pump, calculate the optimum pump discharge amount from the following parameters, to select an appropriate reversible pump.

- **Cylinder capacity (cc or cu inch)**: Contact the manufacturer of the cylinder.
- **Maximum cylinder operating angle (°)**: Contact the manufacturer of the cylinder.
- **Rudder speed (°/s)**: 5 to 7 °/s is appropriate.

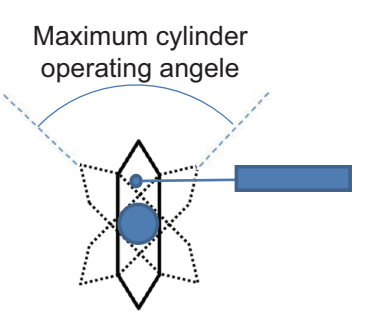

Calculating formula for the optimum pump discharge amount is shown below. Select appropriate formula depending on the cylinder capacity unit ("cc" or "cu inch").

**Note:** Use the following formula regardless of the number of engines. Cylinder capacity unit is "cc":

Optimum pump discharge amount (cu inch/sec) =  $\frac{Cylinder\ capacity\ (cc) \times Rudder\ speed\ (^{\circ}/sec)}{Carea}$ Maximum cylinder operating angle (°) × 16.387064

Cylinder capacity unit is "cu inch":

Optimum pump discharge amount (cu inch/sec) =  $\frac{\text{Cylinder capacity (cu inch)} \times \text{Rudder speed (°/sec)}}{\text{Cylinders}}$ 

Maximum cylinder operating angle (°)

Select an appropriate reversible pump, referring to the following table. For example, when calculated optimum discharge amount is "0.6 cu inch/sec" and ship's length is "28 ft", "HRP-11" is appropriate.

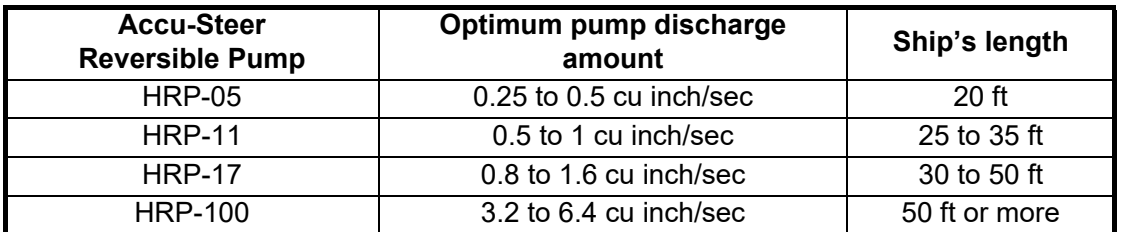

### **1.3.4 Reversible pump flow rate and steering cylinder capacity**

The following table shows a rough guideline to determine the proper reversible pump flow rate to match with the hydraulic steering cylinder capacity. Your experience with specific boat designs may cause you to select a pump/cylinder relationship outside of the range of these guidelines.

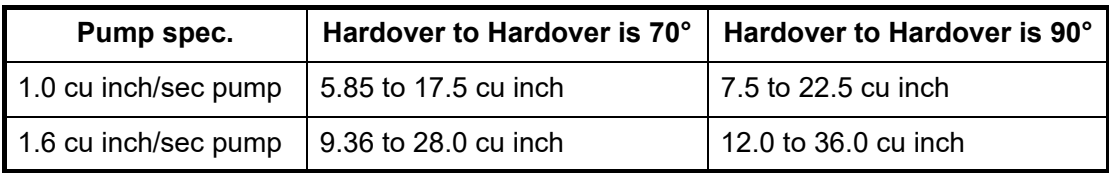

If the hydraulic cylinder capacity is much smaller than the recommended values in the table, the rudder turning speed may be too fast for the pilot to deliver proper performance. The rudder deadband will decrease and the NAVpilot may not apply enough voltage for the pump motor to start because the applied "duty cycle" will be too low.

If the hydraulic cylinder capacity is much larger than the recommended values in the table, the rudder turning speed may be too slow to allow the NAVpilot to control the boat effectively.

#### **Notices for the reversible pump**

- When a reversible pump is installed newly, it is required to branch the hydraulic line between the helm pump and cylinder to connect the reversible pump. Therefore, prepare the installation materials to branch the hydraulic line (piping joint, hydraulic pressure hose, sealing tape, etc). If the pipe diameter of the reversible pump is different from the existing pipe, a pitch conversion fitting is also necessary.
- The hydraulic line for the reversible pump must be as short and thick as possible.
- Install the reversible pump horizontal to the ground.
- <span id="page-18-1"></span>• Perform air bleeding (see [section 3.4](#page-34-0)) after installing the reversible pump.

## <span id="page-18-0"></span>**1.3.5 What is Fantum Feedback™?**

Fantum Feedback™ clears the path to a simplified installation, while also delivering enhanced steering control. With Fantum Feedback™, NAVpilot outboard installations no longer require use of a physical rudder reference unit.

Fantum Feedback™ achieves precise course control, from slow trolling speeds to high-speed cruising, utilizing a newly developed gain process, rather than traditional rudder angle based control.

To use Fantum Feedback™, keep the following in mind.

- The ship motor is outboard or in/outboard.
- The length of the ship is 40 ft or less.
- [Drive Unit], in the [Dockside Setup] menu should be set to [Reversible 24V(or 12V)] (see [section 3.4](#page-34-0)).
- The rudder angle indicator is unavailable. The steering direction indicator appears instead of the rudder angle indicator.
- Center the rudder before activating the SABIKI™ mode. If the SABIKI™ mode is activated when the rudder is turned, the autopilot cannot control the vessel properly.

#### 1. MOUNTING

This page is intentionally left blank.

<span id="page-20-0"></span>The following illustration shows the general connection of the NAVpilot-300. For detailed information, see the interconnection diagram at the back of this manual.

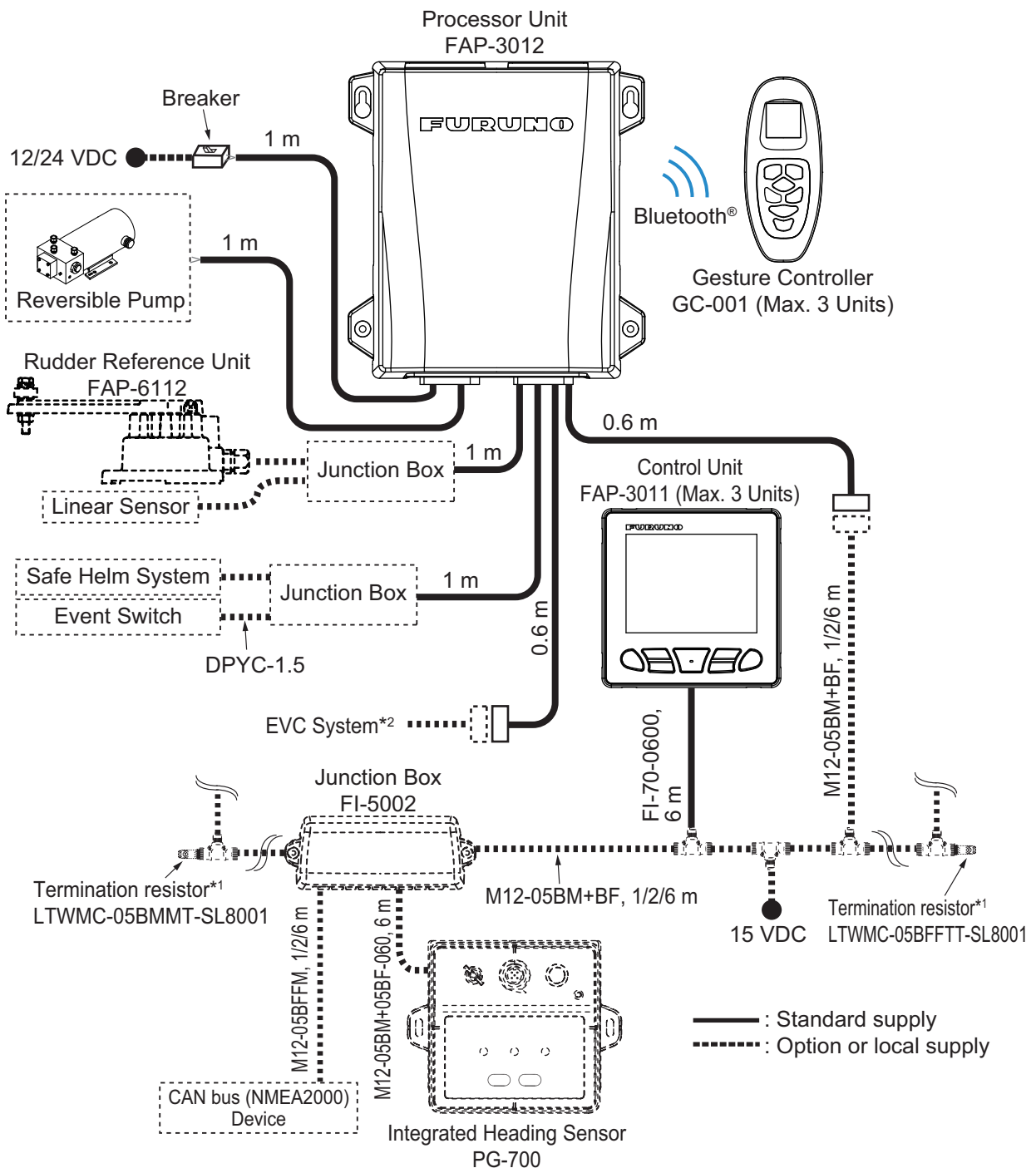

\*1 : Termination resistors must be installed at both ends of the backbone.

\*2 : EVC systems compatible with the NAVpilot are as follows:

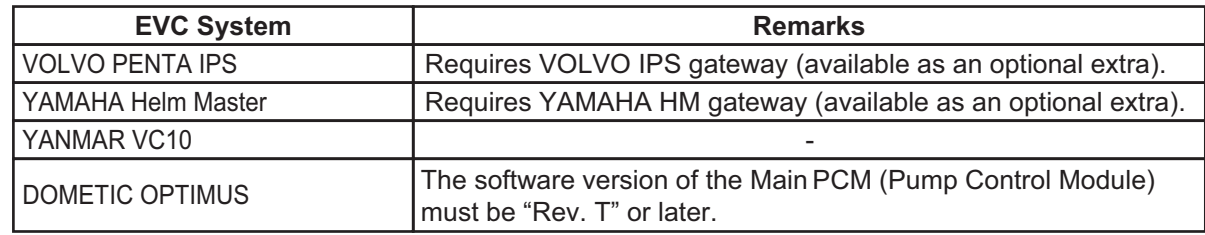

#### **How to secure and waterproof the cable connections**

The connector at the rear of the control unit and all cable connections should be waterproofed and secured after making the connection.

vinyl tape.

To waterproof and secure each connection, refer to the following procedure.

- Securing and waterproofing the connector at the rear of the control unit
	- 1) Wrap the connector with the vinyl tape. 2) Wrap the self-vulcanizing tape over the

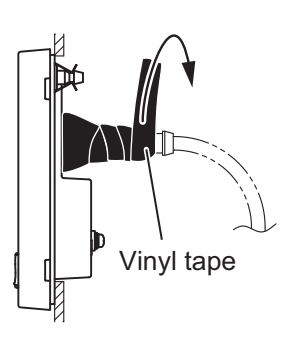

3) Wrap the vinyl tape over the self-vulcanizing tape.

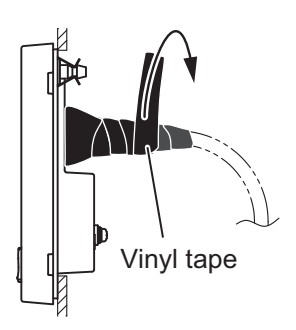

- Vinyl tape  $\|\ \|$  Self-vulcanizing tape
	- 4) Apply a marine sealant around the base of the connector.

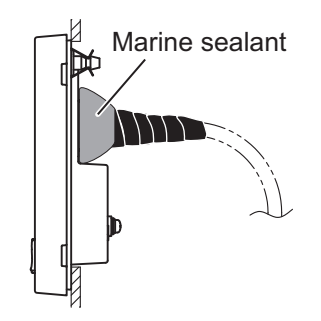

• Securing and waterproofing connections

1) Wrap the connector with the vinyl tape. 2) Wrap the self-vulcanizing tape over the

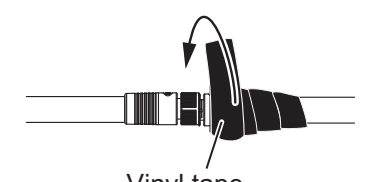

Vinyl tape

3) Wrap the vinyl tape over the self-vulcanizing tape.

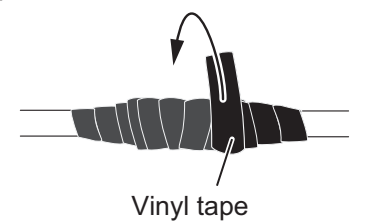

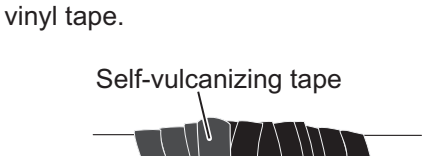

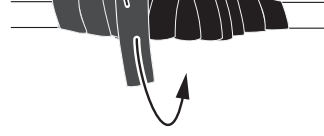

# **2.1 Processor Unit**

<span id="page-22-0"></span>Two pigtail cables are attached to the processor unit. All external devices can be connected to processor unit through the pigtail cables. Each cable is labeled with its port name and signals. You can easily find an appropriate port on the pigtail cables.

**Note:** Although the degree of protection for the processor unit is IP55, the each cable end is not waterproof. Install the processor unit in a waterproof area, or waterproof the cable ends, if these cables are potentially exposed to splash and rain.

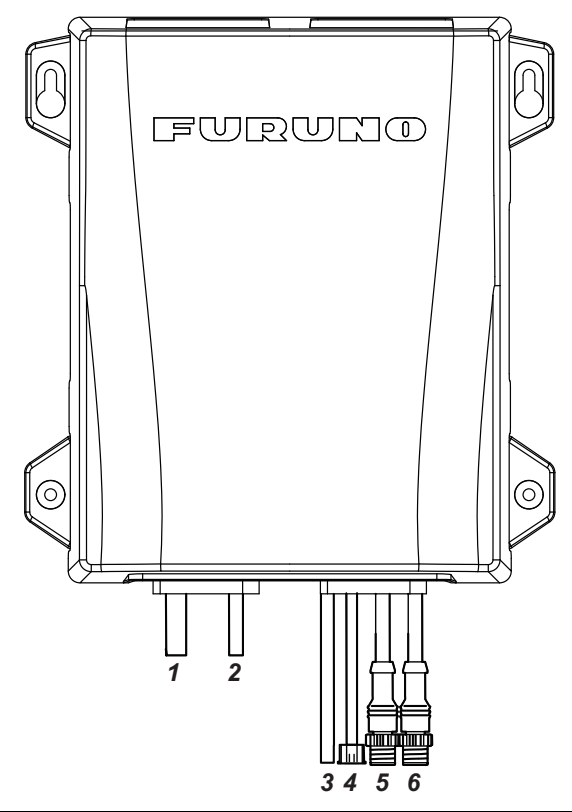

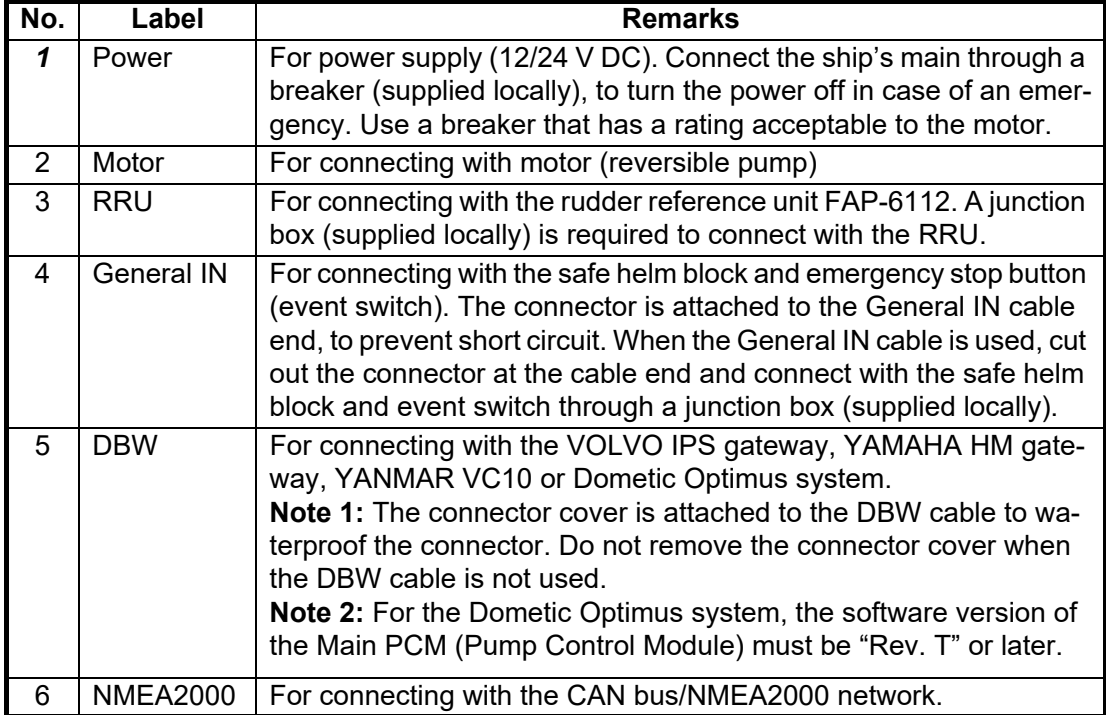

#### 2. WIRING

### **2.1.1 Power and motor cables**

For the power cable and motor line cable, see the following table to select cables.

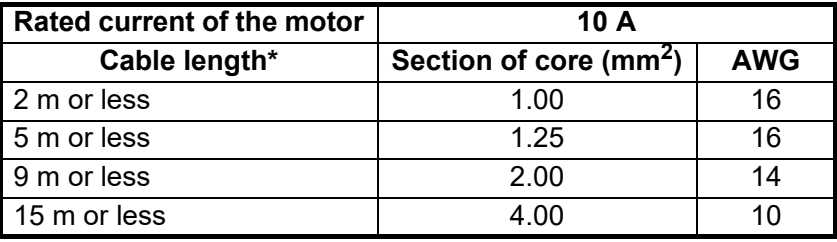

\*: Not included the pigtail cable length (1 m).

### **2.1.2 Emergency stop button**

Install the control unit or emergency stop button (supplied locally) near each helm station, to disable rudder control by the autopilot in an emergency.

When you install an emergency stop button, connect the event switch (supplied locally) to the General IN of the processor unit through a junction box (supplied locally).

When the emergency button is pressed, autopilot rudder control is disabled and steering mode changes to the STBY mode (manual steering).

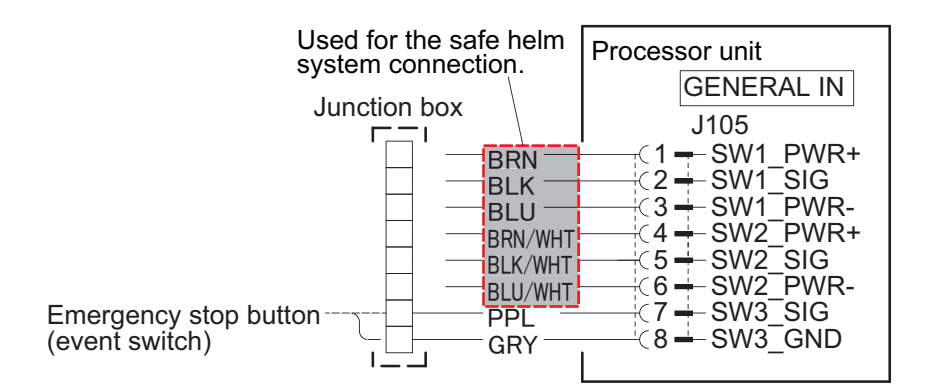

### **2.1.3 What is CAN bus?**

CAN bus is a communication protocol (NMEA2000 compliant) that shares multiple data and signals through a single backbone cable. You can simply connect any CAN bus devices onto the backbone cable to expand your network on-board. With CAN bus, IDs are assigned to all the devices in the network, and the status of each sensor in the network can be detected. All the CAN bus devices can be incorporated into the CAN bus network.

For technical personnel: See "Furuno CAN bus Network Design Guide" (TIE-00170) for details about CAN bus network.

### **2.1.4 Termination resistors for CAN bus/NMEA2000 network**

Termination resistors are required to close off the CAN bus/ NMEA2000 network ends, completing the network.

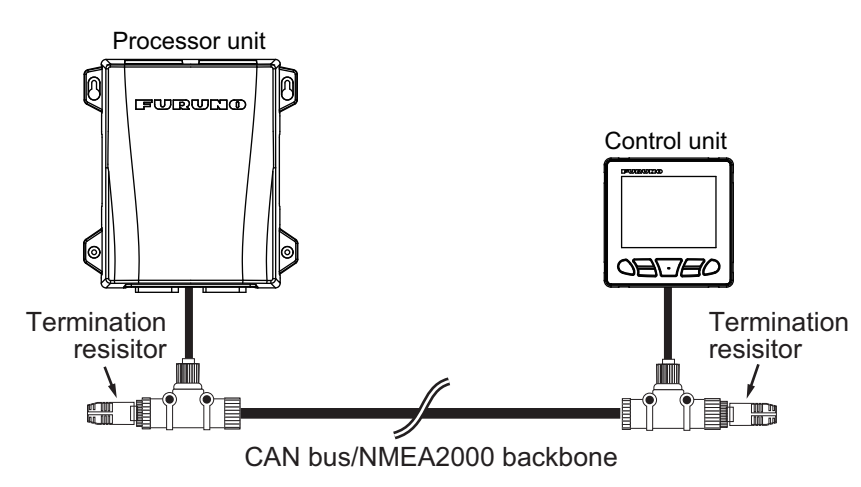

The following optional termination resistors are available:

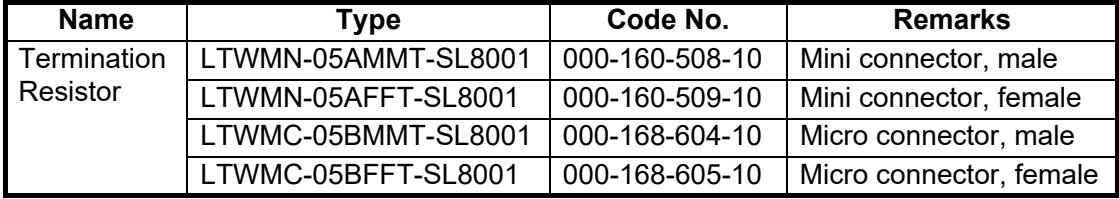

# **2.2 Control Unit**

<span id="page-24-0"></span>The control unit is part of a network, connected via a CAN bus/NMEA2000 backbone. Power is also supplied via the CAN bus/NMEA2000 backbone to the control unit. A maximum of three control units can be connected in the same network.

**Note:** Unlike the NAVpilot-700 series, the NAVpilot-300 control unit can not be daisychained. When retrofitting from the NAVpilot-700 series, connect each control unit to the CAN bus (NMEA2000) backbone.

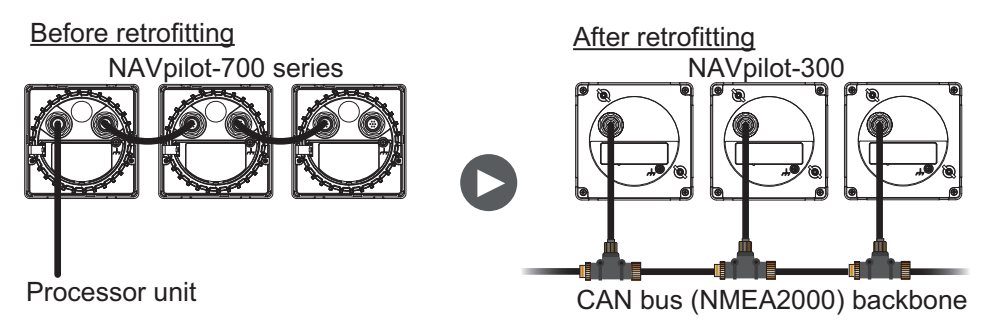

#### **Connection**

Using the supplied cable assembly, connect the control unit to the CAN bus/ NMEA2000 network backbone. The control unit must be on the same network as the processor unit.

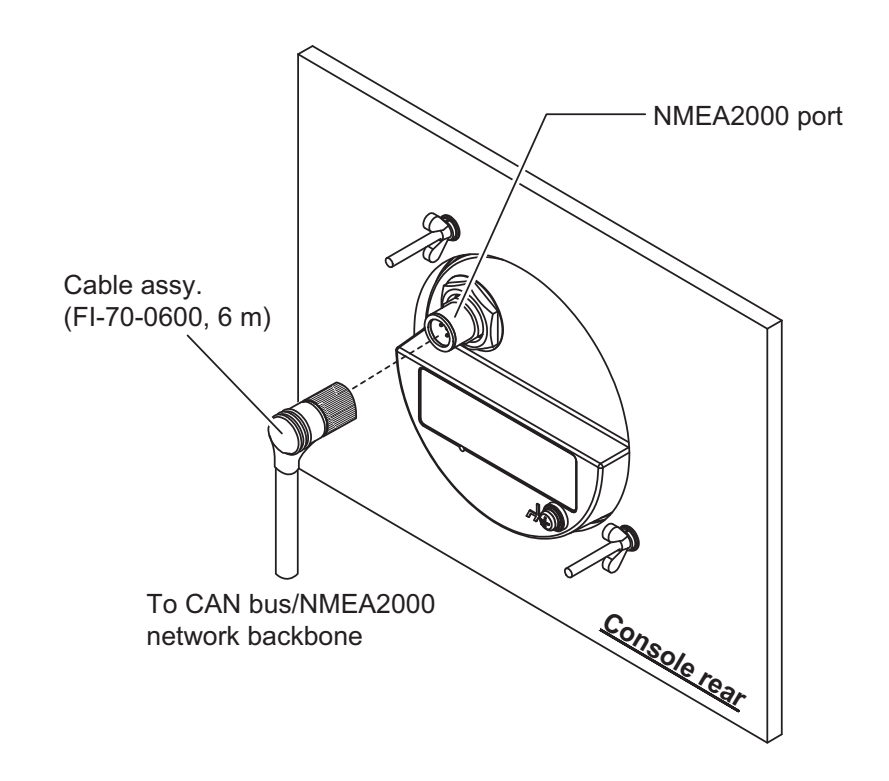

# **2.3 Junction Box (Option)**

<span id="page-25-0"></span>The optional junction box FI-5002 has two backbone ports and allows up to six CAN bus/NMEA2000 devices to be networked together. The FI-5002 can be available for connecting between the processor unit and control unit.

When using the FI-5002 to connect between processor unit and control unit, fabricate the drop cable, then connect the cable to the FI-5002 internal MC connectors (CN3 to CN5).

For details about the FI-5002 installation, refer to the installation instructions (C72- 00702) supplied with the FI-5002.

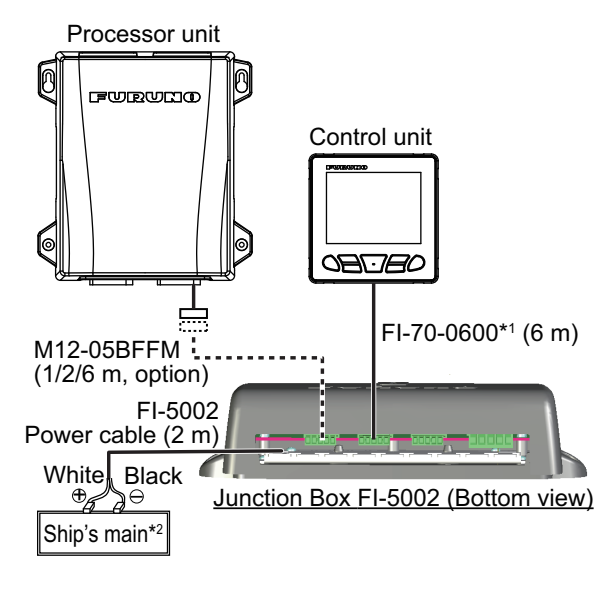

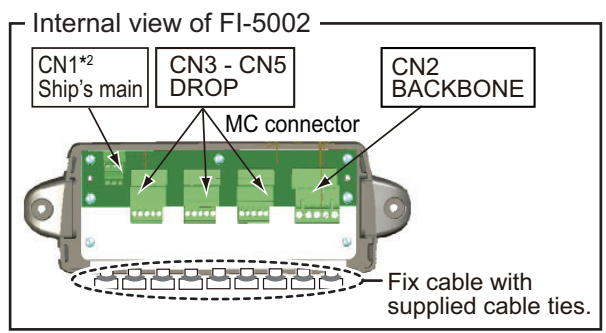

<sup>\*1</sup> : The FI-70-0600 cable, which is supplied with the control unit, has the connectors at both cable ends. Cut off the connector at the junction box end to connect the MC connectors.

\*2 : When the FI-5002 is added to the existing CAN bus network, power supply to the CN1 is not required. Power is supplied via the CAN bus backbone (CN2).

## **2.3.1 Additional installation to the existing CAN bus network**

When the FI-5002 is added to the existing CAN bus network, it is not required to connect the power to the FI-5002 (CN1). Power is supplied via the CAN bus backbone to the FI-5002 (CN2).

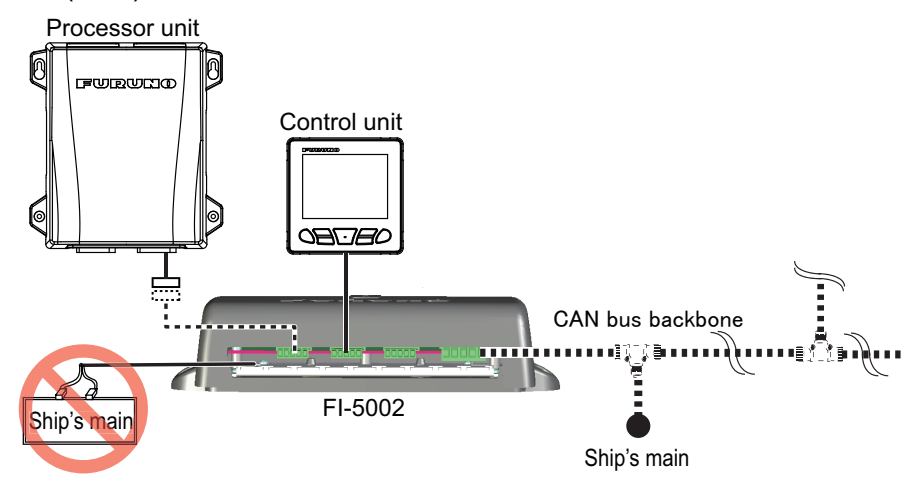

## **2.3.2 How to fabricate the drop cable**

Fabricate the drop cable as shown in the following figure to connect the MC connector. When you use the drop cable which has connectors at both cable ends, it is required to cut out either one of the connector to connect the MC connector.

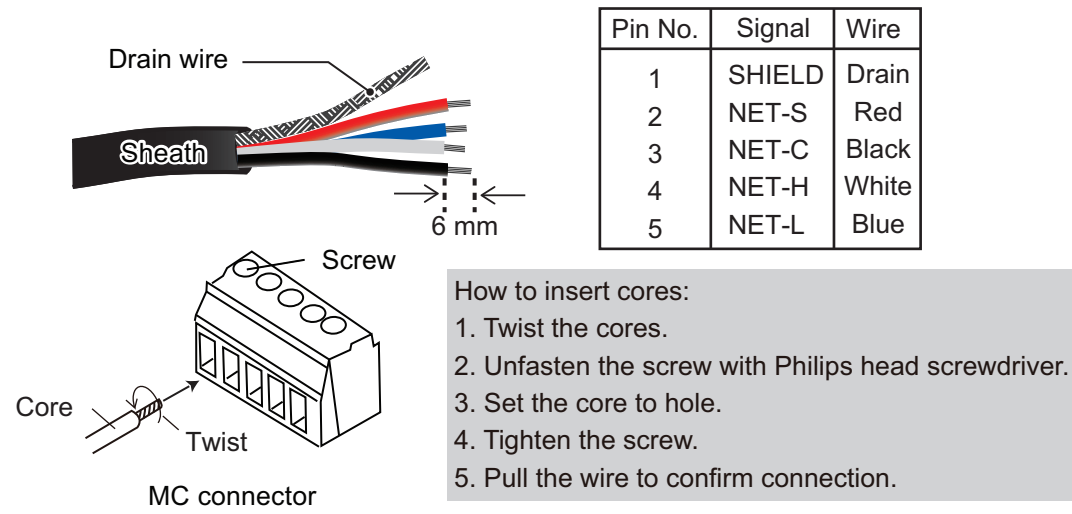

# **2.3.3 Termination resistor in the FI-5002**

The FI-5002 has two termination resistors (R1 and R2). The resistors are set in the following manner:

- When no backbone cable is connected, R1 and R2 are set to ON position.
- When one backbone cable is connected, either R1 or R2 is set to ON position.
- When two backbone cables are connected, R1 and R2 are set to OFF position.

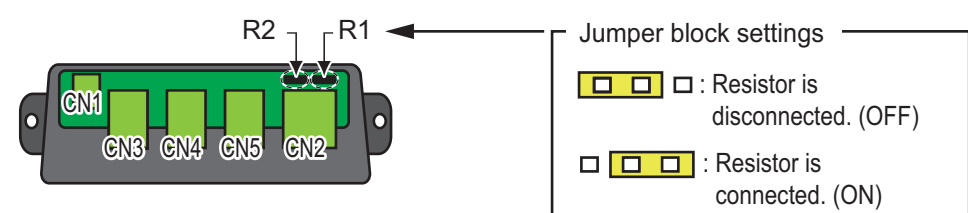

# <span id="page-27-0"></span>**2.4 Input/Output PGNs**

# **2.4.1 Input/output PGNs for processor unit**

The processor unit can input/output following PGNs:

### **Input PGNs for processor unit**

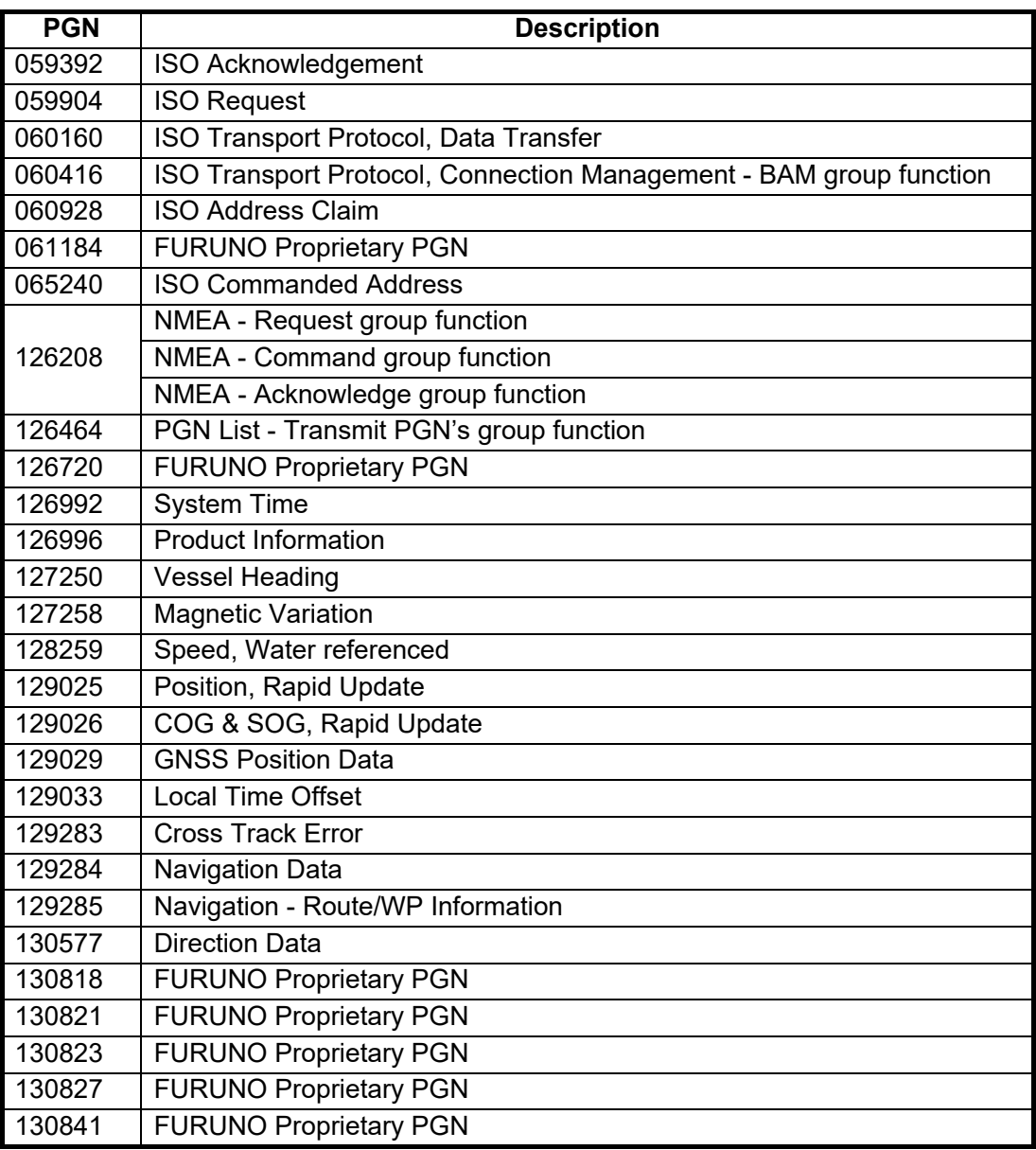

## **Output PGNs for processor unit**

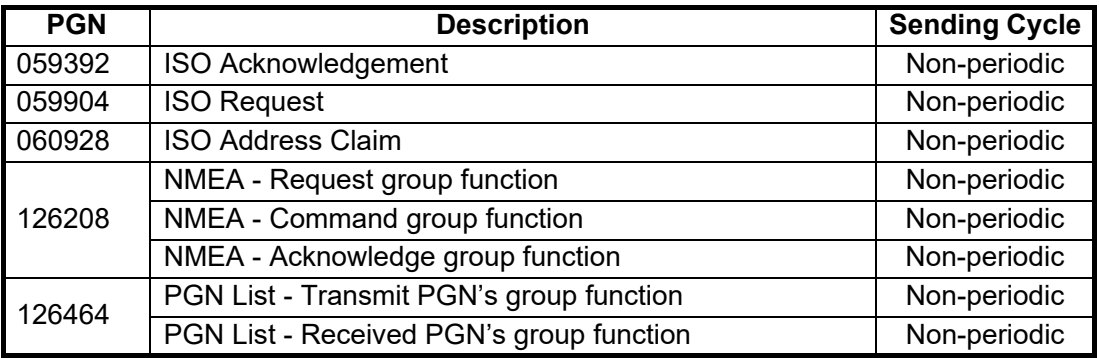

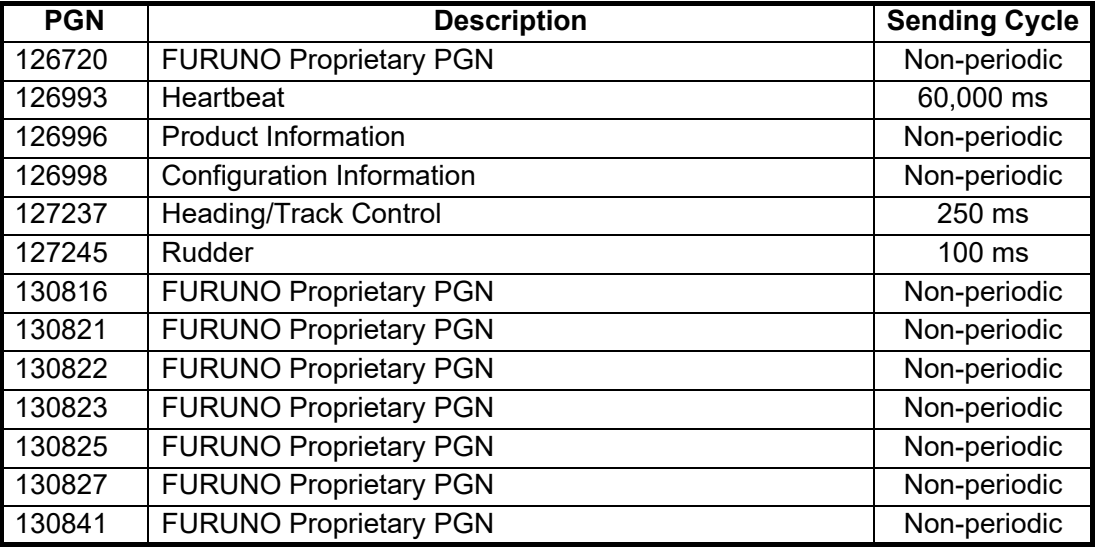

# **2.4.2 Input/output PGNs for control unit**

The control unit can input/output following PGNs:

# **Input PGNs for control unit**

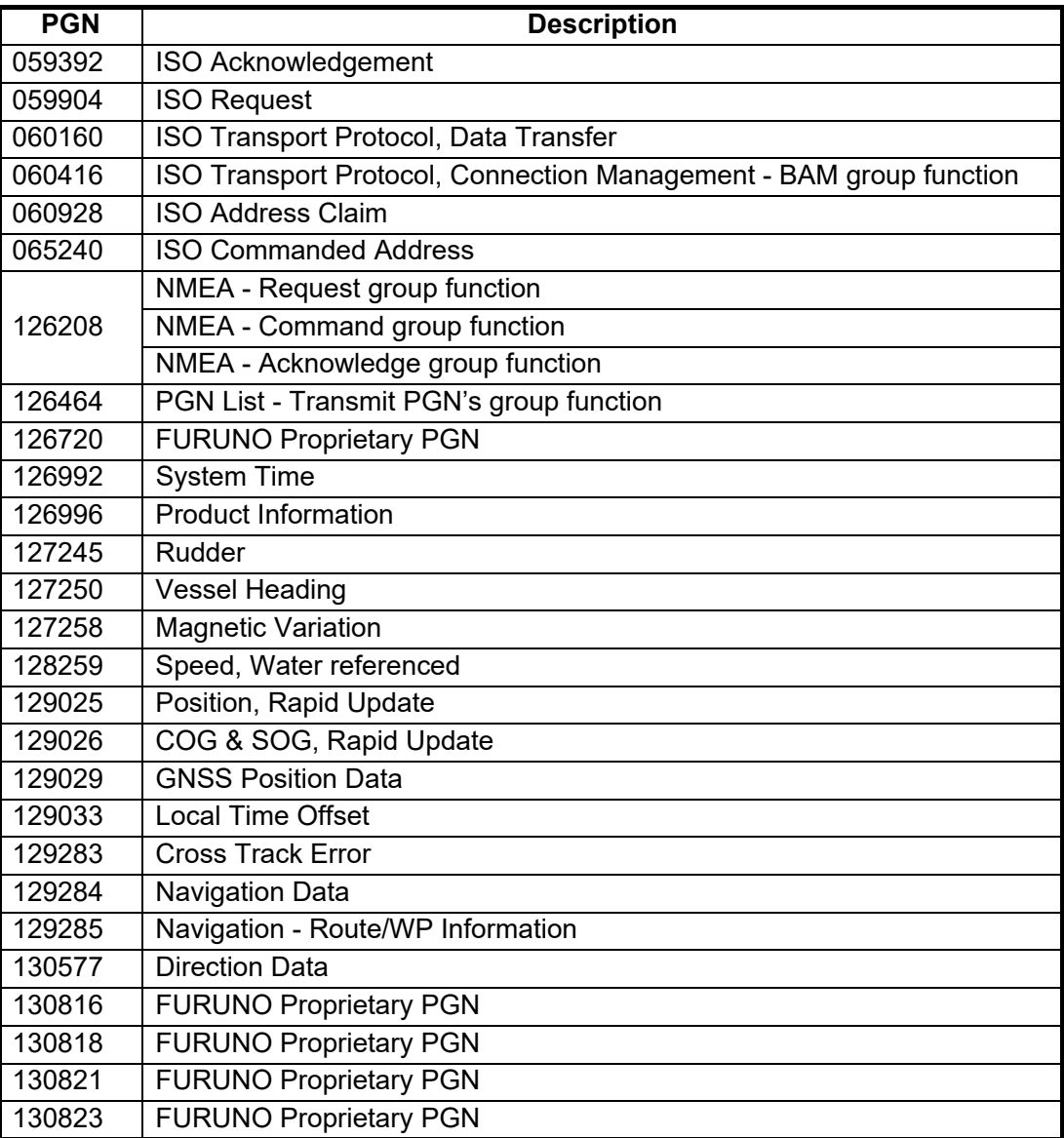

2. WIRING

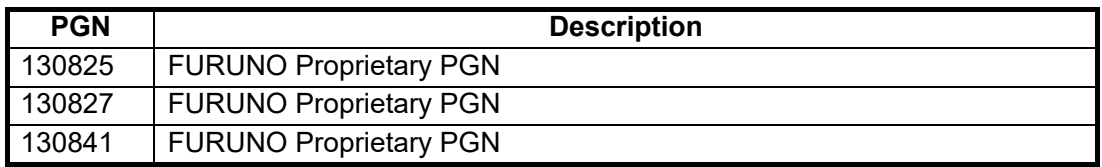

### **Output PGNs for control unit**

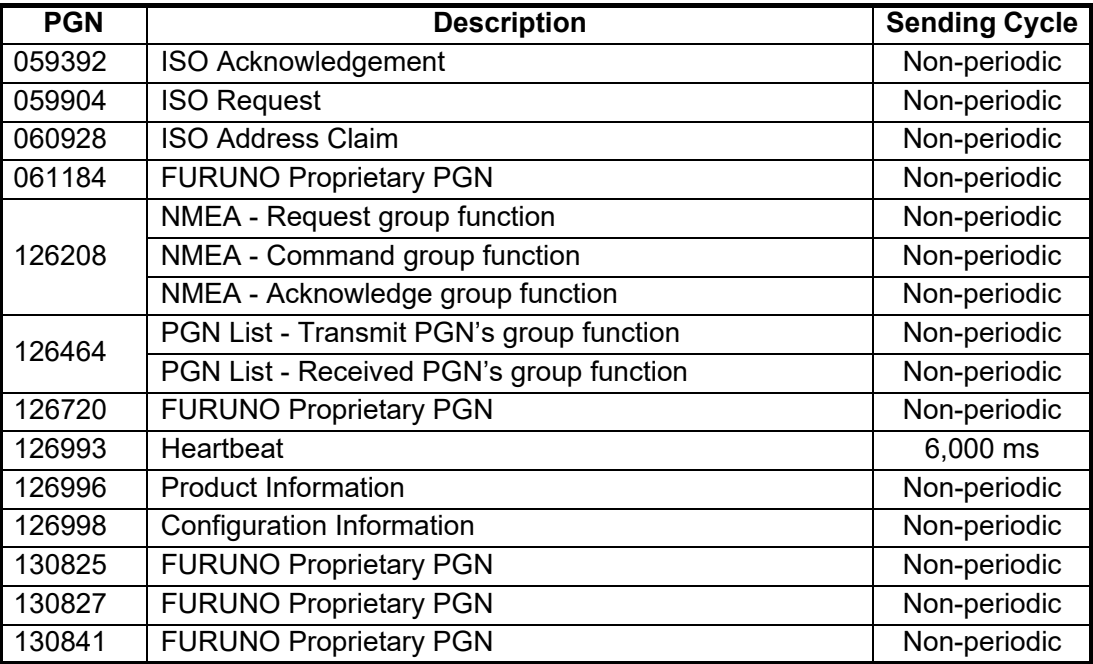

# <span id="page-30-0"></span>**3. INITIAL SETTING**

This chapter shows you how to enter initial settings. The menu contains some items that may not apply to your system. Minimally, the settings on the following menus must be done:

- [Ship's Characteristics] menu
- [Dockside Setup] menu

<span id="page-30-1"></span>**Note:** The [Dockside Setup] menu is not shown for EVC system equipped boat.

# **3.1 [Initialization] Menu**

After mounting and wiring are completed, press the  $\bullet\bullet\bullet\bullet$  key to turn the system on. The first time the system is powered, the [Initialization] menu appears.

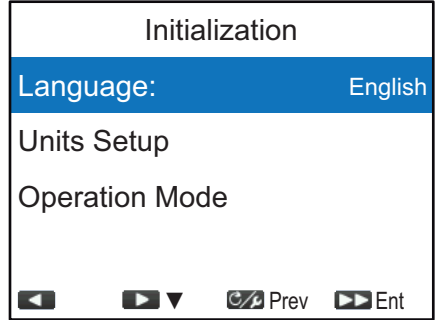

Follow the procedure below to set up the NAVpilot-300.

1. [Language] is selected, press the **key** key.

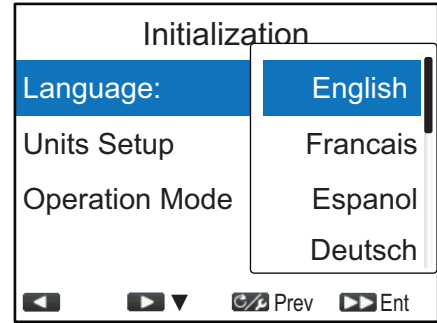

- 2. Press the **k**<sub>1</sub> key to select the appropriate language, then press the **k**<sub>c</sub> key to apply the setting.
- 3. Press the key to select [Units Setup], then press the key. **1 <sup>10</sup>**

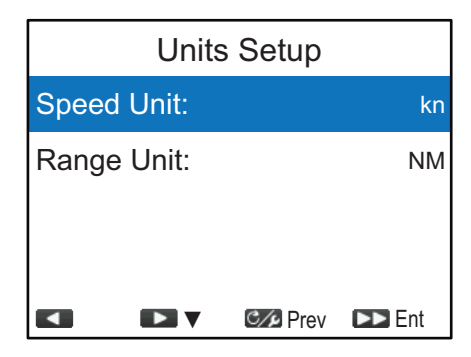

#### 3. INITIAL SETTING

4. Select the appropriate unit to adjust, then press the key. **10** The following table shows available options for each unit.

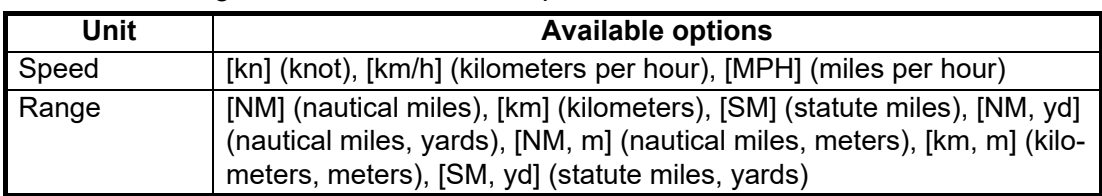

- 5. Select the units as required, then press the **key** key.
- 6. Press the  $\mathbb{C}$  key to go back to the [Initialization] menu.
- 7. Press the **key to select [Operation Mode], then press the <b>key** key.

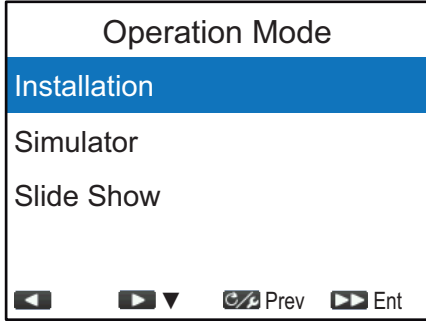

8. [Installation] is selected, press the key to open [Installation Menu]. **10**

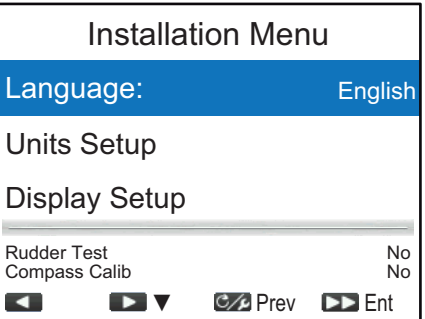

**Note 1:** [Simulator] and [Slide Show] are not used for normal operation.

**Note 2:** [Installation Menu] can be opened from the STBY mode, by pressing the key three times while holding down the <sub>C/</sub> key.

9. Follow the procedures in the remaining sections (in the order shown) of this chapter to set up the NAVpilot.

**Note:** [Installation Menu] can be accessed and adjusted from the TZTL12F/TZTL15F/ TZT2BB. Keep in mind the following points when you access the [Installation Menu] from the TZTL12F/TZTL15F/TZT2BB:

- Do not operate the NAVpilot-300 from multiple TZTL12F/TZTL15F/TZT2BB simultaneously. Simultaneous operation from multiple TZTL12F/TZTL15F/TZT2BBs can result in incorrect settings and/or malfunction.
- The software version of the TZTL12F/TZTL15F/TZT2BB must be version "06.01" or later.

For how to operate the NAVpilot-300 from the TZTL12F/TZTL15F/TZT2BB, see the operator's manual of the TZTL12F/TZTL15F/TZT2BB.

# **3.2 [Display Setup] Menu**

<span id="page-32-0"></span>The [Display Setup] menu sets up the display indications according to your needs, like how to show the date and time. To open the [Display Setup] menu, select [Display Setup] from the [Installation Menu].

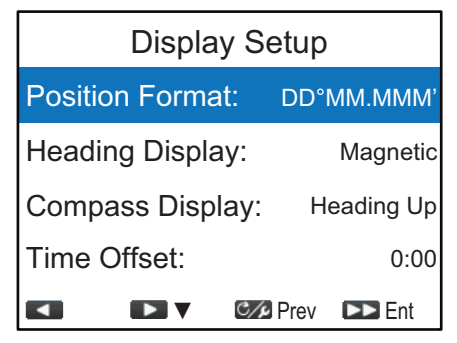

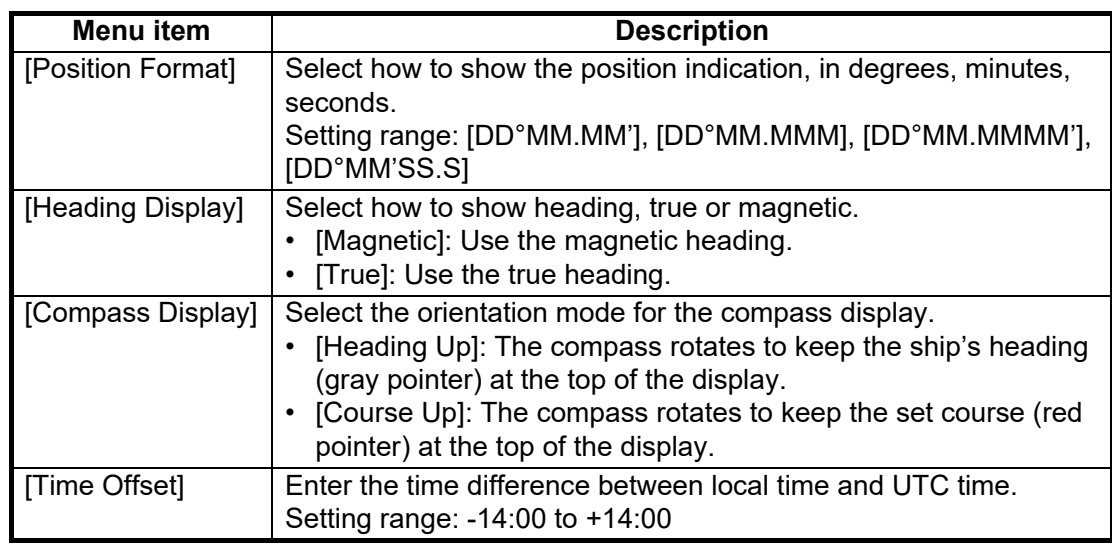

# **3.3 [Ship's Characteristics] Menu**

<span id="page-32-1"></span>The [Ship's Characteristics] menu sets up the NAVpilot according to the boat type, etc. To open the [Ship's Characteristics] menu, select [Ship's Characteristics] from the [Installation Menu].

| <b>Ship's Characteristics</b>   |                                             |
|---------------------------------|---------------------------------------------|
| <b>Boat Type:</b>               | Outboard                                    |
| Rudder Sensor*: Fantum Feedback |                                             |
| Cruising Speed:                 | 30kn                                        |
| Rate of Turn:                   | $5^{\circ}/s$                               |
|                                 | <b>C</b> <sub>L</sub> Prev<br><b>DD</b> Fnt |

\*: [Rudder Sensor] is changed to [EVCS Pwr Supply] when [Boat Type] is set to [EVCS-Pod Drive], [EVCS-Outboard], [EVCS-In/Out] or [EVCS-Inboard].

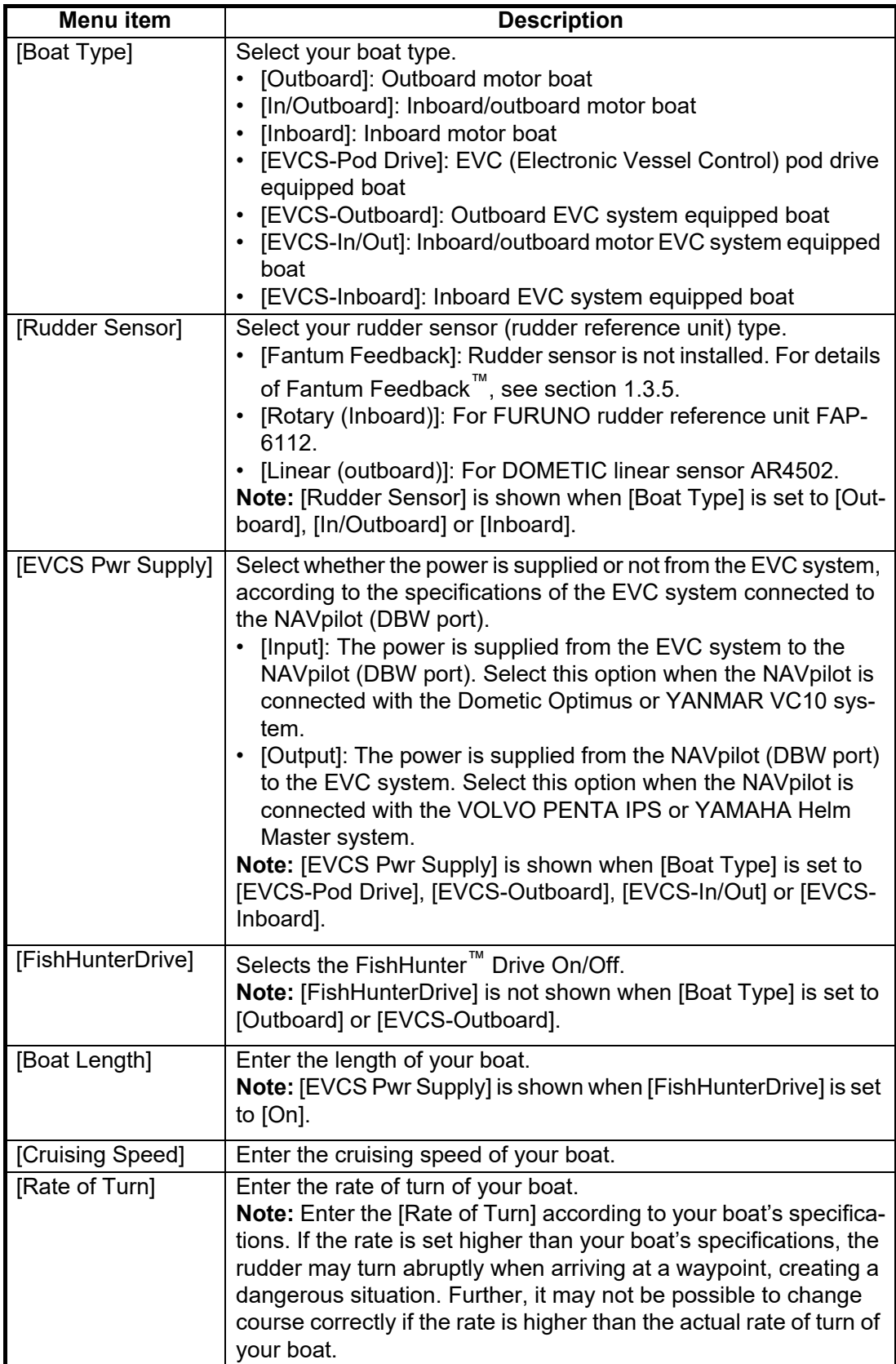

# **3.4 [Dockside Setup] Menu**

<span id="page-34-0"></span>The [Dockside Setup] menu for the rudder reference unit (rudder sensor) and Fantum Feedback™ is different. To open the [Dockside Setup] menu, select [Dockside Setup] from the [Installation Menu].

**Note:** The [Dockside Setup] menu is not shown when [Boat Type] is set to [EVCS-Pod Drive], [EVCS-Outboard], [EVCS-In/Out] or [EVCS-Inboard].

# **3.4.1 [Dockside Setup] menu for the rudder reference unit**

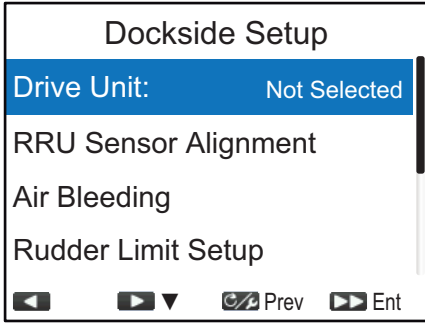

#### **[Drive Unit]**

- 1. [Drive Unit] is selected on the [Dockside Setup] menu, press the  $k$  key.
- 2. Press the **1** key to select the drive unit, then press the **10** key.
	- [Reversible 24V]: Reversible pump 24V
	- [Reversible 12V]: Reversible pump 12V
	- [Safe Helm 24V]: Accu-Steer FPS 24V drive unit
	- [Safe Helm 12V]: Accu-Steer FPS 12V drive unit

#### **[RRU Sensor Alignment]**

1. Press the **11 key to select [RRU Sensor Align**ment] from the [Dockside Setup] menu, then press the  $\bigoplus$  key.

The message shown to the right appears.

Reversible 12V Safe Helm 24V Safe Helm 12V **<sup>10</sup>** Reversible 24V

Measure rudder center position and confirm displayed value is < 5° If not, adjust RRU arm or magnet. NAVpilot will correct reversed PORT & STBD indication later. Press any key to continue

#### 3. INITIAL SETTING

2. Press any key to close the message and start the RRU sensor alignment.

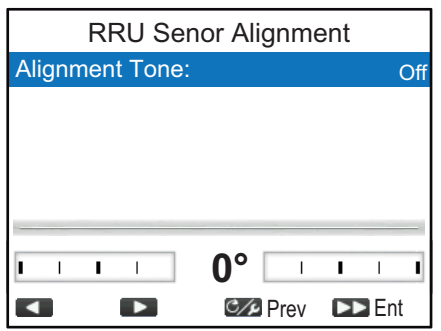

3. With the rudder physically centered, confirm that the displayed rudder angle indication is less than of equal to ±5°. If not, you must adjust the rudder sensor body or magnet position (For DOMETIC linear sensor AR4502) so that the indicator is within ±5° before continuing.

**Note:** If the rudder angle indication shows "\*9°", input data exceed the display range or the processor unit does not detect the rudder reference unit. Check the connection with the rudder reference unit.

- [Alignment Tone]: There is an alignment tone that you can use to help you make this adjustment remotely. A beep sounds continuously when the indicator is within  $\pm 5^\circ$ . If you do not need the alignment tone, set [Alignment Tone] to [Off].
- 4. Press the  $\epsilon_{\mathcal{L}}$  key to close the [RRU Sensor Alignment] window and go back to the [Dockside Setup] menu.

#### **[Air Bleeding]**

1. Press the **Key to select** [Air Bleeding] from the [Dockside Setup] menu, then press the **R** key.

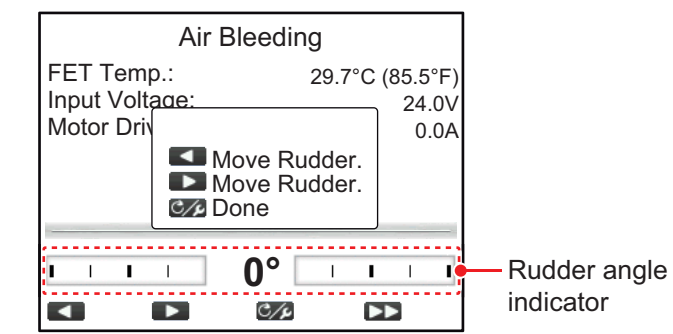

- <span id="page-35-0"></span>2. Press the **key until the rudder angle indicator is completely filled.**
- 3. Remove the appropriate rudder cap of the cylinder to bleed air, then reattach the cap.
- 4. Press the **key until the rudder angle indicator is completely filled.**
- <span id="page-35-1"></span>5. Remove the appropriate rudder cap of the cylinder to bleed air, then reattach the cap.
- 6. Repeat [step 2](#page-35-0) to [step 5](#page-35-1) to bleed air completely.
- 7. Press the  $\epsilon \neq k$  key to finish the air bleeding.
- 8. Press the  $\mathcal{C}$  key to close the [Air Bleeding] window and go back to the [Dockside Setup] menu.
#### **[Rudder Limit Setup]**

Set the rudder center position, then set the maximum rudder limits, or "hard over" points, for the rudder system. It does not matter which way the rudder reference unit arm or linear senor rod is installed as this correction will be done electronically. Therefore, it is recommended that you make both port and starboard rudder values the same.

1. Press the key to select [Rudder Limit Setup] from the [Dockside Setup] **1** menu, then press the **<sub>10</sub>** key.

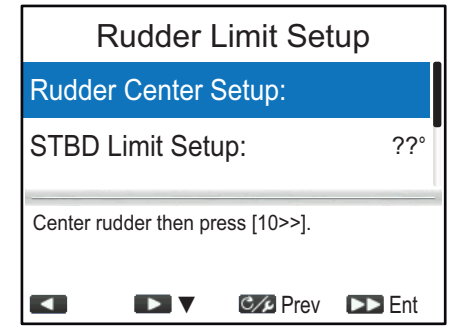

2. [Rudder Center Setup] is selected, press the **key** key. The following message appears.

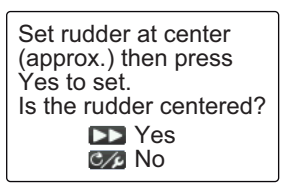

- 3. Turn the helm so that the rudder is centered, then press the **key** key.
- 4. Press the **key to select [STBD Limit Setup], then press the <b>key** key.
- 5. Turn the helm hard-over to starboard, then measure the rudder angle.
- 6. Press the  $\leq 1$  or  $\leq 1$  key to enter the starboard rudder limit, then press the **10** key.
- 7. Press the **key to select [PORT Limit Setup], then press the <b>key** key.
- 8. Turn the helm hard-over to port, then measure the rudder angle.
- 9. Press the **or all strategies** key to enter the port rudder limit, then press the **key** key.
- 10. Press the  $\mathcal{C}$  key to close the [Rudder Limit Setup] menu and go back to the [Dockside Setup] menu.

**Note 1:** If one of the following messages appears, retry the rudder limit setup. If the message appears again, adjust the rudder reference unit.

- RRU center is misaligned. Turn helm or adjust RRU, then try again.
- RRU STBD (or PORT) pos is out of range-turn helm or adjust RRU then try again.
- RRU Setup Error-Must turn helm hard over PORT/STBD. Retry?

**Note 2:** When you try to escape from the [Rudder Limit Setup] menu and there is some uncompleted setting items, the message shown below appears. Confirm the items shown on the message, and do the uncompleted items.

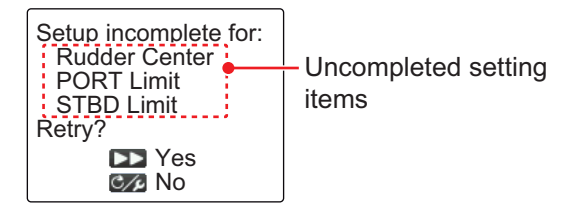

**Note 3:** After completing the settings on the [Rudder Limit Setup] menu, [Rudder Limit Setup] on the [Dockside Setup] menu changes to [Rudder Limit Setup (Done)].

#### **[Auto Rudder Limit]**

Auto rudder limit determines the maximum rudder movement in degrees from the mid position in the AUTO, NAV, Turn, FishHunter<sup>™</sup> and Dodge modes.

**Note:** Complete the setting items on the [Rudder Limit Setup] menu before entering the auto rudder limit.

- 1. Press the **Key to select** [Auto Rudder Limit] from the [Dockside Setup] menu then press the **<sub>10</sub>** key.
- 2. Press the  $\left\langle \cdot \right\rangle$  or  $\left\langle \cdot \right\rangle$  key to adjust the auto rudder limit value, then press the **10** key.

The value set here should be smaller than the maximum rudder limits set on the [Rudder Limit Setup] menu. It is recommended that [Auto Rudder Limit] is 5° smaller than the maximum rudder limits set on the [Rudder Limit Setup] menu.

#### **[Manual Rudder Limit]**

In the dodge mode, usually a wide range of rudder angles are used, and therefore a larger number should be entered. however, the setting must not exceed the rudder limit angle which is inherent on your boat.

Do not set the limit higher than the rudder limit. It is recommended to set the manual rudder limit equal to or greater than the auto rudder limit. If the manual rudder limit is set lower than the auto one, the rudder may be returned to center position too quickly when the vessel is doing automatic turning.

**Note:** Complete the setting items on the [Rudder Limit Setup] menu before entering the manual rudder limit.

- 1. Press the key to select [Manual Rudder Limit] from the [Dockside Setup] **1** menu, then press the **the key**.
- 2. Press the  $\blacktriangleleft$  **11** or  $\blacktriangleleft$  **1**  $\blacktriangleright$  key to adjust the manual rudder limit value, then press the  $\bullet$  key.

#### **[Rudder Test]**

For power steering vessels with an engine-driven power steering pump, the engines must be running and slightly above idle before doing this test.

**Note 1:** The rudder test cannot be performed if the drive unit has not been selected.

**Note 2:** BEFORE doing this test, check that [Rudder Deadband] in the [Sea Trial] menu (see [section 3.8](#page-49-0)) is set to [Auto].

1. Press the **Key to select [Rudder Test] from the [Dockside Setup] menu, then** press the **R** key.

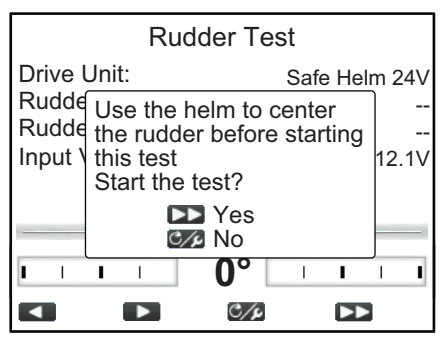

2. Center the rudder then press the **key** key. During the rudder test, the following message appears.

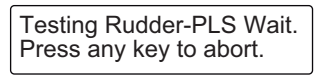

After the test is completed, the following massage appears.

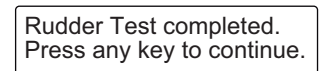

**Note:** When one of the following messages appears, the rudder test could not be completed successfully. Retry the rudder test after resolving the problem.

- Rudder Test failed. Press any key to continue.
- Rudder angle error. Check drive circuit. Press any key to continue.
- Rudder drive error. Check drive circuit. Press any key to continue.
- 3. Press any key to show the rudder test result.

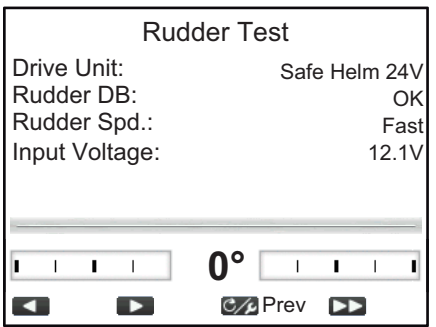

- [Drive Unit]: Drive type used with the NAVpilot: [Reversible 12V (or 24V)] or [Safe-Helm 12V (or 24V)].
- [Rudder Deadband]: Rudder Deadband ([OK] or [Big])
- [Rudder Speed]: Rudder speed ([OK], [Fast], or [Slow])
- [Input Voltage]: Input voltage to the processor unit.

**Note 1:** If [Rudder Deadband] is [Big], the boat cannot be controlled correctly. Check for air in the steering system and if [Rudder Speed] is [OK].

**Note 2:** Do not turn the power off within two seconds after finishing the rudder test. If the power is turned off accidentally, retry the rudder test.

4. Press the  $c_{\ell}$  key to close the rudder test result.

**Note:** After completing the rudder test, [Rudder Test] on the [Dockside Setup] menu changes to [Rudder Test (Done)].

## **3.4.2 [Dockside Setup] menu for Fantum Feedback™**

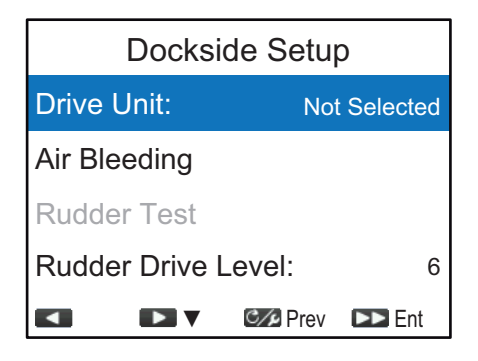

#### **[Drive Unit]**

- 1. [Drive Unit] is selected on the [Dockside Setup] menu, press the  $k$  key.
- 2. Press the **12** key to select the drive unit, then press the **10** key.
	- [Reversible 24V]: Reversible pump 24V
	- [Reversible 12V]: Reversible pump 12V
	- [Safe Helm 24V]: Accu-Steer FPS 24V drive unit
	- [Safe Helm 12V]: Accu-Steer FPS 12V drive unit

#### **[Air Bleeding]**

1. Press the **Key to select** [Air Bleeding] from the [Dockside Setup] menu, then press the **R** key.

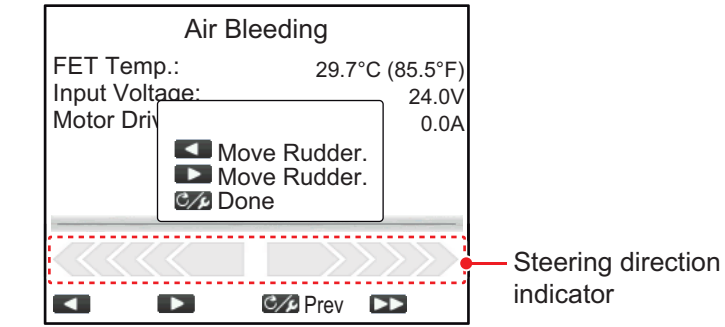

- <span id="page-39-0"></span>2. Press the **key until the steering direction indicator is completely filled.**
- 3. Remove the appropriate rudder cap of the cylinder to bleed air, then reattach the cap.
- 4. Press the **key until the steering direction indicator is completely filled.**
- <span id="page-39-1"></span>5. Remove the appropriate rudder cap of the cylinder to bleed air, then reattach the cap.
- 6. Repeat [step 2](#page-39-0) to [step 5](#page-39-1) to bleed air completely.
- 7. Press the  $\epsilon \neq k$  key to finish the air bleeding.
- 8. Press the  $\mathcal{C}$  key to close the [Air Bleeding] window and go back to the [Dockside Setup] menu.

#### **[Rudder Test]**

**Note:** The rudder test cannot be performed if the drive unit has not been selected.

Reversible 12V Safe Helm 24V Safe Helm 12V **<sup>10</sup>** Reversible 24V

1. Press the **Key to select [Rudder Test] from the [Dockside Setup] menu, then** press the **R** key.

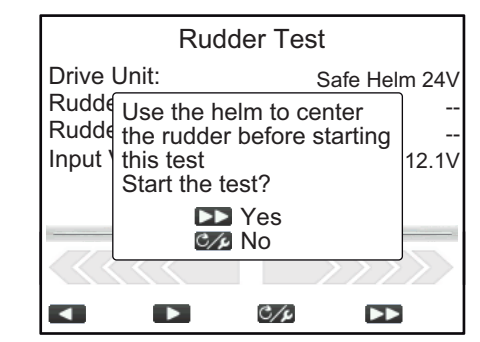

2. Center the rudder then press the **key** key.

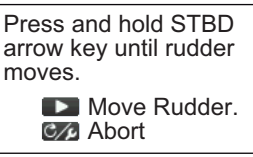

- <span id="page-40-0"></span>3. Press the **key and confirm the direction of rudder movement.**
- 4. Release the 11 key.

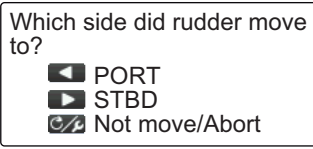

5. Press the  $\leq 1$  or  $\leq 1$  key according to the direction of rudder movement found in [step 3.](#page-40-0)

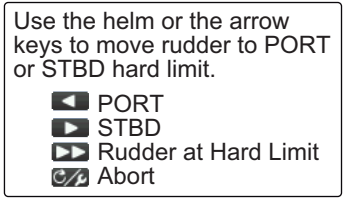

<span id="page-40-1"></span>6. Turn the helm or press the **orges of the set of the set of PORT** or STBD, then press the **R** key.

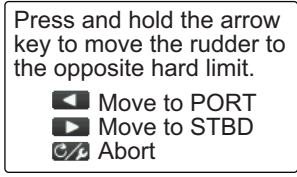

<span id="page-40-2"></span>7. Long press the  $\lt 1$  or  $\lt 1$  key hard-over in the opposite direction from [step 6.](#page-40-1) While pressing a key, the following message appears.

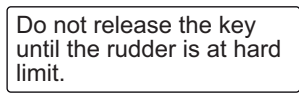

8. When the rudder reaches the hard limit, release the  $\langle 11 \rangle$  or  $\langle 12 \rangle$  key to display the following message.

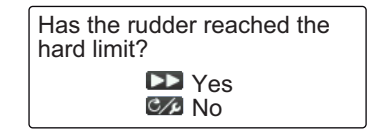

- 9. Do one of the following.
	- If the rudder reached the hard limit properly: Press the Ap key. After pressing the key, the either one of the following messages appears according to the key pressed at [step 7.](#page-40-2)

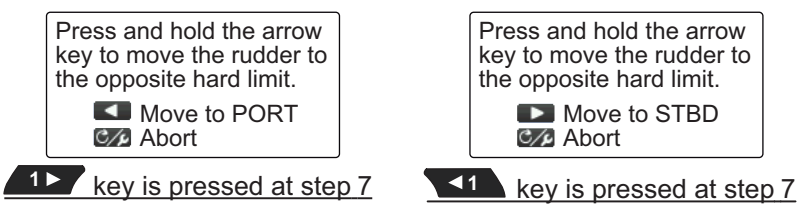

• If the rudder did not reach the hard limit properly: Press the  $\mathcal{C}$  key to show the following message.

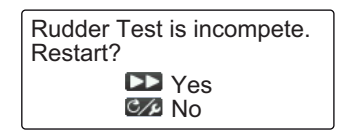

Press the **key** key to retry the rudder test from [step 6](#page-40-1). If the **c**<sub>/</sub> key is pressed, the rudder test is aborted.

10. Long press the **or key hard-over in the opposite direction from [step 7](#page-40-2).** While pressing a key, the following message appears.

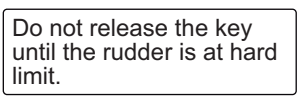

11. When the rudder reaches the hard limit, release the  $\langle 11 \rangle$  or  $\langle 12 \rangle$  key to display the following message.

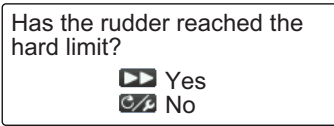

- 12. Do one of the following.
	- If the rudder reached the hard limit properly: Press the **key** key to finish the rudder test. After the rudder test is completed, the following messages appears.

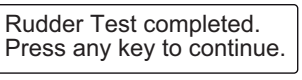

**Note:** If the steering speed needs to be adjusted, the following message ap-

pears. Press the  $\mathbb{Q}$  key to retry the rudder test from [step 6](#page-40-1). If the  $\mathbb{C}/\mathbb{Z}$  key is pressed, the rudder test is aborted.

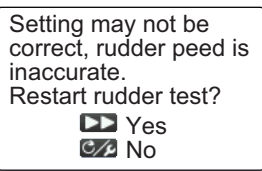

• If the rudder did not reach the hard limit properly: Press the  $\mathcal{C}$  key to show the following message.

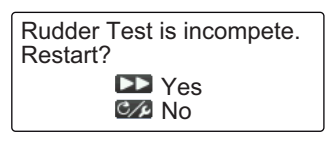

Press the **key** key to retry the rudder test from [step 6](#page-40-1). If the  $\epsilon$  key is pressed, the rudder test is aborted.

13. Press any key to show the rudder test result.

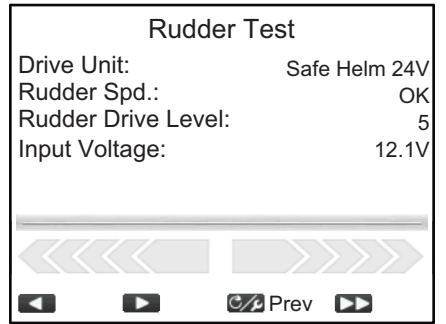

- [Drive Unit:]: Drive type used with the NAVpilot: [Reversible 12V (or 24V)] or [Safe-Helm 12V (or 24V)]
- [Rudder Speed]: Rudder speed ([OK], [Fast], or [Slow])
- [Rudder Drive Level]: The amount of helm operation required to move the rudder.
- [Input Voltage]: Input voltage to the processor unit.

**Note:** Do not turn the power off within two seconds after finishing the rudder test. If the power is turned off accidentally, retry the rudder test.

14. Press the  $\sigma$  key to close the rudder test result.

**Note:** After completing the rudder test, [Rudder Test] on the [Dockside Setup] menu changes to [Rudder Test (Done)].

#### **3.4.3 [Engine Setup] menu**

The [Engine Setup] menu is used to configure settings of the engines. To open the menu, select [Engine Setup] from the [Dockside Setup] menu.

To use the FishHunter™Drive, enter the maximum ship's speed in this menu.

**Note:** When you are not sure about the [Max Speed] and [Planing Detection], Refer to "How to set the ship's speed" (see section 3.8.5).

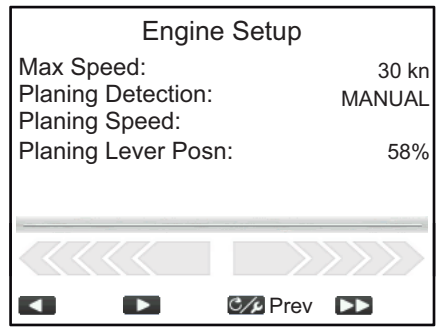

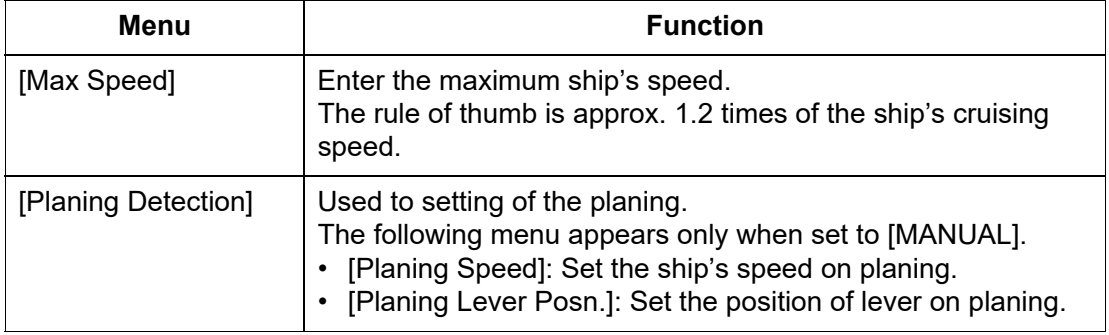

#### **3.4.4 How to set the safe helm mode and power assist mode**

The safe helm and power assist features are available with the Accu-Steer FPS 12V (or 24V) drive unit. If your drive unit is different, go to section 3.4.5. Perform the helm sensor test before safe helm and p[ower assist se](#page-45-0)tup.

#### <span id="page-43-1"></span>**Helm sensor test (for Accu-Steer FPS 12V (or 24V) drive)**

The helm sensor test checks the connection between the processor unit and the Accu-Steer FPS 12V (or 24V) drive.

1. Press the key to select [Helm Sensor Test] from the [Dockside Setup] **1** menu, then press the <sub>co</sub>lkey.

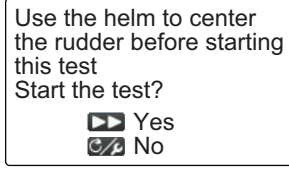

2. Center the rudder then press the **key** key. One of the following messages appears.

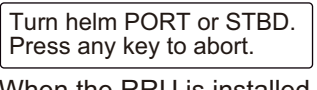

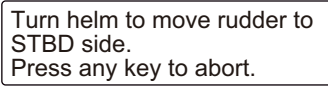

When the RRU is installed For Fantum Feedback<sup>™</sup>

<span id="page-43-0"></span>3. **When the RRU is installed**: Turn the helm to PORT or STBD direction.

**For Fantum Feedback™**: Turn the helm to STBD direction.

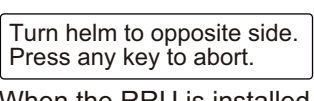

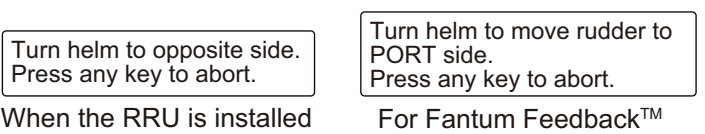

4. **When the RRU is installed**: Turn the helm to the opposite direction from [step 3.](#page-43-0) **For Fantum Feedback™**: Turn the helm to PORT direction.

If the connection is normal, the message "Helm Sensor Test completed. Press any key to continue." appears. For failure, "Helm Sensor Test failed. Check the sensor. Press any key to continue." appears. Check that your helm sensor is Accu-Drive FPS 12V/24V. Also, check that the helm sensor is correctly connected to the processor unit.

5. Press any key to show the helm sensor test result.

Following display example is for the Fantum Feedback™. When the RRU is installed, the appearance of the indicator at the bottom of the screen changes.

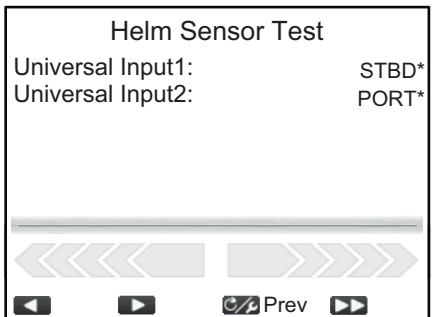

\*: "--" appears if the test failed.

6. Press the  $\epsilon \neq k$  key to close the test result.

**Note:** After completing the helm sensor test, [Helm Sensor Test] on the [Dockside Setup] menu changes to [Helm Sensor Test (Done)].

#### **Safe helm setup (for Accu-Steer FPS 12V (or 24V) drive)**

Set up the safe helm function from the [Safe Helm Setup] menu. To open the [Safe Helm Setup] menu, select [Safe Helm Setup] from the [Dockside Setup] menu.

**Note:** The safe helm setup cannot be performed if the safe helm test is not complete.

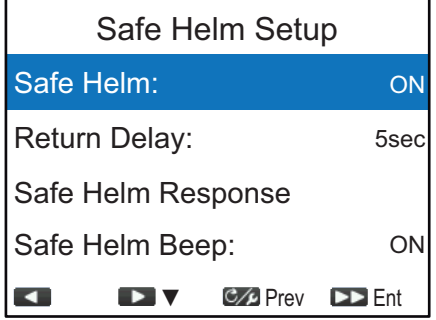

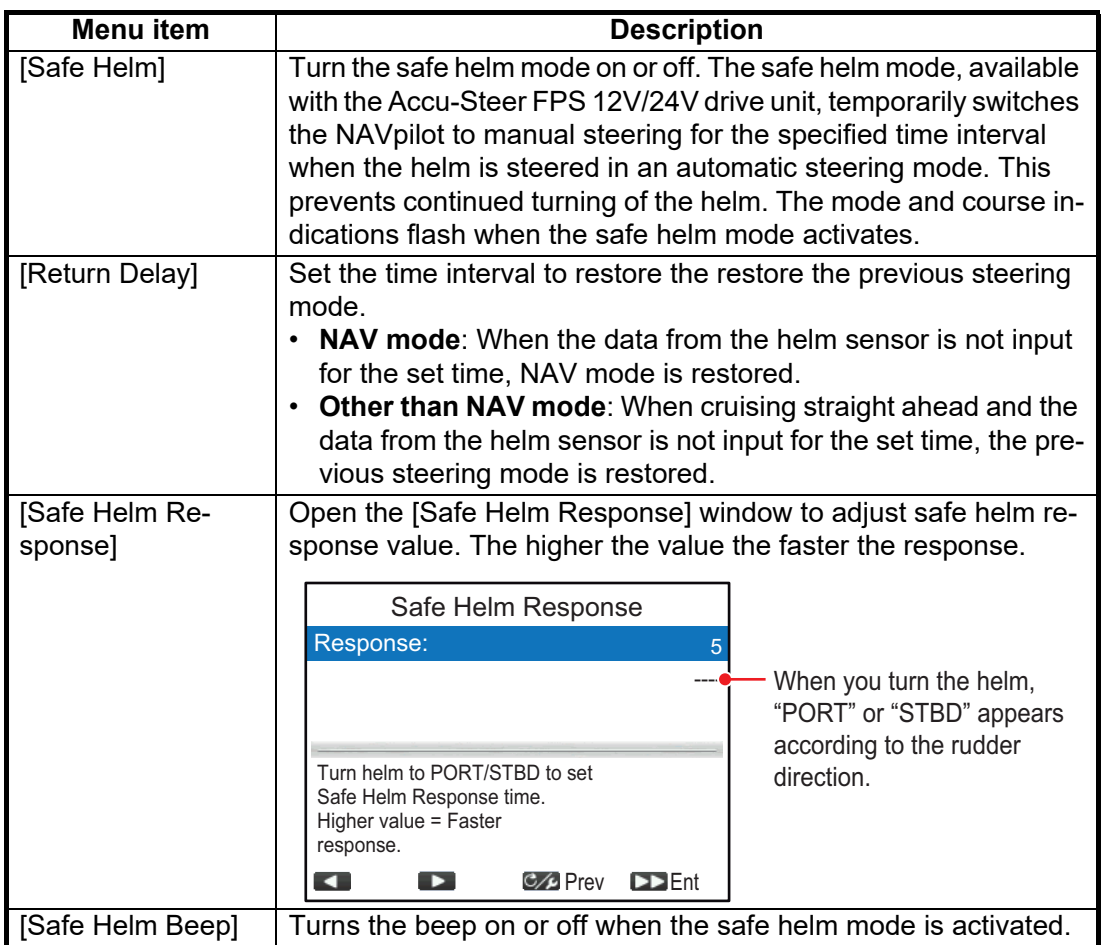

#### **Power assist setup (for Accu-Steer FPS 12V (or 24V) drive)**

Set up the power assist function from the [Power Assist Setup] menu. To open the [Power Assist Setup] menu, select [Power Assist Setup] from the [Dockside Setup] menu.

#### 3. INITIAL SETTING

**Note:** The power assist setup cannot be performed if the safe helm test is not complete.

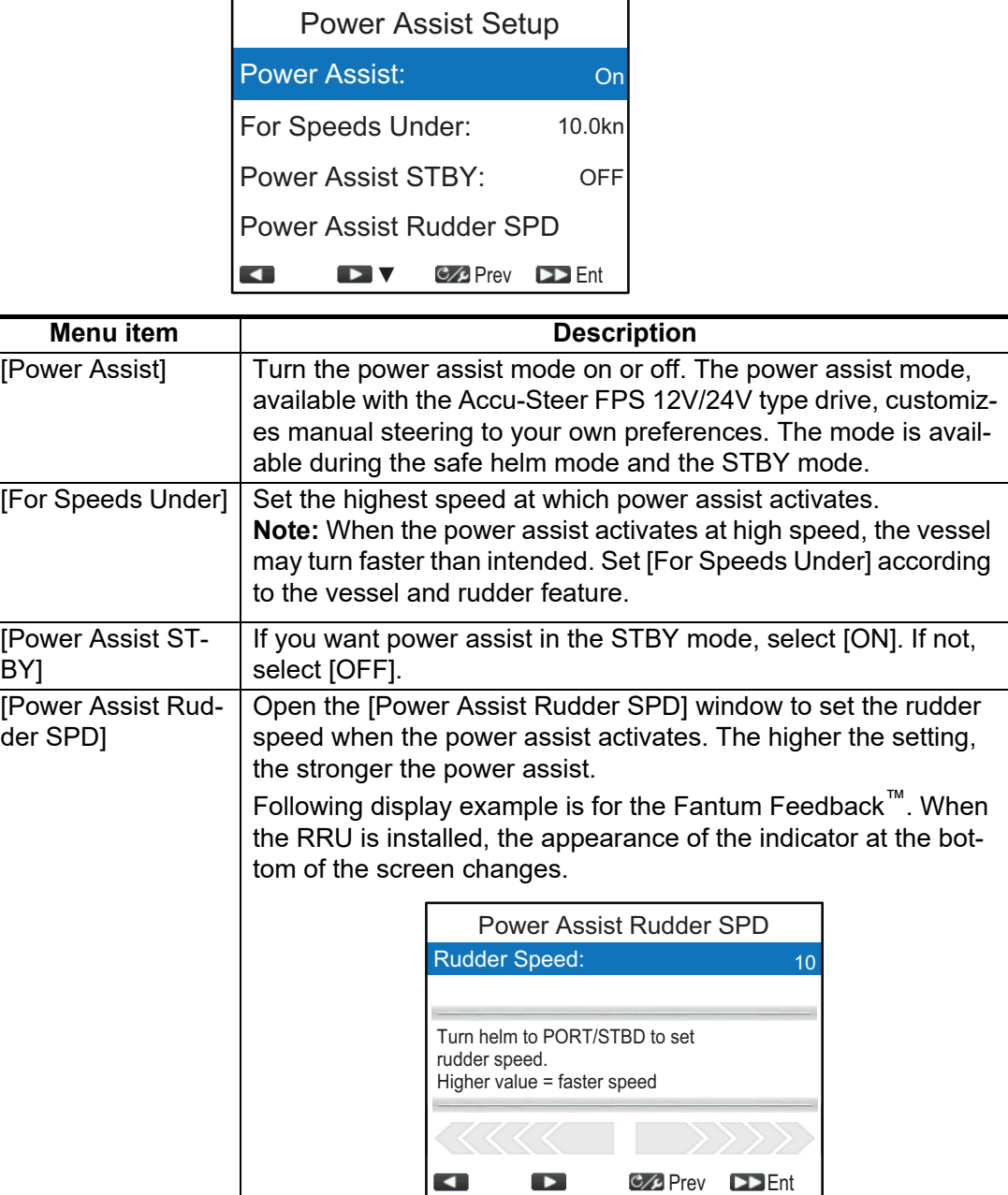

### <span id="page-45-0"></span>**3.4.5 Confirmation of the dockside setup**

After entering the dockside setup, confirm that the dockside setup is completed correctly, and the safe helm and power assist features work properly.

#### **Confirmation of the rudder limit setup (when the RRU is installed)**

**Note:** The following procedure is not required for Fantum Feedback™.

- 1. Show the rudder angle indicator.
- 2. Turn the helm hard-over to port at the dockside.
- 3. Confirm that the rudder angle indicator shows the value set at [STBD Limit Setup].
- 4. Turn the helm hard-over to starboard at the dockside.
- 5. Confirm that the rudder angle indicator shows the value set at [PORT Limit Setup].

#### **Confirmation of the rudder steering**

- 1. Show the rudder angle indicator or steering direction indicator.
- 2. Select the AUTO mode at the dockside.
- 3. Press the 1> key to set course.
- 4. When the RRU is installed, confirm that the rudder turns to starboard with the rudder angle indicator. For Fantum Feedback™, confirm visually that the rudder turns to starboard.
- 5. Press the **11** to set course.
- 6. When the RRU is installed, confirm that the rudder turns to port with the rudder angle indicator. For Fantum Feedback™, confirm visually that the rudder turns to port.

#### **Confirmation of the AUTO mode at sea**

- 1. Select a safe area and cruise at low speed.
- 2. Select the AUTO mode and confirm that NAVpilot controls the vessel properly.

#### **Helm sensor test**

**Note:** Confirm that your boat is equipped with the Accu-Steer FPS 12V (or 24V) drive unit.

- 1. Long-press the  $\mathcal{C}$  key to open the menu, then select [Other Menu]  $\rightarrow$  [System]  $Setup] \rightarrow [Diagnostic s] \rightarrow [Helm Sensor Test].$
- 2. Perform the helm sensor test, referring to [page 3-14](#page-43-1).

#### **Confirmation of the power assist feature activation**

**Note:** When [Power Assist] is set to [ON], do the following procedure.

- 1. When [Power Assist STBY] is set to [ON] on the [Power Assist Setup] menu, select the STBY mode. When [Power Assist STBY] is set to [OFF], select the AUTO mode.
- 2. Turn the helm to starboard slowly, and then confirm that the power assist is activated and the rudder turns to starboard.
- 3. Turn the helm to port slowly, and then confirm that the power assist is activated and the rudder turns to port.

#### **Confirmation of the safe helm and power assist features**

**Note:** When [Safe Helm] and [Power Assist] is set to [ON], do the following procedure.

- 1. Select a safe area and cruise at minimum speed.
- 2. Select the AUTO mode.
- 3. Turn the helm and adjust the response at [Safe Helm Response].
- 4. While turning the helm, confirm that the power assist feature does not work too strongly. If necessary, adjust the value at [Power Assist Rudder Speed].
- 5. Center the rudder and stop steering. Then the steering mode is changed to the AUTO mode automatically. Adjust the return delay at [Return Delay].
- 6. Set the ship's speed to the value set at [For Speeds Under].

7. Turn the helm, and then confirm that the safe helm and power assist feature activate correctly.

**Note:** Do not turn the helm rapidly. If the power assist feature works strongly, the vessel may turn faster than intended.

- 8. Turn the helm and adjust the response at [Safe Helm Response].
- 9. When it is difficult to cruise at the speed set at step 6, adjust the setting value at [For Speeds Under] so that you can control the vessel easily.

# **3.5 [NMEA2000] Menu**

The [NMEA2000] menu sets up the equipment connected to the NMEA2000/CAN bus network. To open the [NMEA2000] menu, select [NMEA2000] from the [Installation Menu].

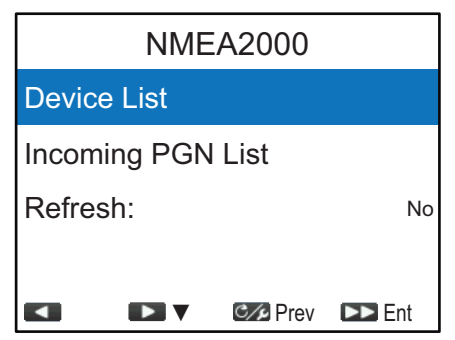

**Note:** When using GPS data, your NAVpilot requires the input of PGN 129029. Make sure that the required PGN is output from other equipment on the same network.

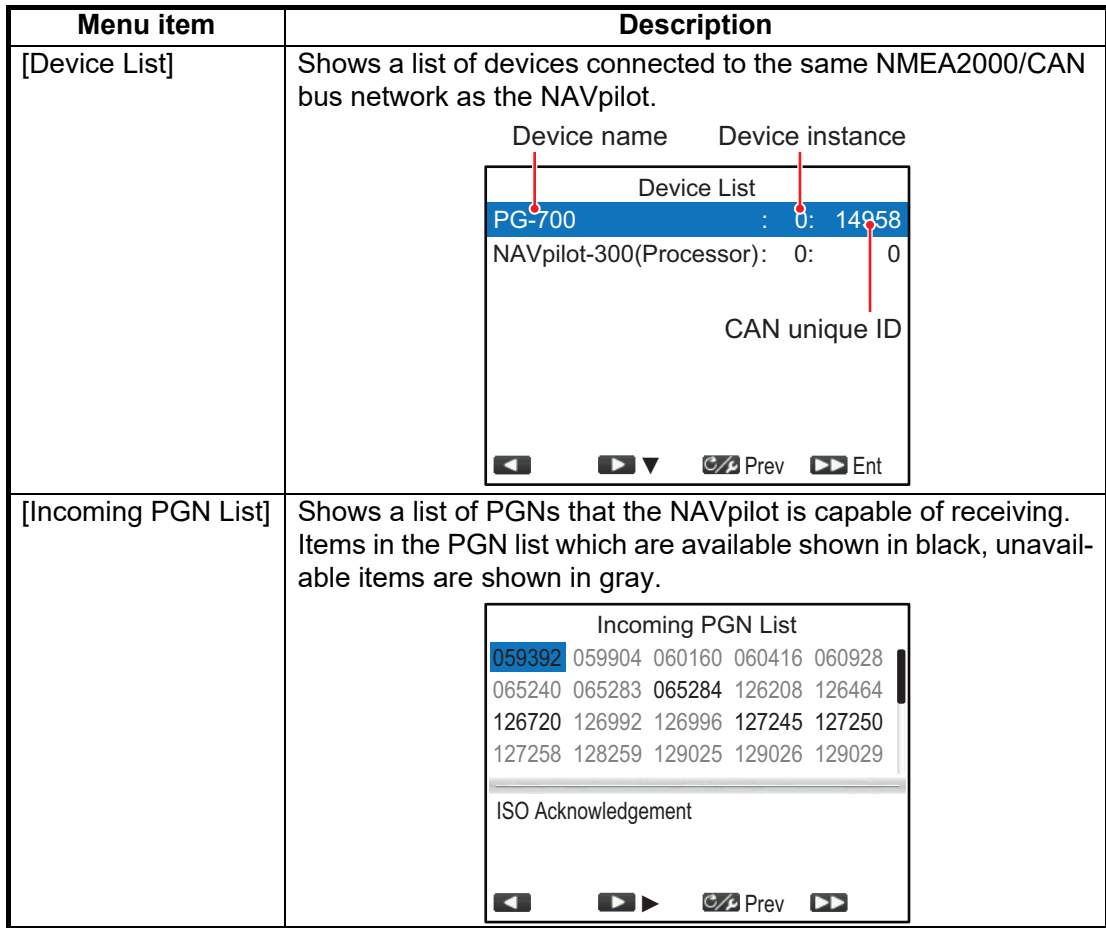

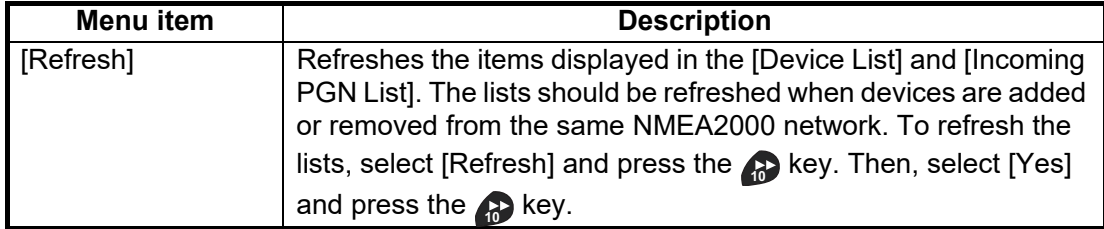

# **3.6 [Drive by Wire Port] Menu**

You can check the incoming data from the DBW (Drive by Wire) port on the [Drive by Wire Port] menu. To open the [Drive by Wire Port] menu, select [Drive by Wire Port] from the [Installation Menu].

**Note:** [Drive by Wire Port] is appear on [Installation Menu] only when [Boat Type] is set to [EVCS-Pod Drive], [EVCS-Outboard], [EVCS-In/Out] or [EVCS-Inboard] on the [Ship's Characteristics] menu.

Select [Incoming Data] to monitor the incoming data. Items in the [Incoming Data] list which are available shown in black, unavailable items are shown in gray.

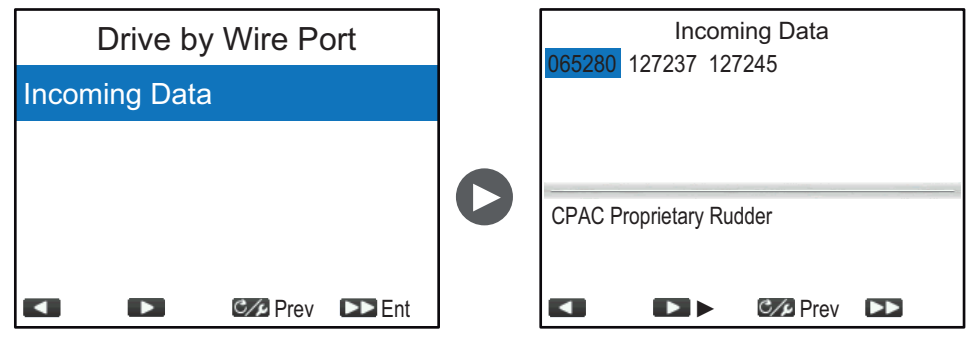

# <span id="page-48-0"></span>**3.7 [Sensors Selection] Menu**

The [Sensors Selection] menu selects the data source for the heading, STW, SOG and position data. Also, you can open the [View Sensors in Use] display from the [Sensors Selection] menu. The [View Sensors in Use] display shows a list showing the sensors currently used as the data source. To open the [Sensors Selection] menu, select [Sensors Selection] from the [Installation Menu].

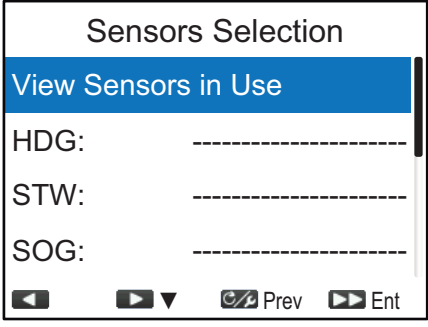

#### **[View Sensors in Use] display**

The [View Sensors in Use] display shows a list showing the sensors currently used as the data source. To open the [View Sensors in Use] display, select [View Sensors in Use] from the [Sensors Selection] menu, then press the **key** key.

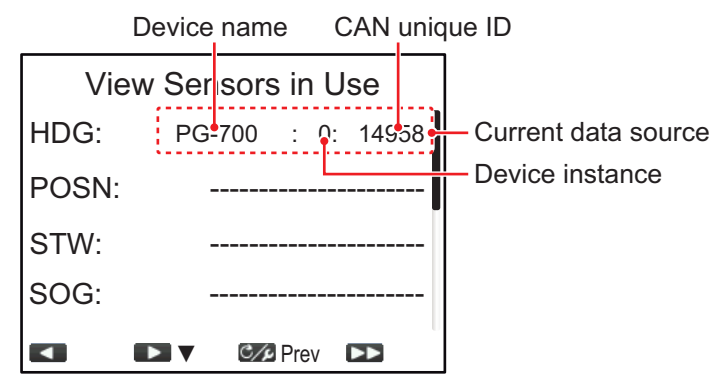

Dashed lines "--------" indicate that either there is no connection, or the sensor is not currently active.

To close the [View Sensors in Use] display, press the  $\mathcal{C}$  key

#### **How to select the data source**

In default, the NAVpilot automatically detects and connects to data sources with in the network. If you want to use a specific sensor as the data source, do the following procedure:

- 1. Turn on all sensors connected to the NAVpilot.
- 2. Press the  $\left\langle \cdot \right\rangle$  or  $\left\langle \cdot \right\rangle$  key to select the data from the [Sensors Selection] menu, then press the key. **10** The data source selection window appears. The display example shown to the right is the data source selection window for the heading data.

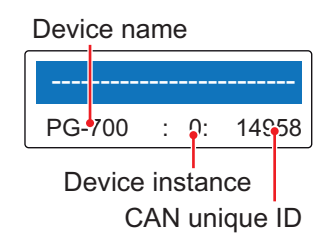

3. Press the  $\lt 1$  or  $\lt 1$  key to select the sensor, then press the **R** key.

When "-----------" is selected, the NAVpilot automatically detects and connects to data sources within the network.

**Note:** [Not used] is shown in the data selection window for the STW data. When [Not used] is selected, the NAVpilot does not use STW data.

4. Press the  $\mathcal{C}$  key to close the [Sensors Selection] menu and go back to the [Installation Menu].

# <span id="page-49-0"></span>**3.8 [Sea Trial] Menu**

Settings on the [Sea Trial] menu require taking the vessel on a short sea trial. This requires the vessel to leave the dock. To open the [Sea Trial] menu, select [Sea Trial] from the [Installation Menu].

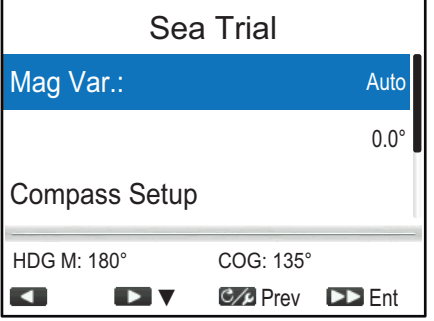

#### <span id="page-50-0"></span>**3.8.1 Setting for magnetic variation information ([Mag. Var.])**

With a magnetic heading sensor (PG-500/PG-700, etc.), magnetic variation information is necessary to display true heading data. In almost all cases, a GPS will be connected to the NAVpilot and the GPS will send this variation information to the NAVpilot automatically. Therefore, set [Mag. Var.] to [Auto]. In special cases where a manual variation is required, you may input these values manually. Note that this selection is only effective when [Heading Display] is set to [True] on the [Display Setup] menu.

When [Heading Display] is set to [True] on the [Display Setup] menu, the NAVpilot will display true heading information even though the NAVpilot may be connected to a magnetic heading sensor. This is very valuable when connecting a FURUNO FAR- $21\times7$  series radar to the NAV pilot because these radars can not be set for a magnetic heading input and the "Waypoint Lollipop" will only align properly when true heading is used.

#### **3.8.2 How to calibrate the heading sensor ([Compass Setup] menu)**

You can calibrate the connected heading sensor (FURUNO PG-700 or SC-30) from the [Compass Setup] menu.

- This procedure is not applicable to heading sensors other than PG-700 and SC-30.
- It is not necessary to perform any adjustments locally at the PG-700 or SC-30. NAVpilot has full control of these heading sensors.

To open the [Compass Setup] menu, select [Compass Setup] from the [Sea Trial] menu. The items on the [Compass Setup] menu change according to the heading sensor (PG-700 or SC-30). The following display example is for the PG-700.

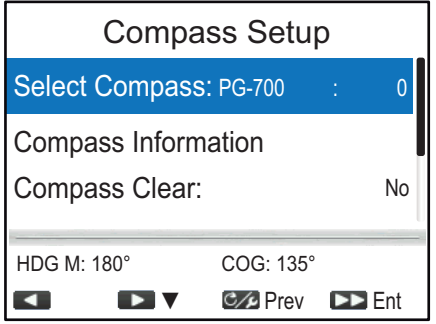

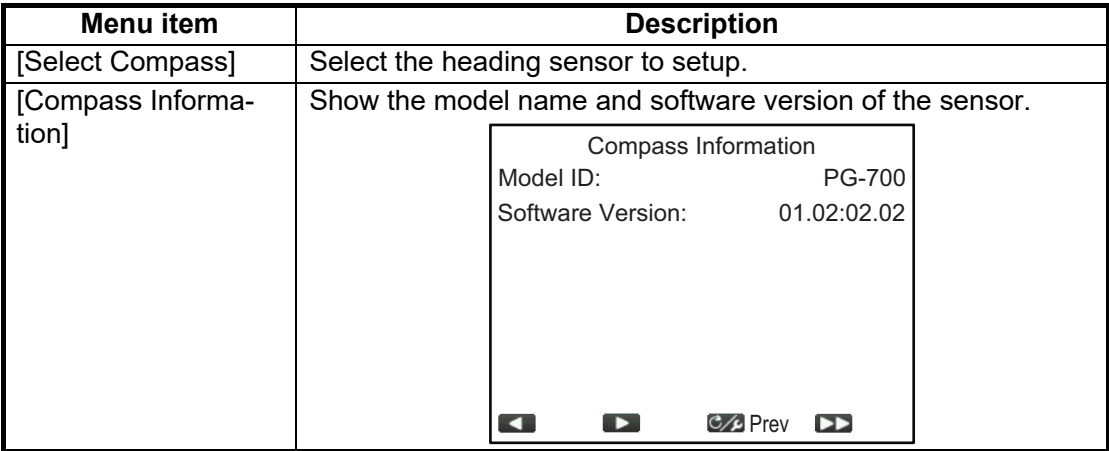

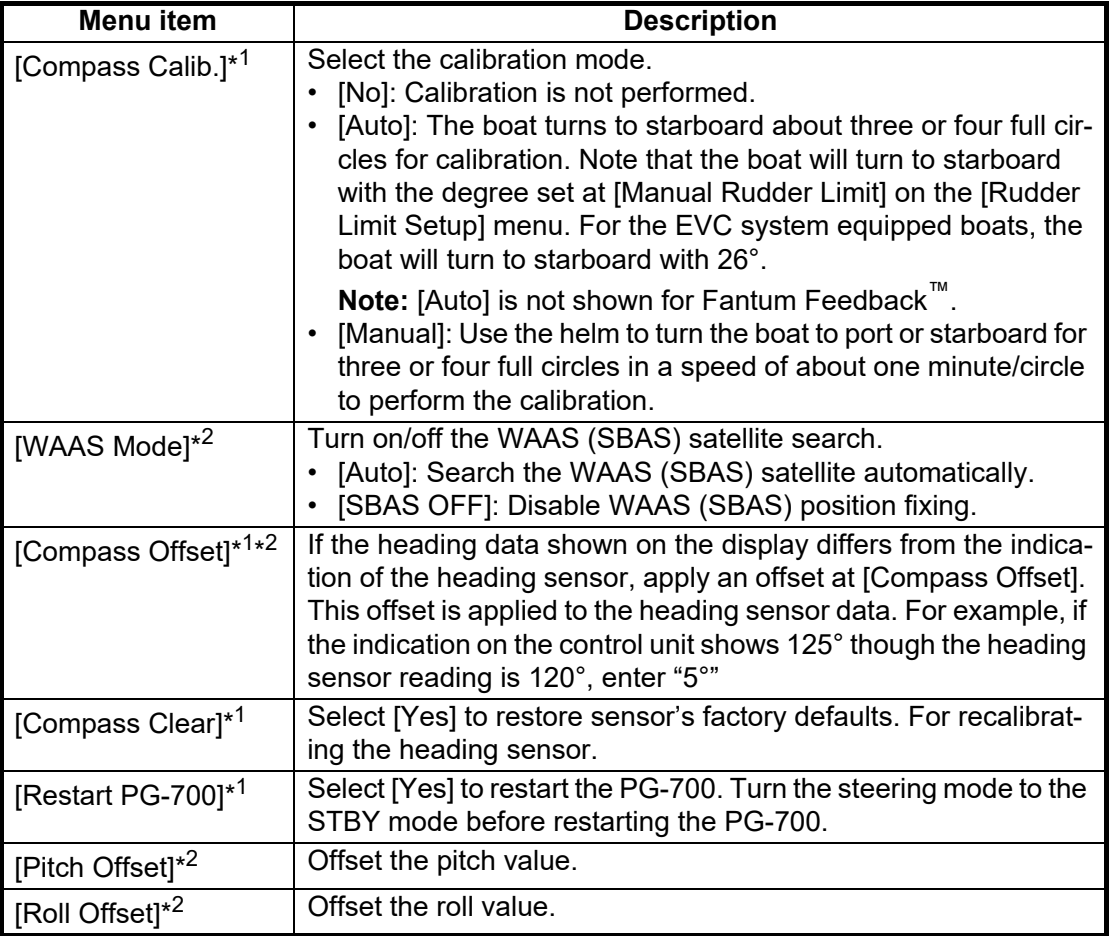

\*<sup>1</sup>: Shown when PG-700 is selected at [Select Compass].

 $*^2$ : Shown when SC-30 is selected at [Select Compass].

#### **3.8.3 How to set the center rudder position in cruising**

Do the following procedure to set the rudder position at 0° in a normal cruising speed. If this setting is not completed, the boat may wander. For dual-engine boats, be sure that the engines are synchronized and maintain a normal cruising speed.

**Note:** When the rudder reference unit is not installed or the boat is equipped the EVC system, the following procedure is unnecessary.

1. Press the **KIX** key to select [Set Center Rud. Pos.] from the [Sea Trial] menu, then press the **<sub>n</sub>** key.

The following message appears.

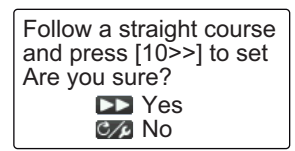

- 2. Turn the helm so that the rudder is centered, then run the boat between 10 to 15 knots.
- 3. Press the **co** key while the boat runs straight to set the center rudder position in cruising.

#### **3.8.4 How to set the rudder deadband**

You can set the rudder deadband automatically or manually.

- 1. Press the **Key to select [Rudder Dead Band] from the [Sea Trial] menu, then** press the **R** key.
- 2. Press the **or key to select [Manual] or [Auto], then press the <b>key** key.
- 3. For Manual, do as follows:
	- 1) Press the **key to select the current deadband value**, then press the **k** key.
	- 2) Press the **11** or **11** key to adjust the deadband value, then press the **A** key.

**Note:** When the rudder test is performed after setting the rudder deadband manually, set the rudder deadband again.

#### **3.8.5 How to set the ship's speed**

Do as follows to set ship's speed.

- 1. Press the key to select [Boat Speed Settings] from the [Sea Trial] menu, **1** then press the **<sub>n</sub>** key.
- 2. Press the **or Allocated State Set Containst Set Speed** or [Set Planing Speed], then press the **<sub>n</sub>** key.
- 3. Press the **11** or **11** key to adjust the value, then press the **key** key.

#### **3.8.6 How to offset the STW value**

Do as follows to apply an offset to the STW data.

- 1. Press the **key to select [STW Adjust] from the [Sea Trial] menu, then press** the  $\bullet$  key.
- 2. Press the **or the key to adjust offset value, then press the <b>key** key. Enter a 99% or below when the indication is higher than the actual value; 101% or more when it is lower than the actual value. If the indication on the display shows the current value, keep the setting at "100%".

# **3.9 [Parameter Setup] Menu**

The NAVpilot has an automatic adjustment feature which sets up the equipment according to ship's characteristics and sea state, for optimum performance in vessel control. In addition, a self-learning algorithm is incorporated; Parameters for rudder ratio, counter rudder and auto trim gain are constantly optimized based on the steering history of your boat, and are stored in memory for future navigation.

Set how the NAVpilot steers your boat on the [Parameter Setup] menu as follows: To open the [Parameter Setup] menu, select [Parameter Setup] from the [Installation Menu].

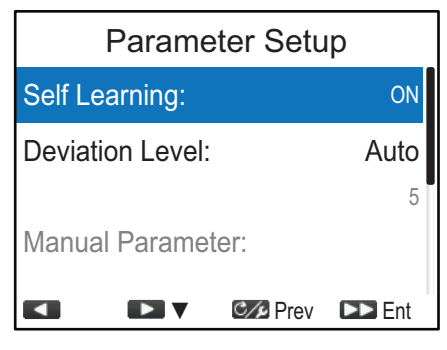

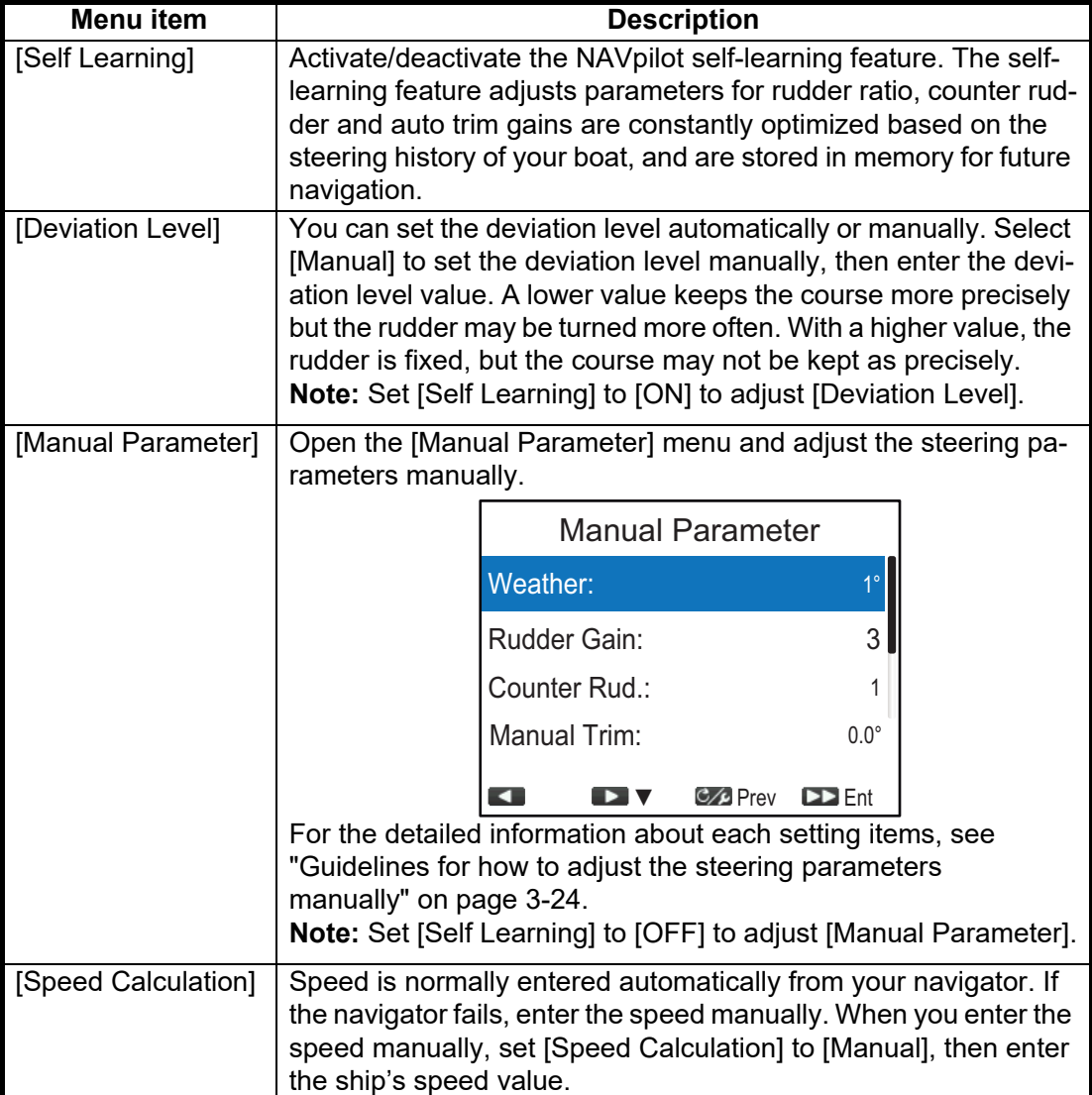

#### <span id="page-53-0"></span>**Guidelines for how to adjust the steering parameters manually**

• [**Weather**]: When the sea is rough, the boat's heading fluctuates to port and starboard. If the rudder is driven very often to maintain the set course, the helm mechanism may wear out. To prevent this, the weather adjustment makes the NAVpilot insensitive to minute course deviations. Until the course deviation exceeds the selected setting, steering to correct the heading will not be initiated.

The following illustration shows boat's track lines with weather setting 3° and 7°. When  $7^\circ$  is set, for example, the rudder is not driven until the course deviation exceeds 7°. Increasing the setting reduces activation of the steering gear, however the boat tends to zigzag. When the sea is calm, set a smaller value.

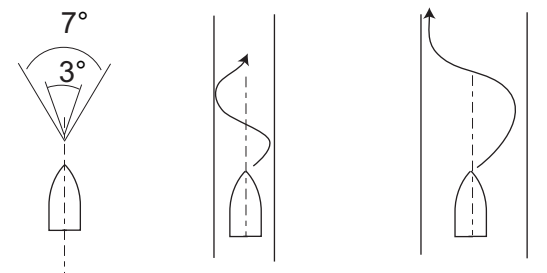

[Weather] =  $3^\circ$  [Weather] =  $7^\circ$ 

• [**Rudder Gain**]: When the boat's heading deviates from the set course, the NAVpilot adjusts the rudder to correct it. The rudder angle (number of degrees) which is steered against every degree of course deviation is known as the rudder gain. Set the rudder gain so that the boat does not make frequent yaw. The following figure provides general guidelines for setting the rudder gain.

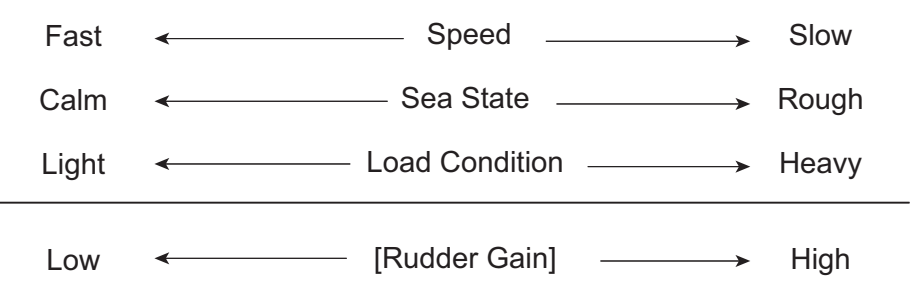

• [**Counter Rud.**]: If the boat is heavily loaded, the heading could change excessively because of inertia. This phenomenon causes the vessel to "overshoot" the intended course. If this happens, the NAVpilot will steer the rudder to the opposite side and the heading will turn in the opposite direction excessively again. In an extreme case the heading oscillates several times until it finally settles in the new course. An adjustment known as "counter rudder" prevents this kind of oscillation.

Counter rudder is usually not required for small boats. When your boat zigzags a lot before settling in the new course, increase the counter rudder setting.

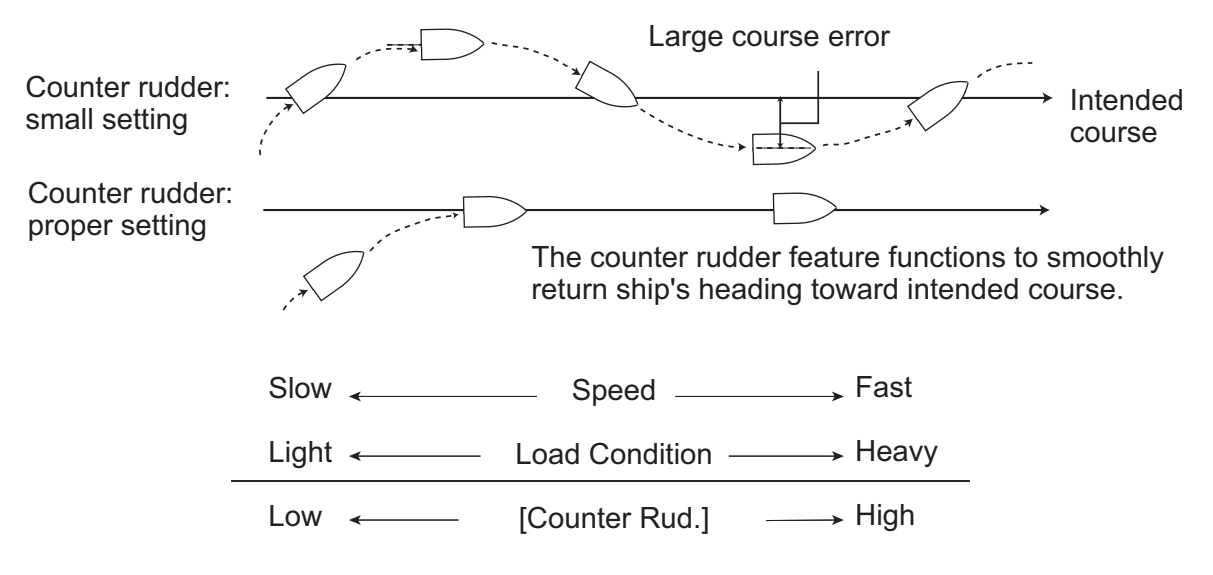

• [**Manual Trim**]: This setting compensates for yaw caused by rough seas or heavy loads. If the boat has a port-side yaw, adjust the trim to starboard. Alternatively, if the boat has a starboard-side yaw, adjust the trim to port.

**Note:** For boats with Fantum Feedback™, [Manual Trim] settings are not used.The menu items is available, however any change in settings is ignored.

# **3.10 [Auto Pilot Option] Menu**

The features for the AUTO and NAV modes are set up from the [Auto Pilot Option] menu. To open the [Auto Pilot Option] menu, select [Auto Pilot Option] from the [Installation Menu].

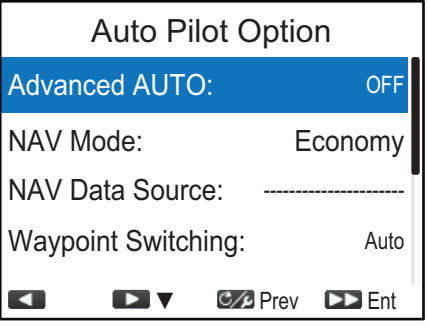

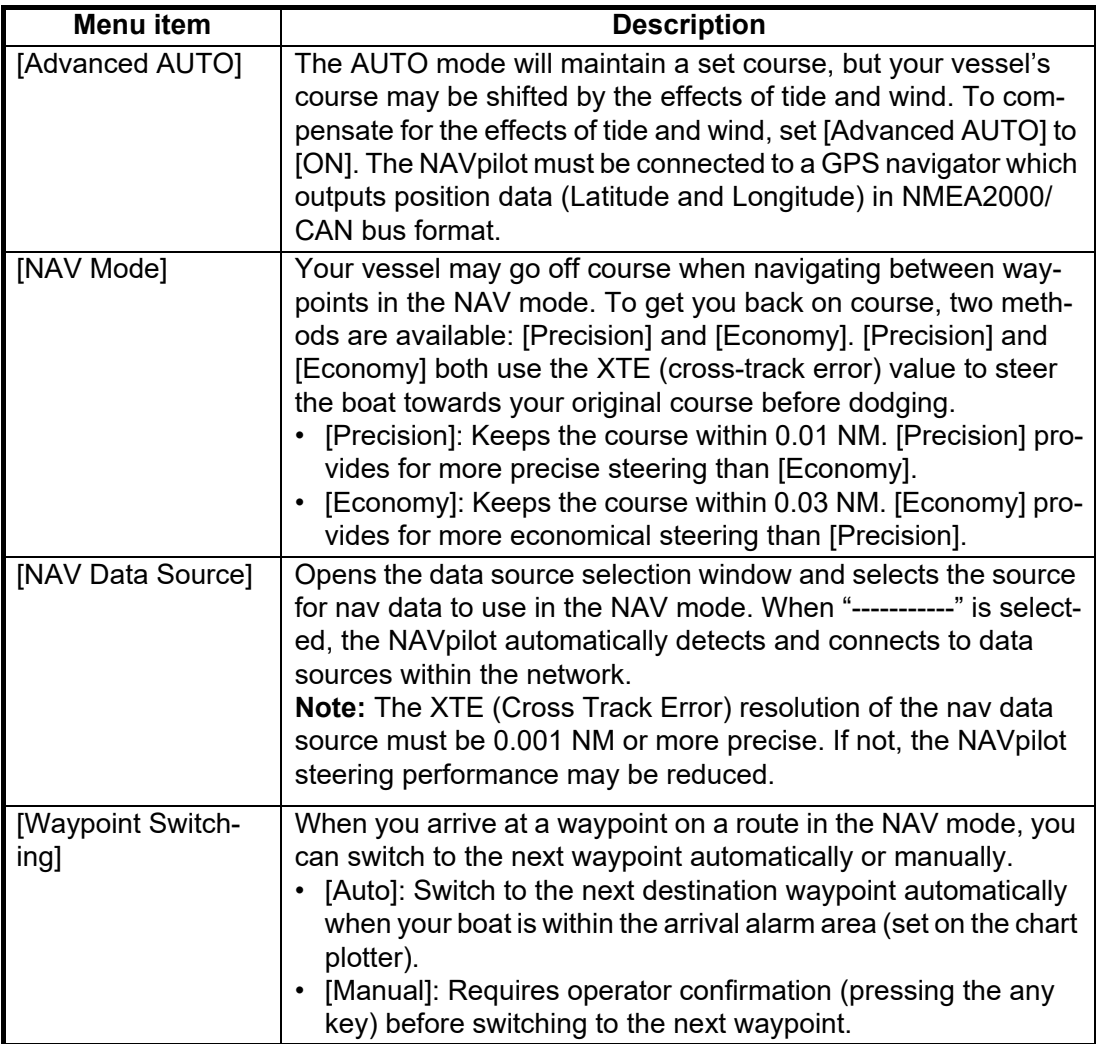

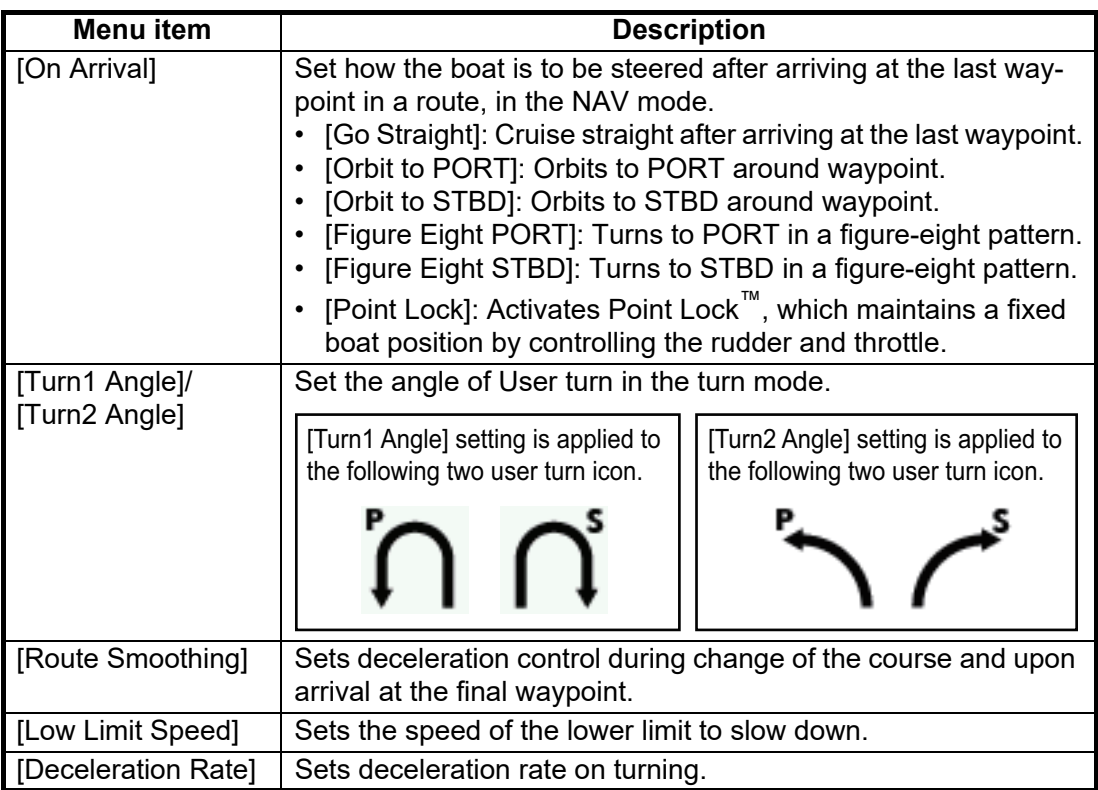

# **3.11 [Fish Hunter Option] Menu**

The FishHunter™ mode is a unique feature of FURUNO NAVpilot series. Find a fish target with your FURUNO sonar/sounder or bird target with your FURUNO radar and feed it to the NAVpilot. The NAVpilot will activate the FishHunter™ mode to perform various turn around the specified target.

You can set the parameters for the FishHunter<sup>™</sup> turns from the [Fish Hunter Option] menu. To open the [Fish Hunter Option] menu, select [Fish Hunter Option] from the [Installation Menu].

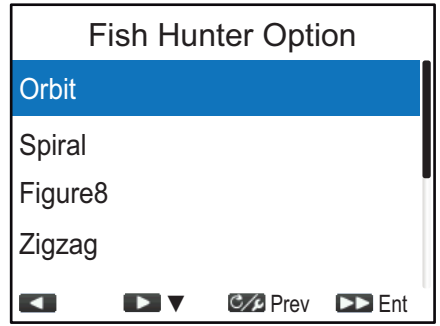

Set the parameters for each FishHunter<sup>™</sup> turn referring to the following description.

#### **Orbit turn**

Your boat orbits around its current position. This function requires a chartplotter or GPS navigator.

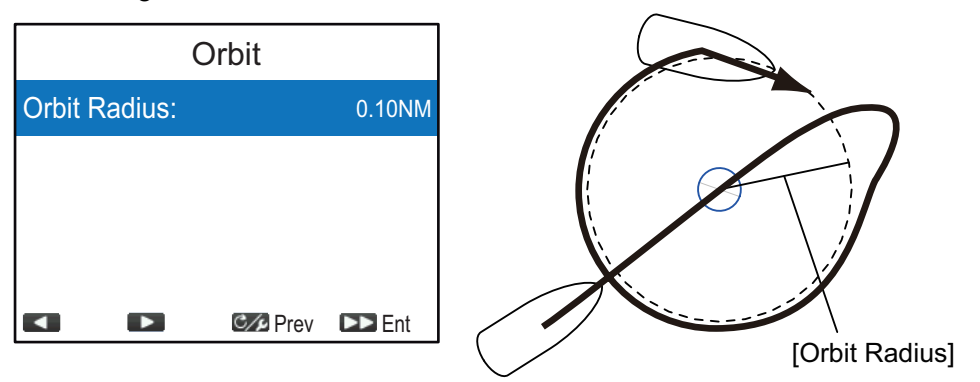

#### **Spiral turn**

The boat spirals in the direction of current heading (STBY), set course (AUTO) or the course to the next waypoint (NAV) that was active at the moment that the spiral turn is started.

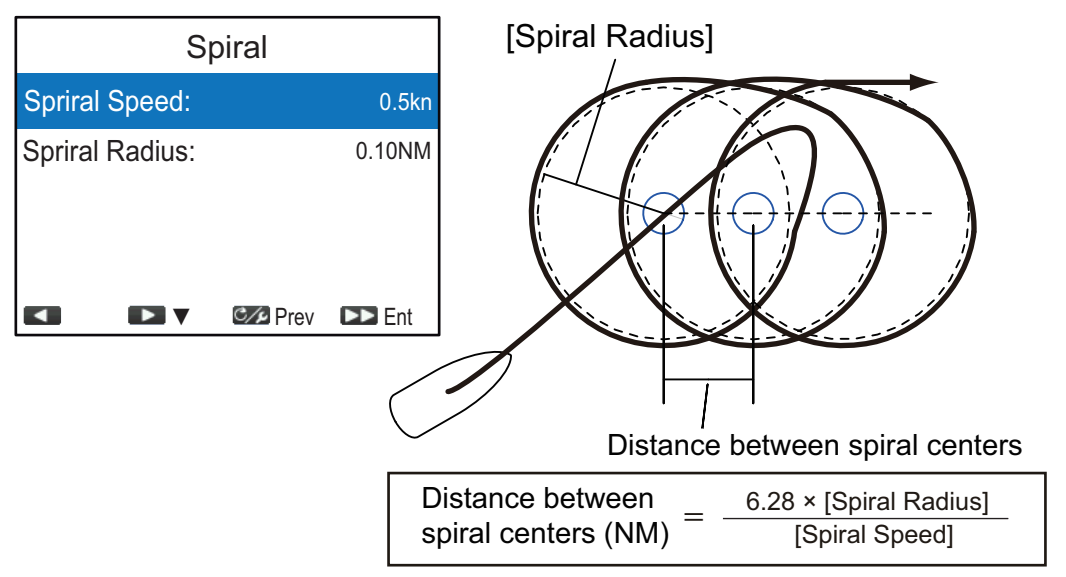

**Note:** In the NAV mode, if the boat does not enter the arrival alarm area, the NAVpilot does not switch to the next waypoint. To prevent this, set the arrival alarm range as large as possible and activate the perpendicular function on the chartplotter.

#### **Figure8 turn**

After the boat has traveled the radius set on the menu, it starts turning in a figure-eight pattern, automatically returning to the position where the figure-eight was initiated.

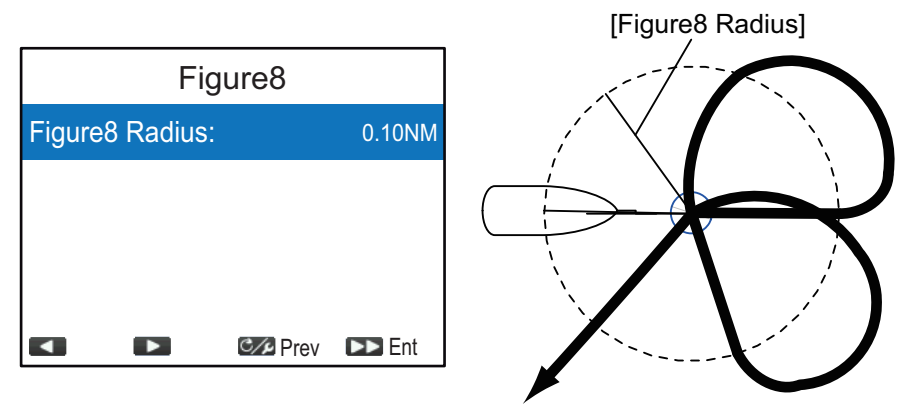

#### **Zigzag turn**

The zigzag turn starts from current position. The distance between legs and turn angle can be set on the menu. This turn is available in the AUTO and NAV modes.

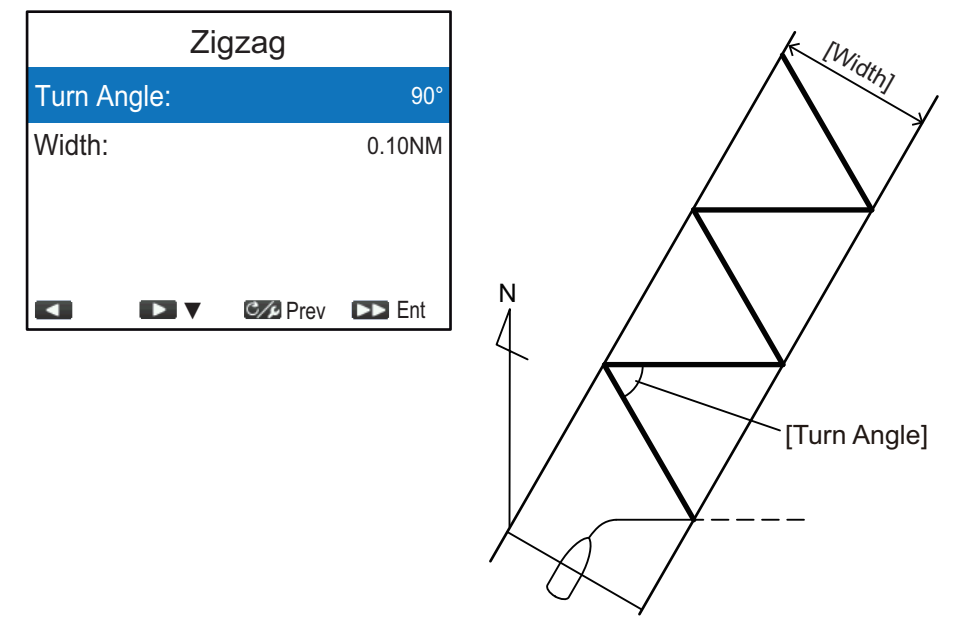

#### <u>SABIKI™ mode</u>

**Note:** This menu item is not shown when [Boat Type] is set to [Inboard], [EVCS-Pod Drive] or [EVCS-Inboard] on the [Ship's Characteristics] menu.

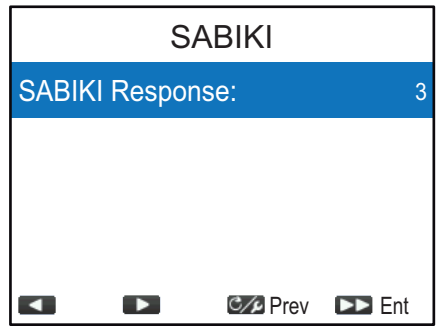

The SABIKI™ mode controls the rudder while the vessel is using reverse thrust, effectively keeping the stern facing windward (or into the current) while keeping the bow leeward (or with the current).

Due to the SABIKI™ mode's ability to control the rudder, only the throttle requires periodic adjustment to keep the vessel facing in the same direction. The reduction of required adjustments allows

you to focus more on fishing, even with a light crew on-board.

When any of the following cases occur, adjust [SABIKI Response].

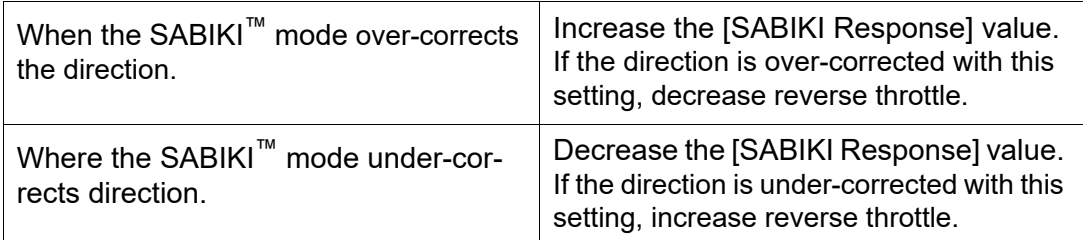

#### **SABIKI Lock™**

**Note:** This menu does not appear when [Fish Hunter Drive] is set to [Off].

SABIKI Lock<sup>™</sup> adds automatic throttle operation to the SABIKI<sup>™</sup> mode. When any of the following cases occur, adjust [Sensitivity].

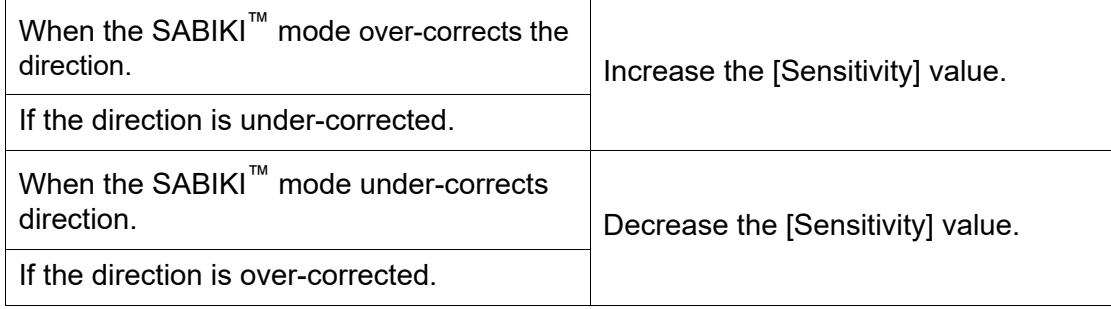

#### <u>Point Lock™</u>

**Note:** This menu does not appear in the below cases.

- When the [Fish Hunter Drive] is set to OFF.
- When the [Fish Hunter Drive] is set to ON, but [Rudder Sensor] is set to [Fantum Feedback].

This function holds the vessel in a set position, preventing it from being swept away when stopped.

When any of the following cases occur, adjust [Sensitivity].

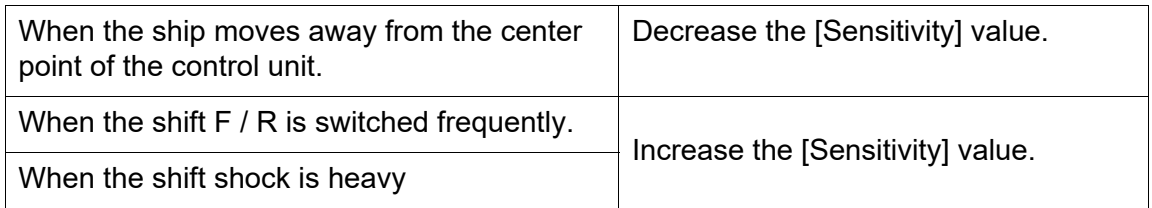

# **3.12 [System Setup] Menu**

The [System Setup] menu sets system settings such as key beep, network shared settings, etc. To open the [System Setup] menu, select [System Setup] from the [Installation Menu].

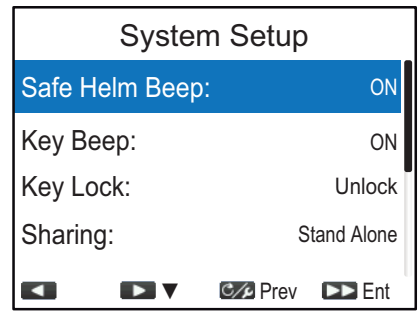

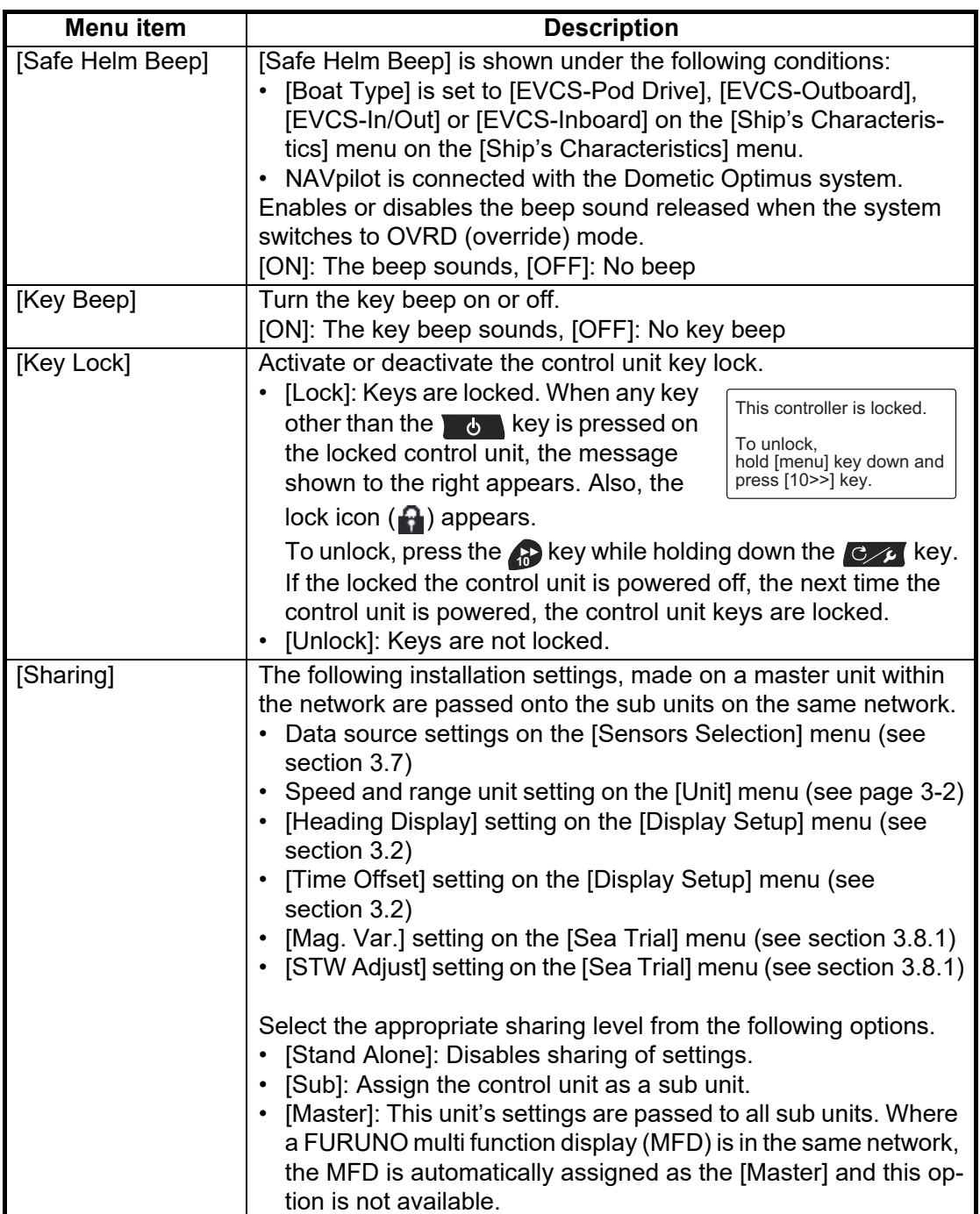

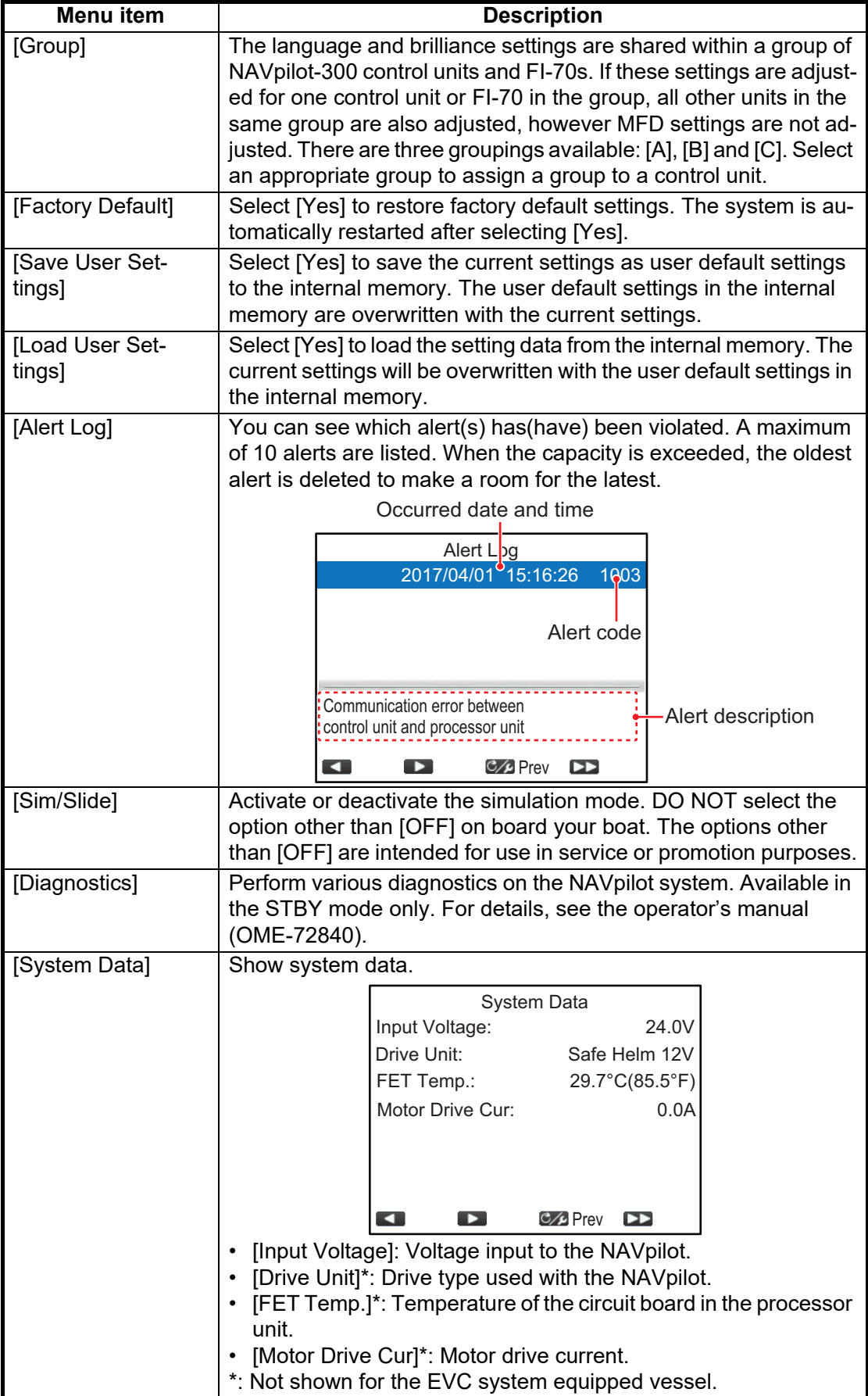

# **3.13 Pairing the Gesture Controller ([Wireless RC] Menu)**

The processor unit communicates with the gesture controller (GC-001), via Bluetooth<sup>®</sup>. A maximum of three GC-001s can be connected to the processor unit.?

Pair the gesture controller to the processor unit from the [Wireless RC] menu.

1. Press the **Kitch Key to select [Wireless RC] from the [Installation Menu], then** press the **R** key.

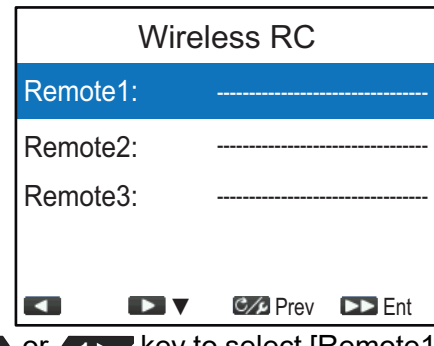

2. Press the **11 or 12 key to select [Remote1], [Remote2] or [Remote3], then** press the **R** key.

The device selection window appears.

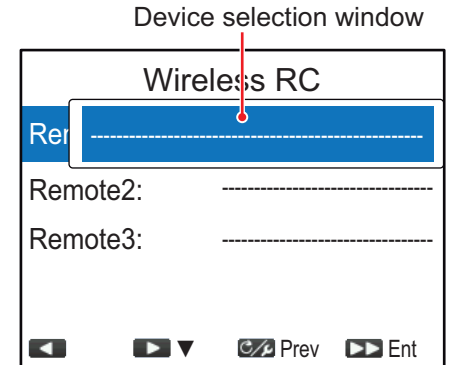

3. On your gesture controller, do the following procedure to activate the pairing mode.

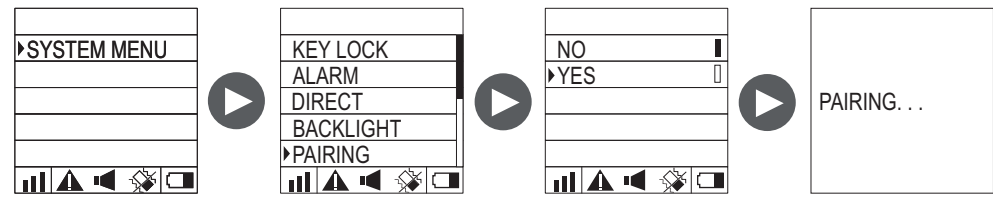

- 1) Long press the  $\sqrt{6}$  key to turn the GC-001 on.
- 2) Press the  $\mathbb{Z}$  key to open the menu.
- 3) Select [SYSTEM MENU], then press the  $\bigodot$  key.
- 4) Select [PAIRING], then press the  $\bigodot$  key.
- 5) Select [YES], then press the  $\bigodot$  key. The pairing mode is activated and the massage "PAIRING..." appears on the GC-001. After activating the pairing mode on the GC-001, the device name will be shown on the device selection window on the control unit.

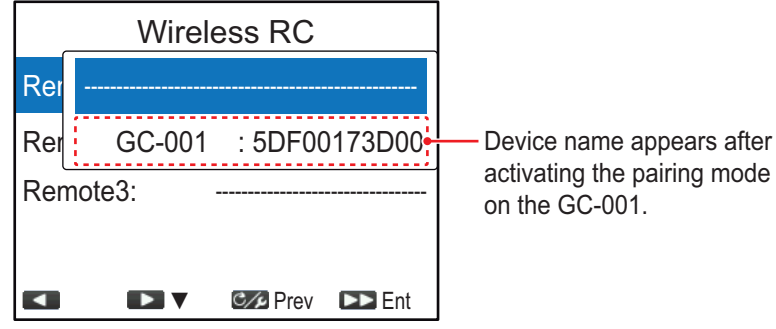

4. Press the **key to select the GC-001 on the device selection** window, then press the **k**ey key.

After completing the pairing, the STBY mode window appears on the GC-001.

NP300-RC **STBY** HDG M **112**

**Note 1:** If the GC-001 to be paired is not selected within 20 seconds, the message "TIME OUT!" appears on the GC-001 and the

device selection window closes on the NAVpilot-300. In this case, activate the pairing mode again on the GC-001, then select the GC-001 on the device selection window.

**Note 2:** When pairing with a GC-001 that does not support FishHunter™ Drive, the message will appear to update the GC-001.

# **3.14 [Alert] Menu**

All alert settings are done form the [Alert] menu. To open the [Alert] menu, select [Alert] from the [Installation Menu].

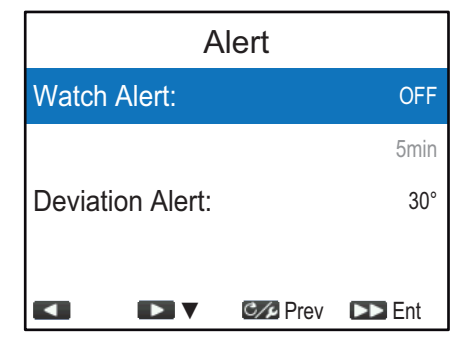

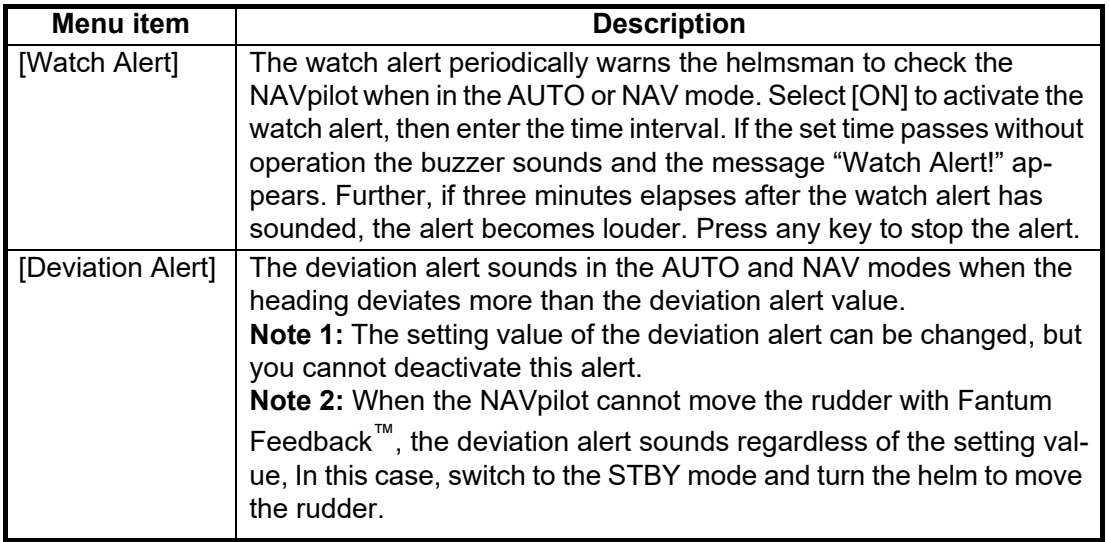

# **APPX. 1 JIS CABLE GUIDE**

Cables listed in the manual are usually shown as Japanese Industrial Standard (JIS). Use the following guide to locate an equivalent cable locally.

JIS cable names may have up to 6 alphabetical characters, followed by a dash and a numerical value (example: DPYC-2.5).

For core types D and T, the numerical designation indicates the *cross-sectional Area (mm<sup>2</sup>)* of the core wire(s) in the cable.

For core types M and TT, the numerical designation indicates the *number of core wires* in the cable.

**2. Insulation Type** P: Ethylene Propylene Rubber

#### **1. Core Type**

- D: Double core power line
- T: Triple core power line
- M: Multi core
- TT: Twisted pair communications
- (1Q=quad cable)

#### **4. Armor Type**

C: Steel

#### **5. Sheath Type**

Y: Anticorrosive vinyl sheath

#### **6. Shielding Type**

**3. Sheath Type** Y: PVC (Vinyl)

SLA: All cores in one shield, plastic tape w/aluminum tape -SLA: Individually shielded cores, plastic tape w/aluminum tape

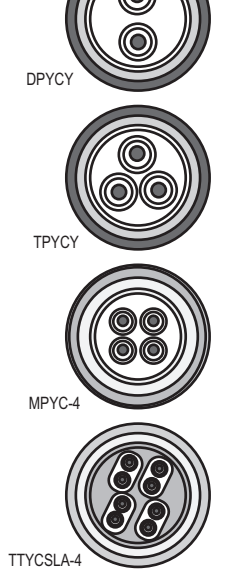

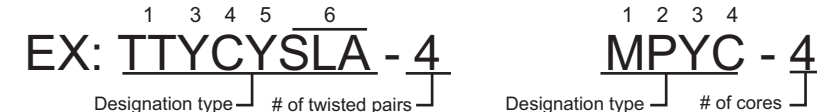

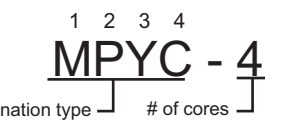

The following reference table lists gives the measurements of JIS cables commonly used with Furuno products:

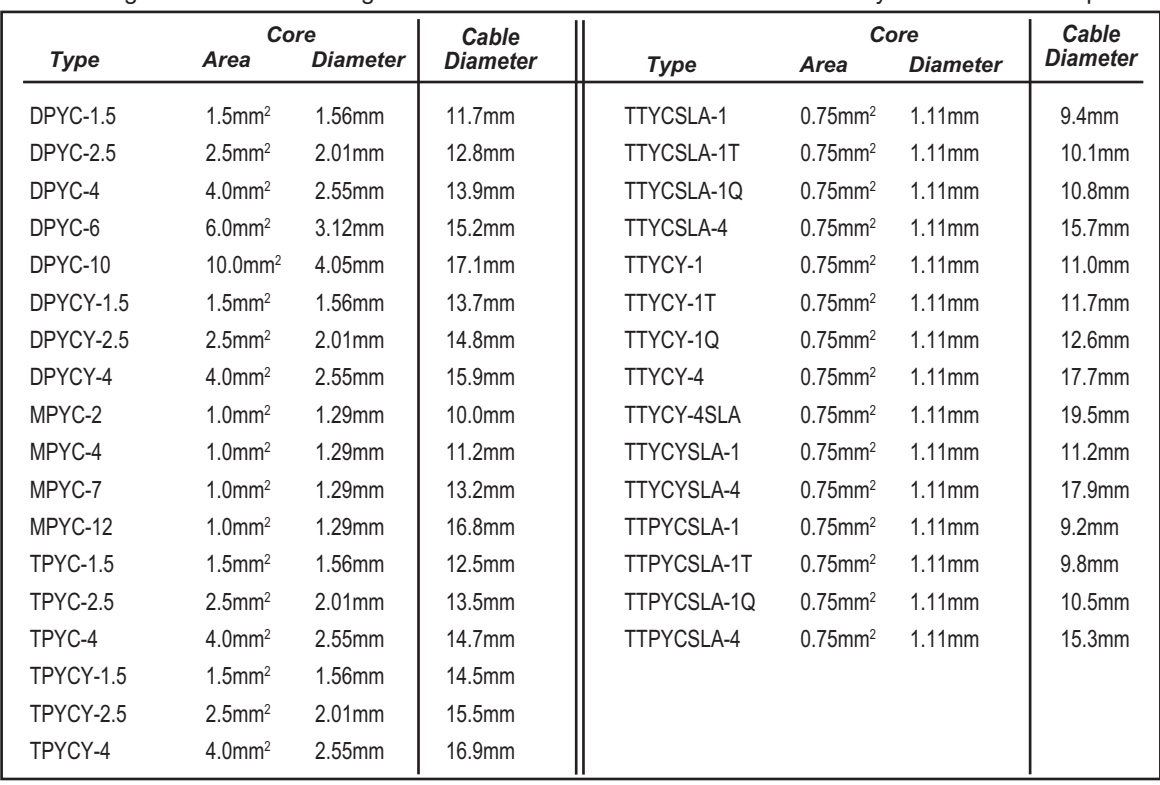

This page is intentionally left blank.

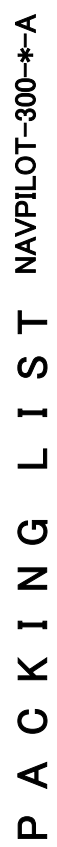

制御部

ユニット

**NAME** 

PROCESSOR UNIT

PROCESSOR UNIT

操作部

CONTROL UNIT

CONTROL UNIT

ジェスチャーコントローラ

ジェスチャーコントローラ

GESTURE CONTROLLER

GESTURE CONTROLLER

予備品

品 医半

SPARE PARTS

SPARE PARTS

行属品

付属品

ACCESSORIES

**ACCESSORIES** 

ケーブル(クミヒン)

ケーフ゛ル(クミヒン) 工事材料

CABLE ASSEMBLY

CABLE ASSEMBLY

工事材料

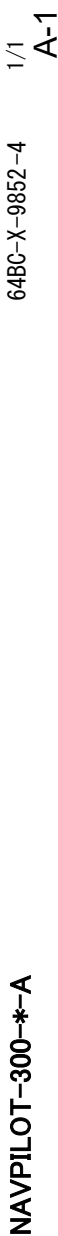

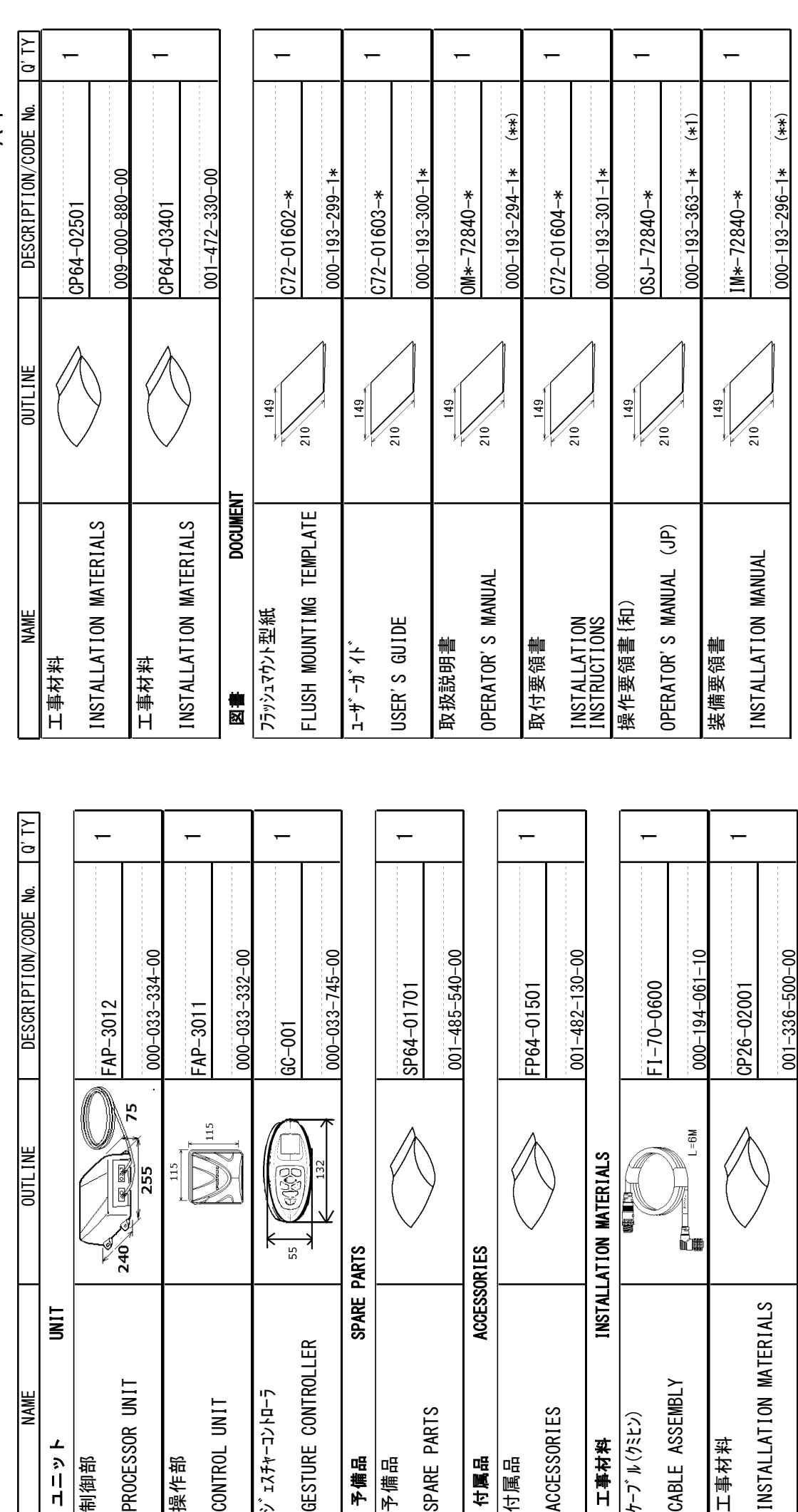

コ-ド番号末尾の[\*\*]は、選択品の代表型式/コードを表します。

コード番号末尾の[\*\*]は、選択品の代表型式/コードを表します。<br>CODE NUMBER ENDING WITH "\*\*" INDICATES THE CODE NUMBER OF REPRESENTATIVE MATERIAL. CODE NUMBER ENDING WITH "\*\*" INDICATES THE CODE NUMBER OF REPRESENTATIVE MATERIAL.

(\*1)は、それぞれ仕様選択品を表します。<br>(\*1)INDICATE SPECIFICATION SELECTIVE ITEM. (\*1)INDICATE SPECIFICATION SELECTIVE ITEM. (\*1)は、それぞれ仕様選択品を表します。

# (略図の寸法は、参考値です。 DIMENSIONS IN DRAWING FOR REFERENCE ONLY.) (略図の寸法は、参考値です。 DIMENSIONS IN DRAWING FOR REFERENCE ONLY.)

 $C7284 - 202 - E$  $C$ 7284-Z02-E

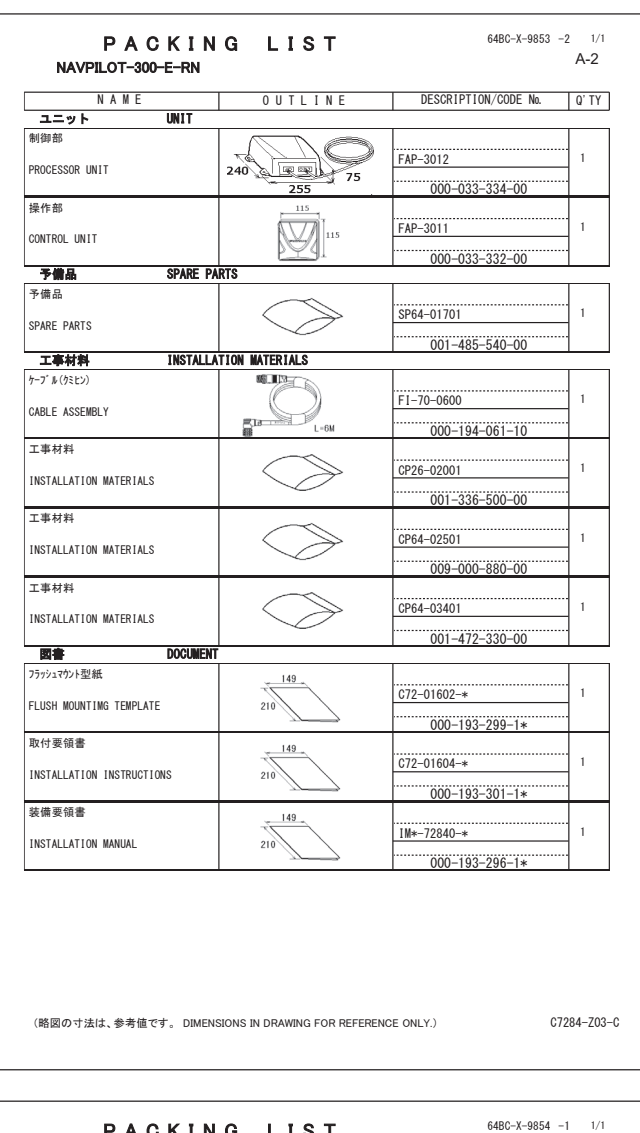

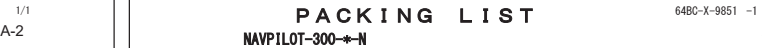

 $64BC-X-9851 -1 1/1$ A-3

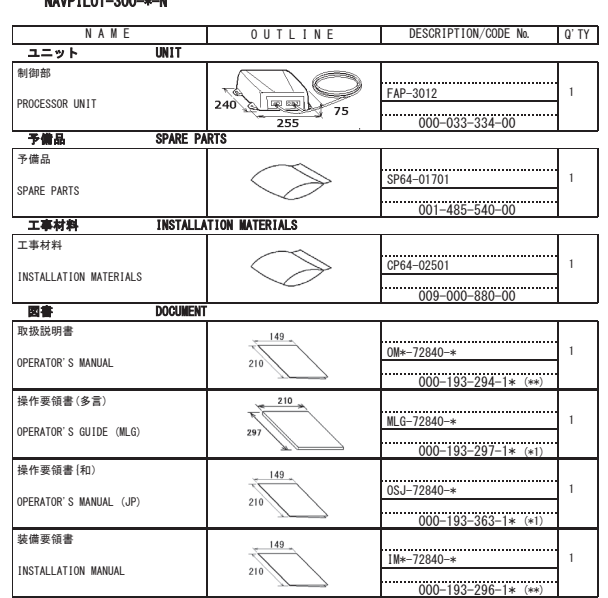

コード番号末尾の[\*\*]は、選択品の代表型式ノコードを表します。<br>CODE NUMBER ENDING WITH ˝\*\*˝ INDICATES THE CODE NUMBER OF REPRESENTATIVE MATERIAL ≪1)は、それぞれ仕様選択品を表します。<br>≪1)INDICATE SPECIFICATION SELECTIVE ITEM

(略図の寸法は、参考値です。 DIMENSIONS IN DRAWING FOR REFERENCE ONLY.)

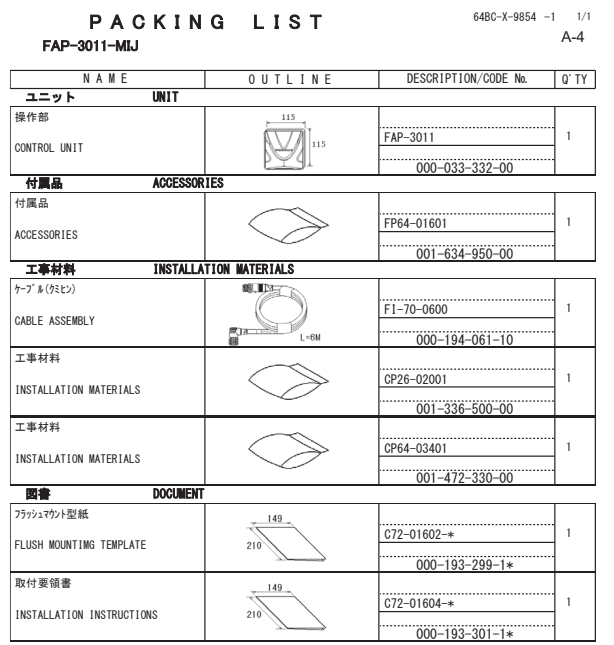

PACKING LIST i -3 1/1<br>**A-5** GC-001 NAME | OUTLINE | DESCRIPTION/CODENo. | Q'TY \_ ユニット \_\_\_\_\_\_\_\_\_UNIT<br>ジェスチャーコントローラ  $\overbrace{\text{S}}$   $\overbrace{\text{S}}$   $\bar{1}$  $\frac{1}{000-033-745-00}$ **付属品**<br>付属品  $\overline{ACCESSORIES}$ <sub>付属品</sub><br>ACCESSORIES PERSON RESERVED TREAD DESIGNATION  $\overline{1}$  $-001-482-130-00$ 㺳㺎㺙㺼㺎㺔㺼㺐㺢㺼 DOCUMENT  $\overbrace{0.72-01603}^{149}$  $\bar{1}$ USER'S GUIDE  $\frac{000-193-300-1*}{000-193-300-1*}$ 

(略図の寸法は、参考値です。 DIMENSIONS IN DRAWING FOR REFERENCE ONLY.)

C7284-Z04-B

C7284-Z01-B

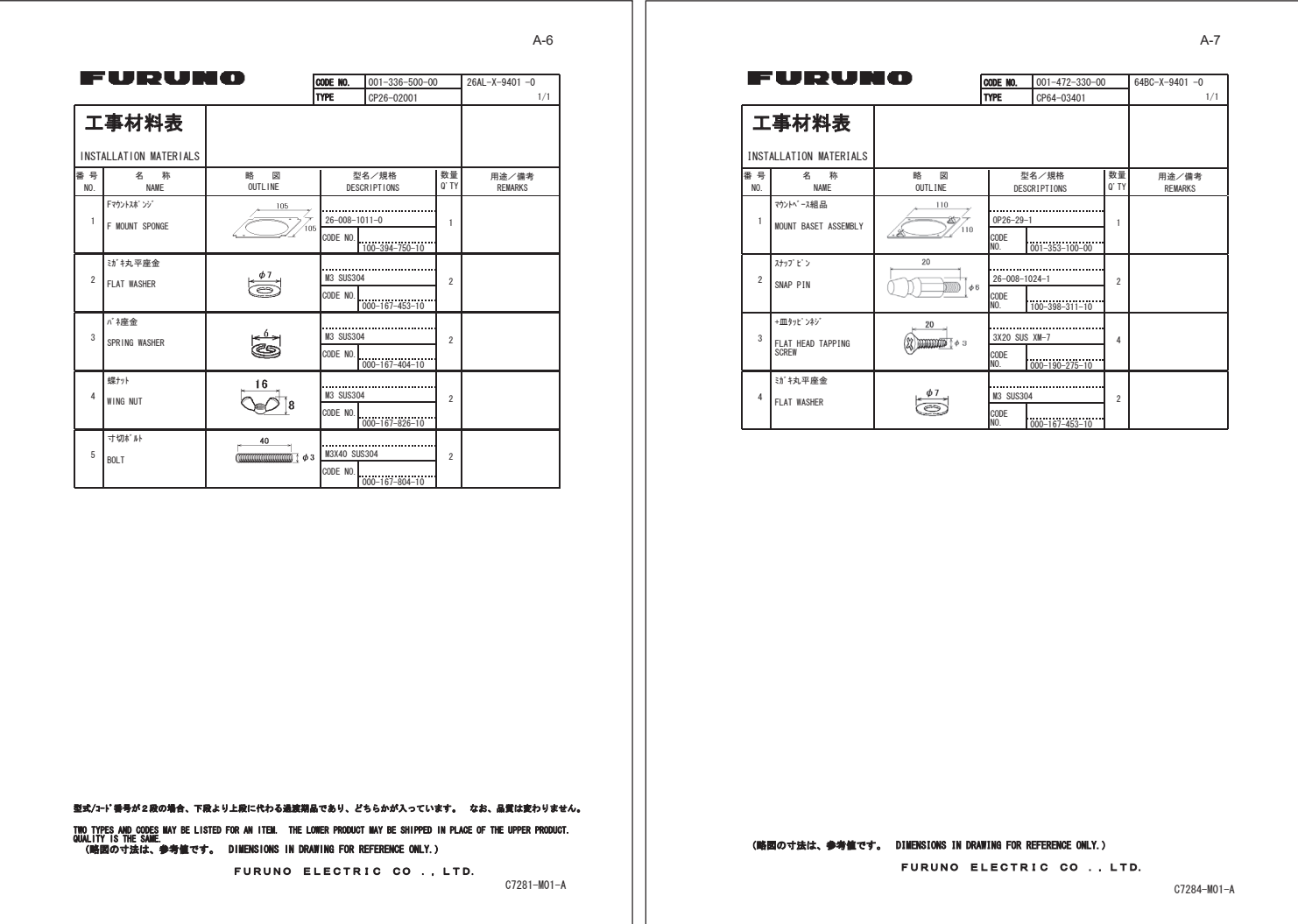

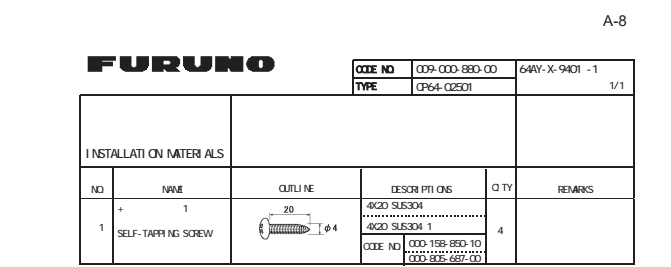

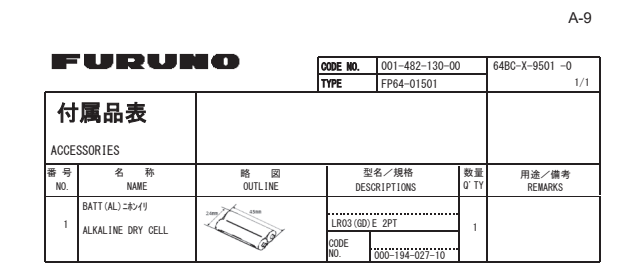

 $\Box$  mensions in Drawing for reference only.  $\blacksquare$ TWO TYPES AND CODES MAY BE LISTED FOR AN ITEM. THE LOWER PRODUCT MAY BE SHIPPED IN PLACE OF THE UPPER PRODUCT. QUALITY IS THE SAME.

C7259-M01-B

C7284-F01-A

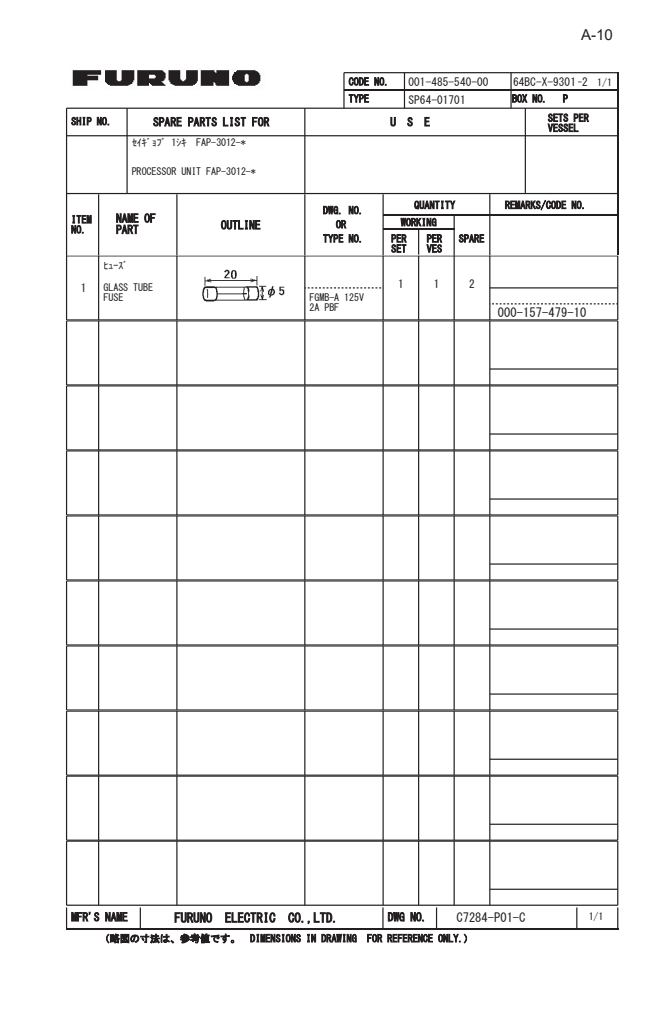

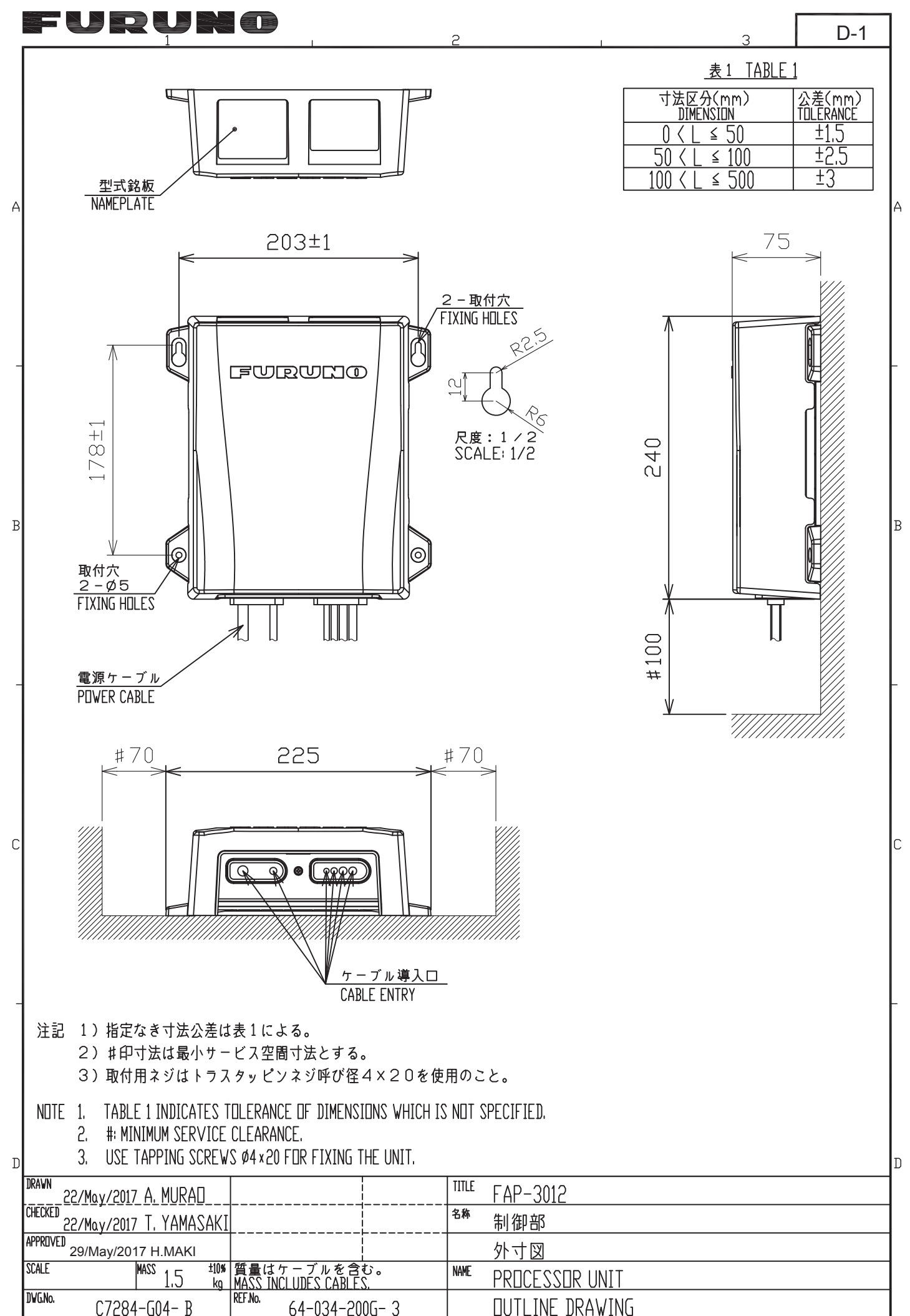

**FURUNO ELECTRIC CO., LTD.** 

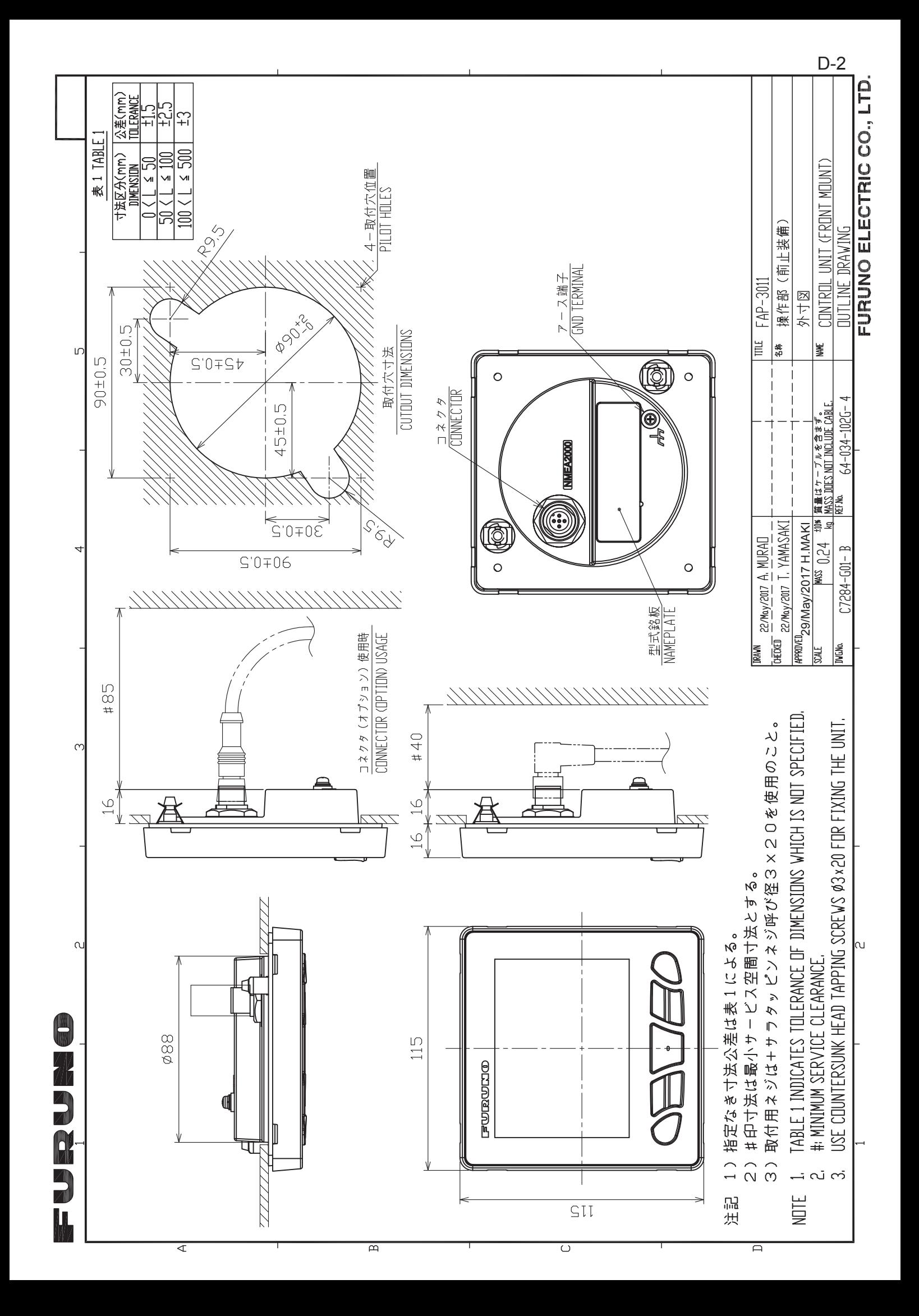
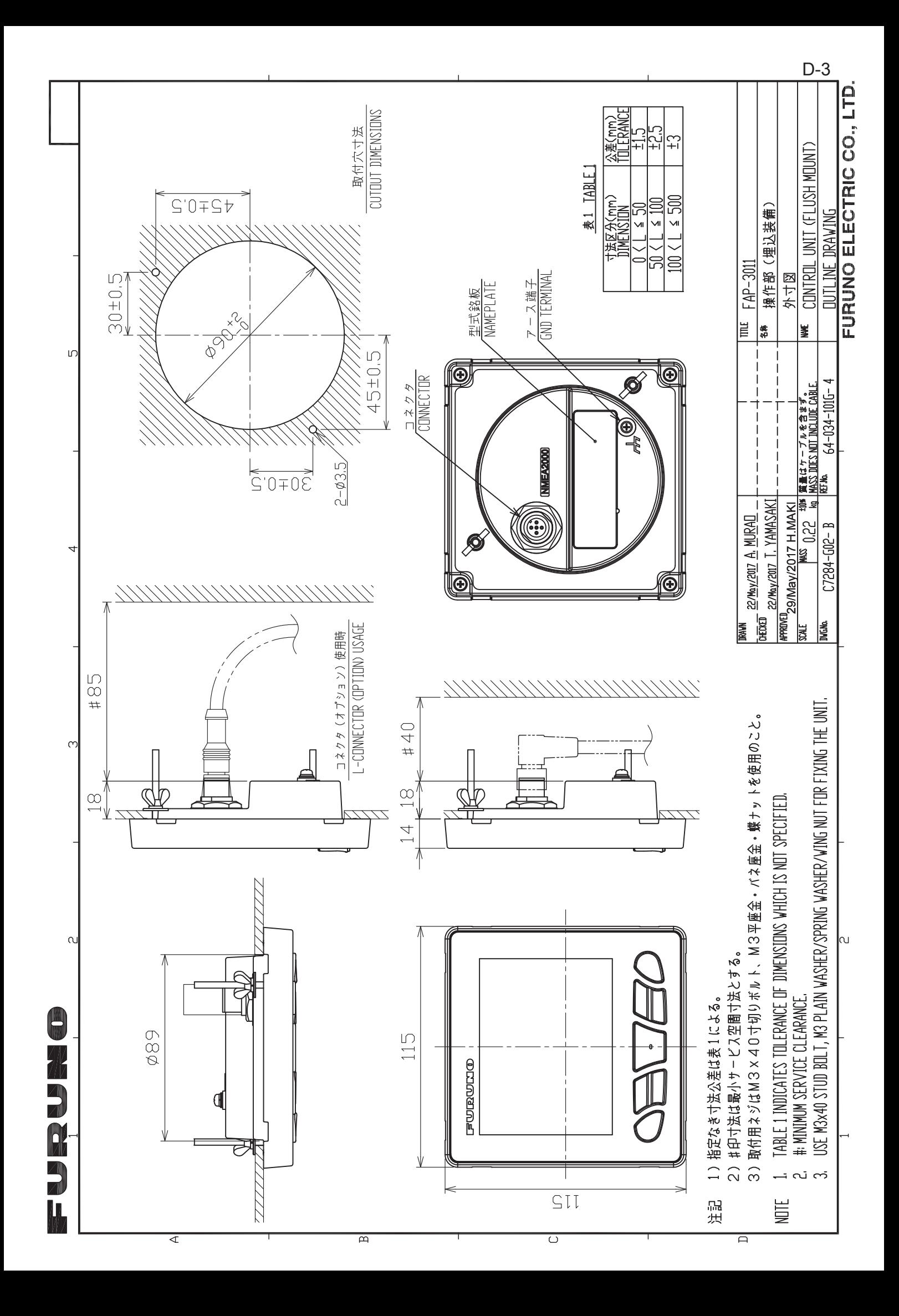

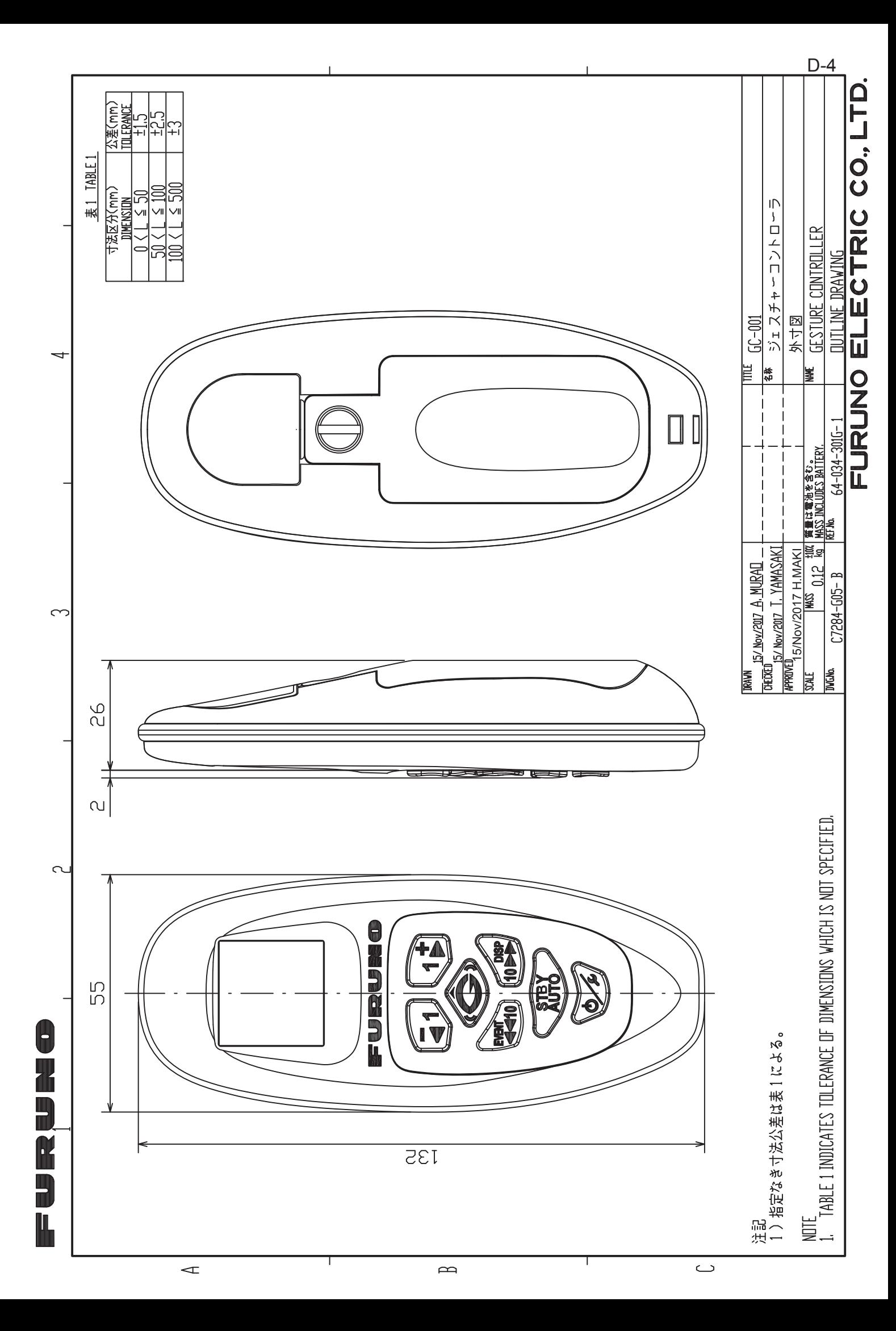

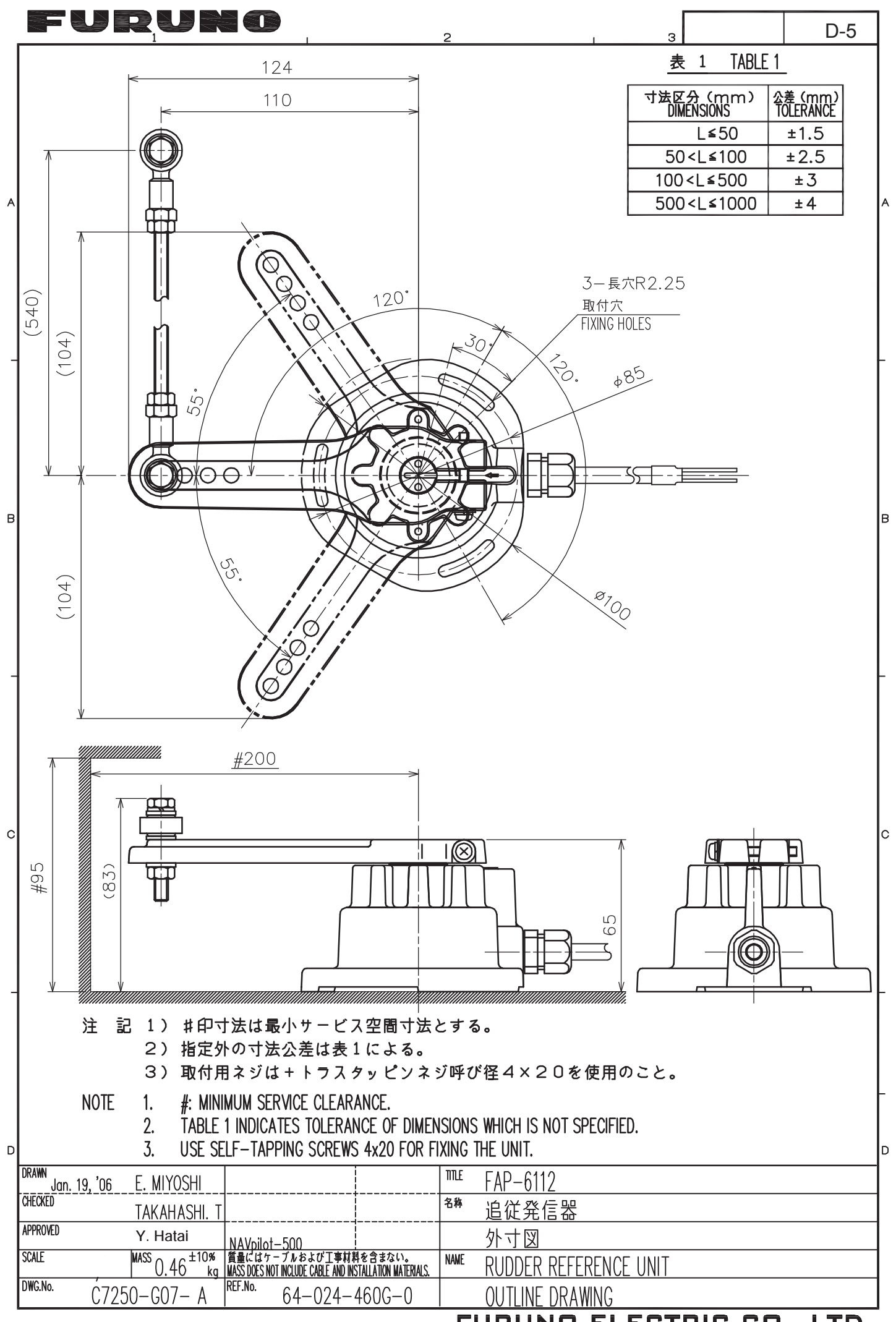

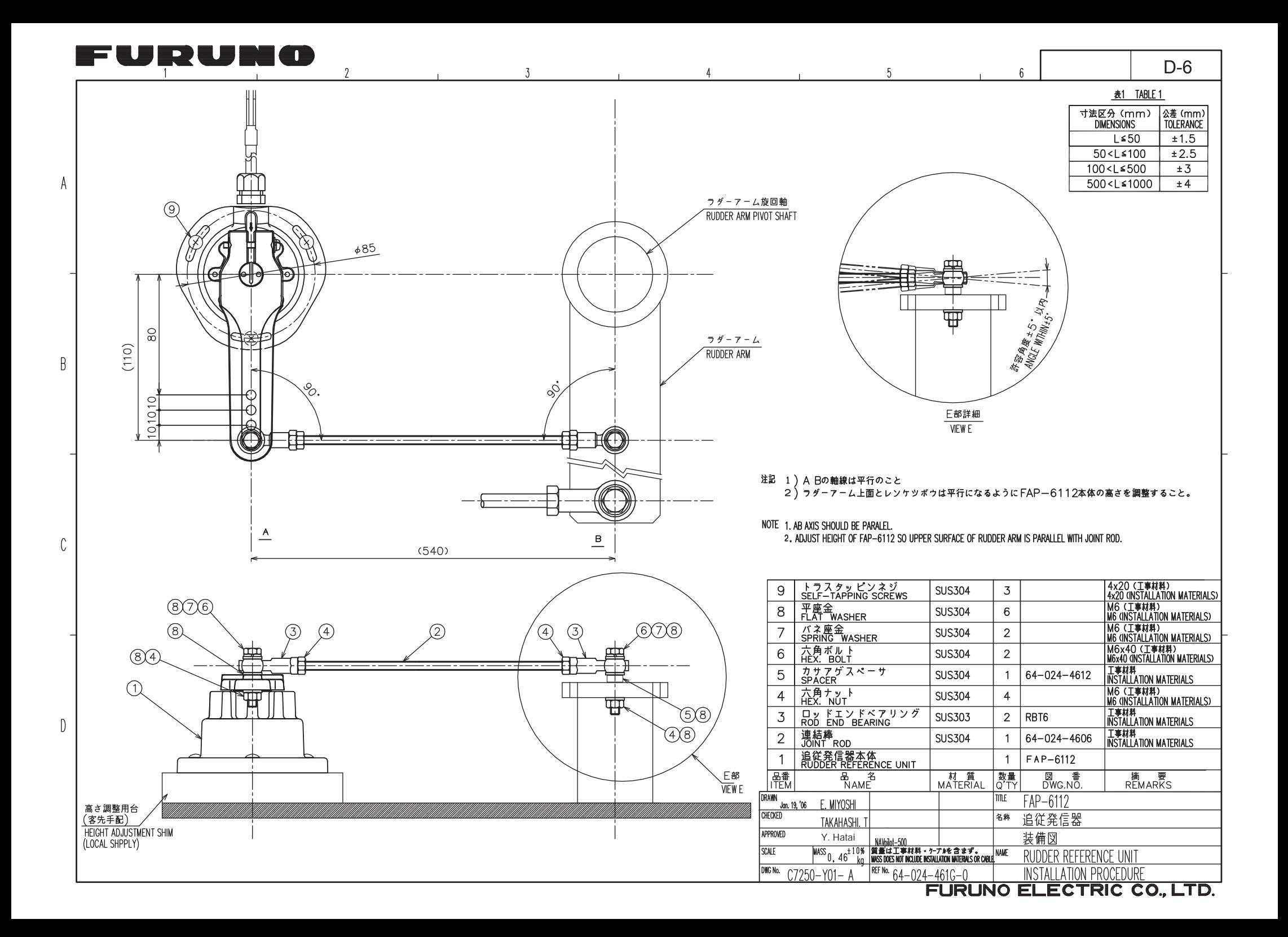

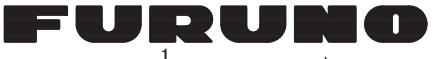

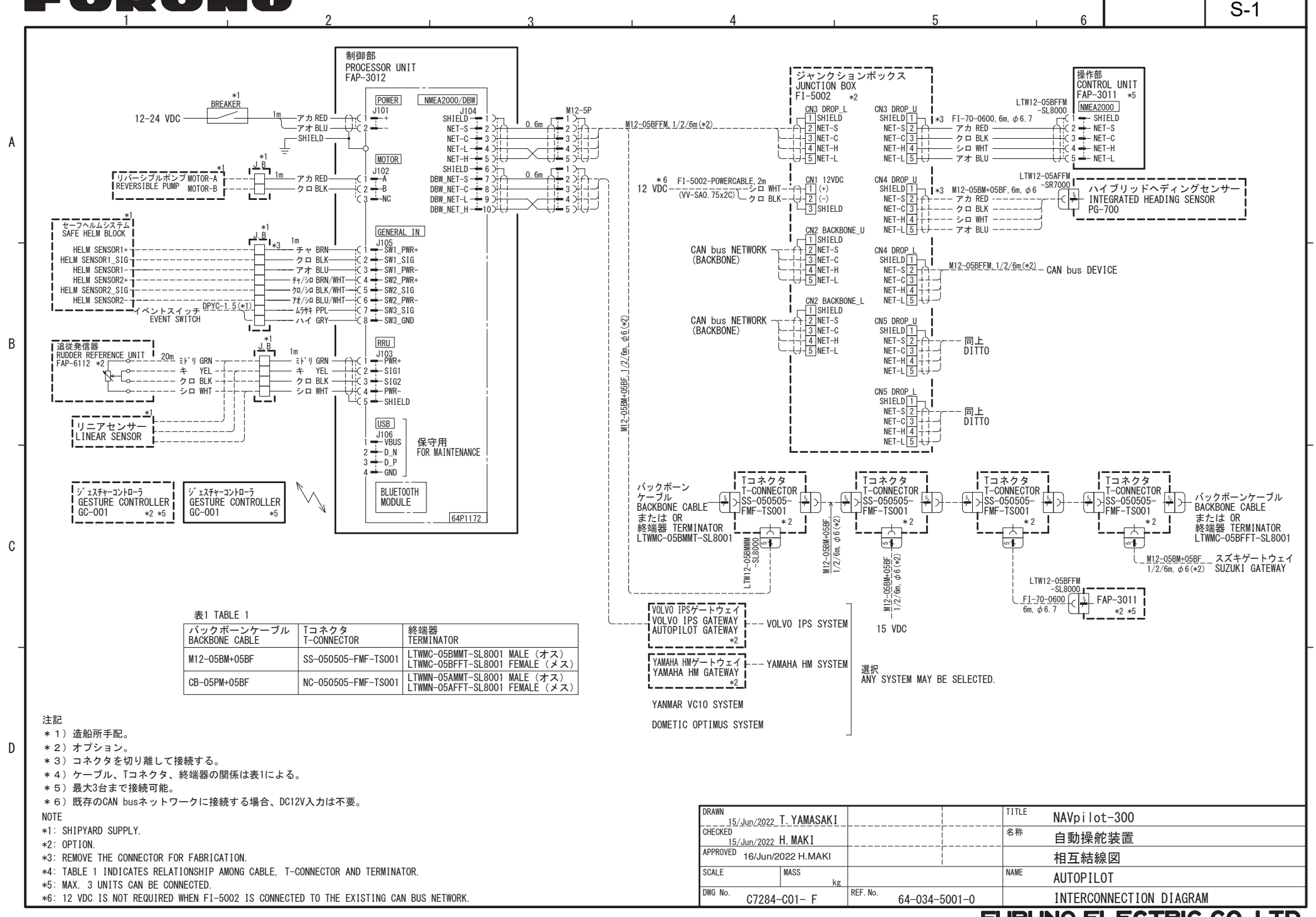